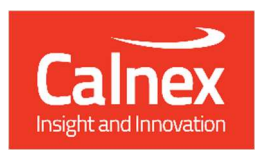

# Calnex Sentinel

The Portable Synchronization Monitor

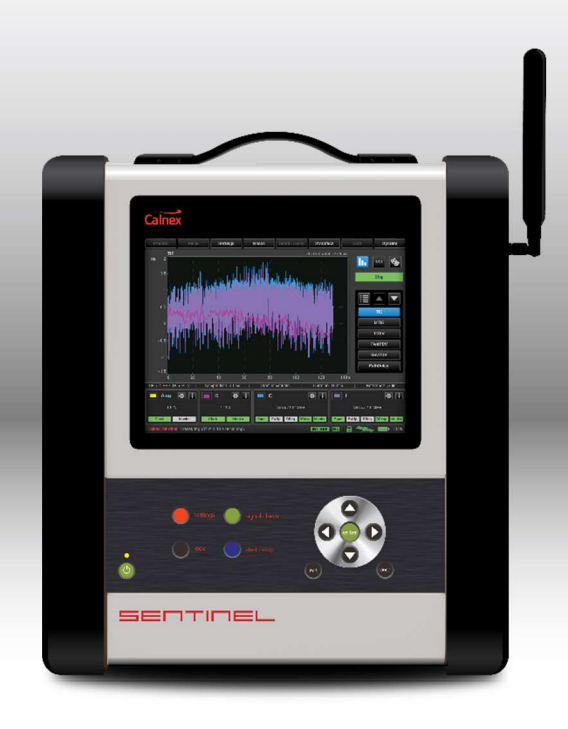

# USER GUIDE R20

# **Table of Contents**

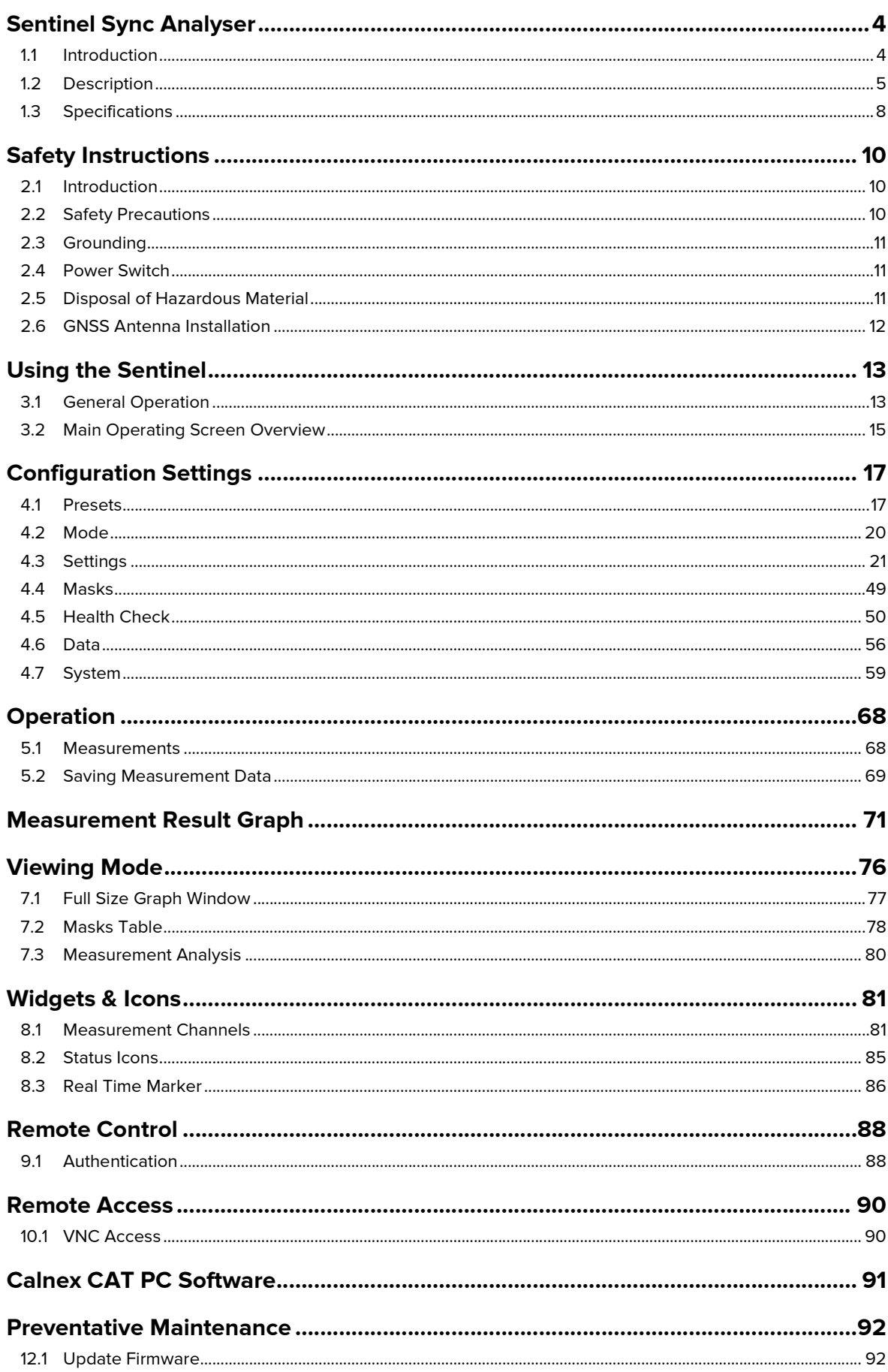

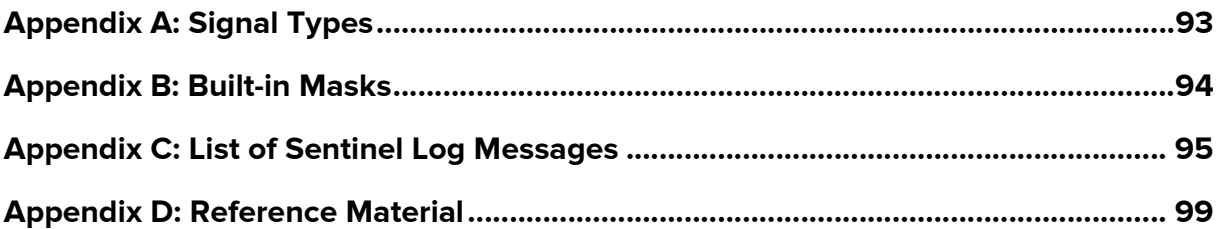

# Sentinel Sync Analyser

# 1.1 Introduction

Calnex Sentinel is a portable Synchronisation tester for testing both the legacy PDH/SDH networks and the newer SyncE, PTP (IEEE1588v2), NTP IP/Ethernet networks for mobile backhaul, data center, financial trading venues, power utility systems and, indeed, any network requiring Frequency, Phase or Time Synchronisation.

The Sentinel measures PTP or clock Time Error (TE) 5G NR or 4G LTE networks that use either ITU-T G.8275.1 Full on Path support, or ITU-T G.8275.2 Assisted Partial Timing Support (APTS)/Partial Timing Support (PTS), as well as TE measurements over the air (OTA) by examining the timing signals within the NR or LTE transmission.

The Sentinel is of modular design allowing flexible configuration and easy future upgrades. It contains three slots where measurement modules can be fitted. Newer revisions (serial number 400XXX) of the Sentinel come with two built-in licensable PTP measurement channels, leaving the other slots free for clock measurement and OTA modules.

The Sentinel is designed to simultaneously measure any combination of SyncE, PTP/NTP, E1/T1, 10MHz, 1 PPS, RF air interface phase and user defined clocks to multiple industry and standards masks.

The Sentinel supports real-time measurements and metric analysis of SyncE and clock TIE/MTIE/TDEV metrics and Packet PDV, FPP, Packet Distribution, 2WayTE and 1PPS TE. Additionally, it supports the measurement of Max |TE|, cTE and dTE to G.8271.1 and pktSelected 2WayTE for G.8271.2 APTS/PTS networks.

Its built-in high-quality Rubidium oscillator can be trained by GNSS (GPS, GLONASS, Galileo, Beidou and QZSS) or an external 1 PPS (Rb- or Cs-quality) atomic clock. The Rubidium oscillator is battery backed up allowing it to be held in holdover for up to three hours, so that Time can be maintained while travelling to the test site.

It is equipped with a large 8.4" color LCD touch screen, clearly showing graphs of Wander TIE/MTIE/TDEV and PTP/NTP PDV, Time Error, FPP, MAFE, Packet Distribution and other ITU-T metrics in real time during a measurement. The intuitive graphical user interface (GUI) accessible via the LCD touch screen is also accessible using a VNC client, permitting remote control if required.

There are different measurements module types available.

### Clock Module

- For Recovered clock measurement.
- Provides two ports for Frequency, E1/T1 and 1 PPS measurement and analysis.

### Packet Module

- Emulates one PTP time receiver on each packet module (maximum of two modules can be fitted).
- Transport protocol level for PTP measurement: UDP/IPv4, UDP/IPv6 or Ethernet.
- PTP Multicast and Unicast supported.
- PTP message rates up to 128 messages/sec.
- PTP packet by packet capture, measurement and analysis of PDV and TE.
- PTP TE and PDV measurements based on PTP event message timestamps.
- NTP packet by packet capture, measurement and analysis of PDV and TE.
- Emulated NTP Client on each module.
- Simultaneous measurement of SyncE and PTP/NTP for measuring Hybrid networks.
- Maximum of two Ethernet ports supporting 100M / 25GbE / 1GbE / 10GbE interface rates.

# Over the Air (OTA) Module

- Determine absolute timing accuracy of 5G NR gNodeB or 4G LTE eNodeB RF interface.
- Frequency range from 350 MHz to 6 GHz.

# 1.2 Description

# Front Panel

The Sentinel front panel has the elements summarized in Figure 1 and Table 1.

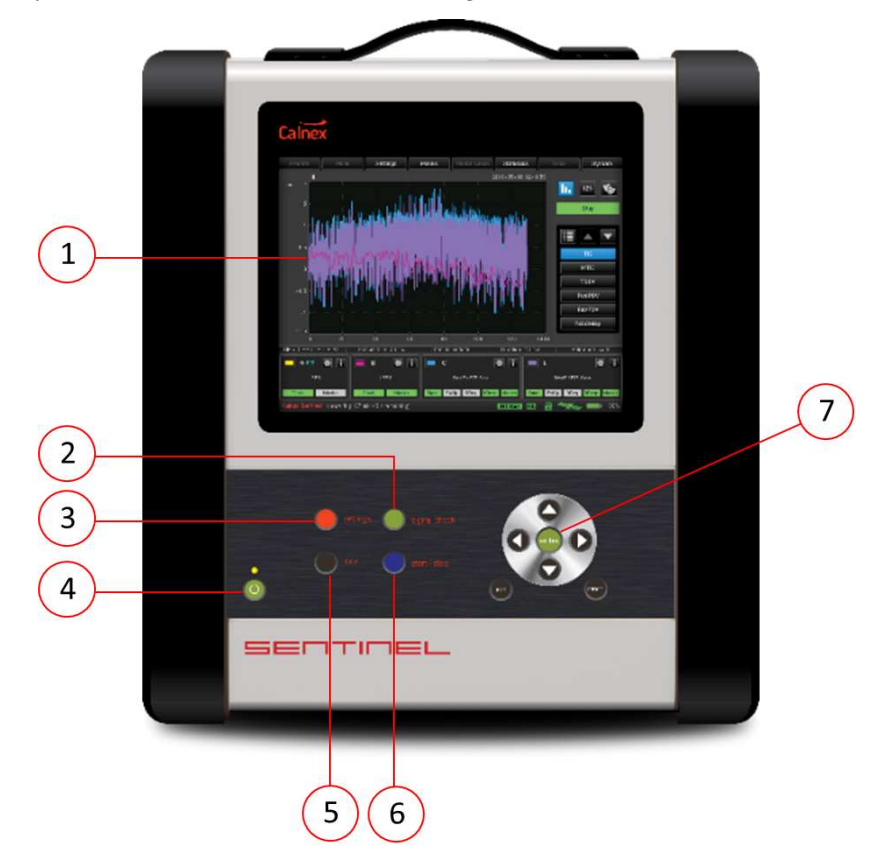

Figure 1 - Sentinel Front Panel Elements

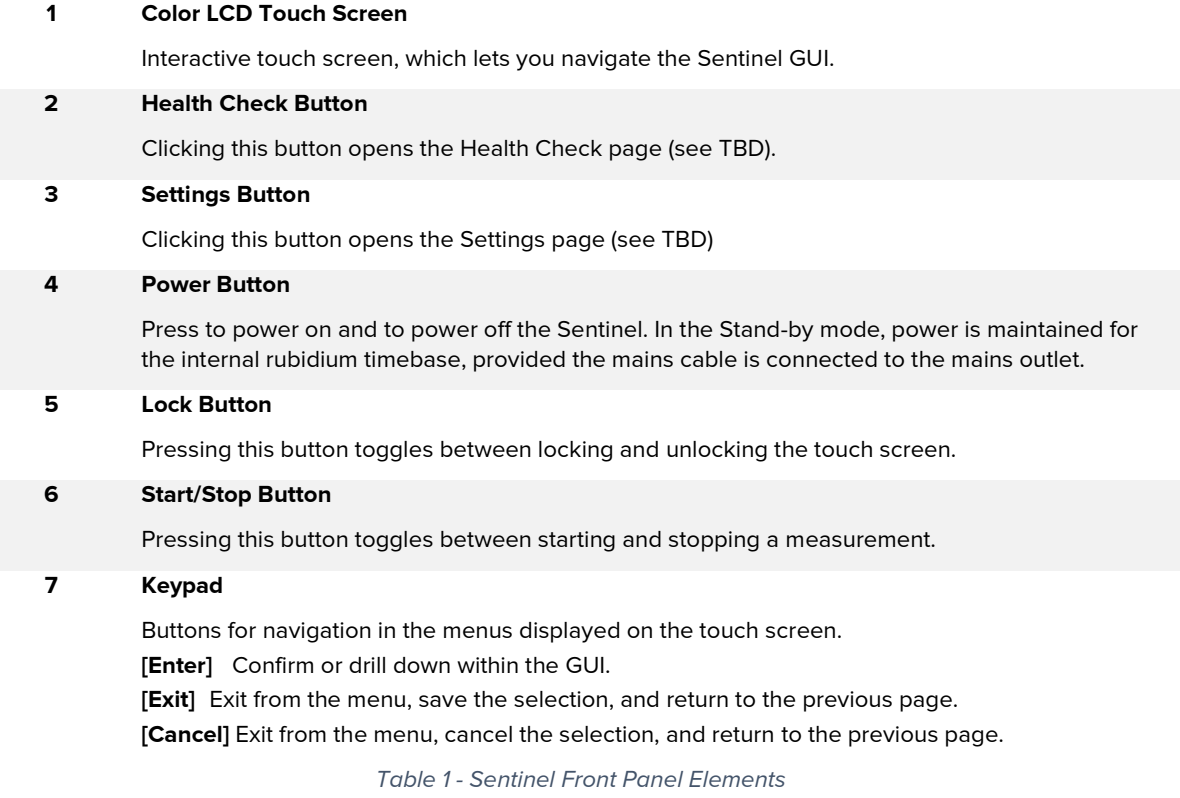

# Right Panel

The Sentinel right panel has the elements summarized in Figure 2 and Table 2.

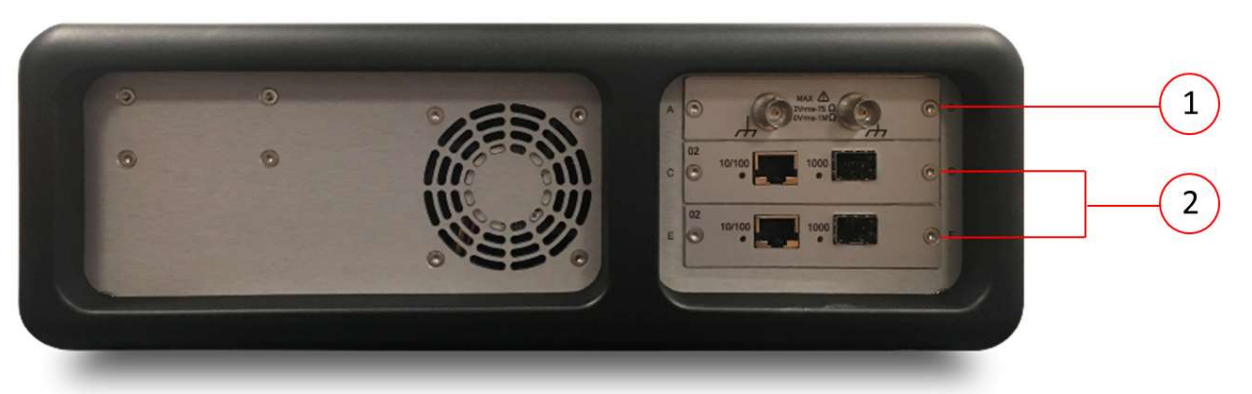

Figure 2 - Sentinel Right Panel Elements (installed modules can vary)

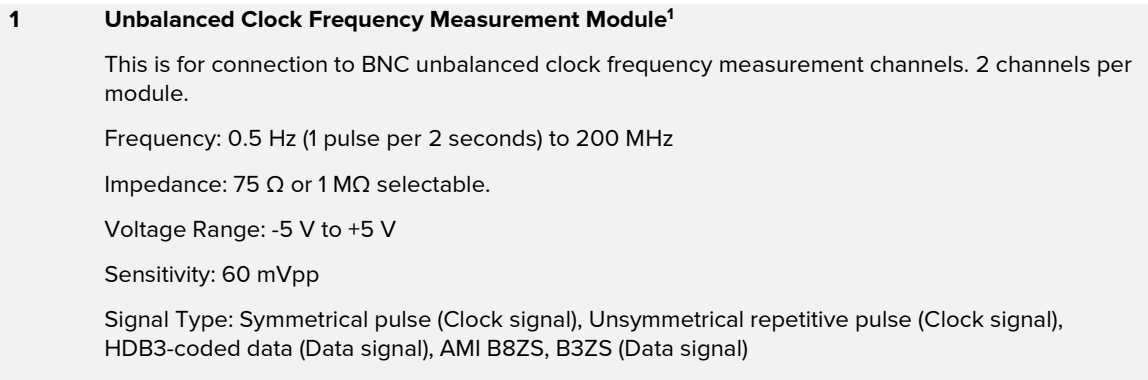

#### 2 Packet Module<sup>1</sup>

1 channel per module, RJ45 or SFP connector.

1 Ethernet and clock modules are optional configurations for the Sentinel.

Table 2 – Sentinel Right Panel Elements

# Left Panel

The Sentinel left panel has the elements summarized Figure 3 in and Table 3.

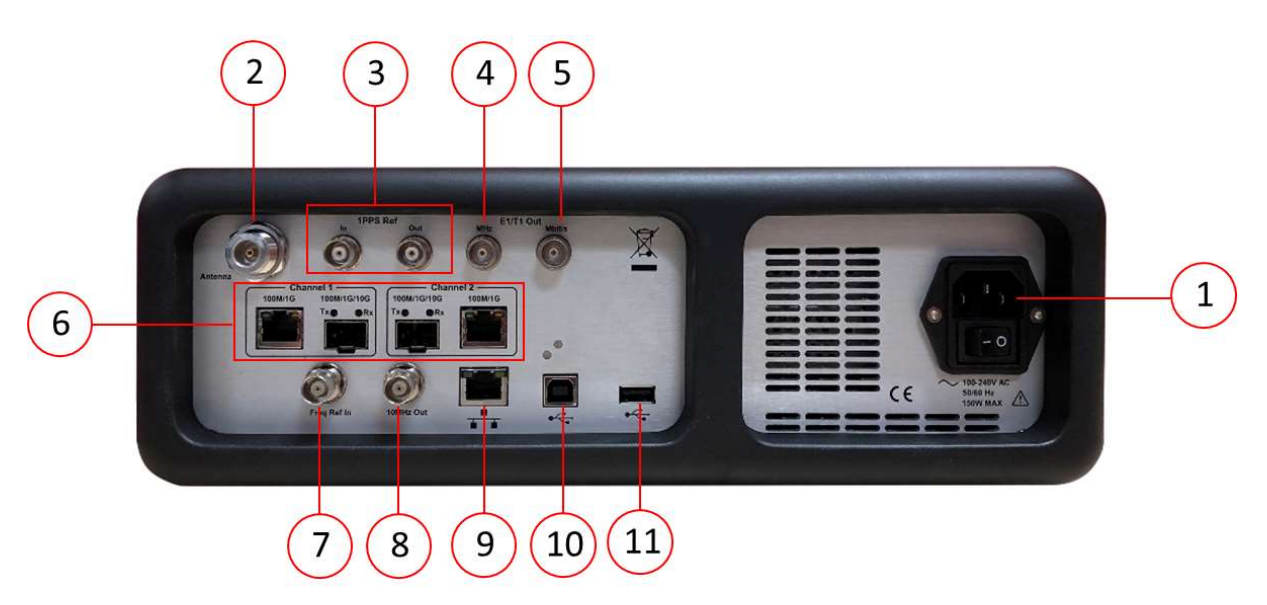

Figure 3 - Sentinel Front Panel Elements

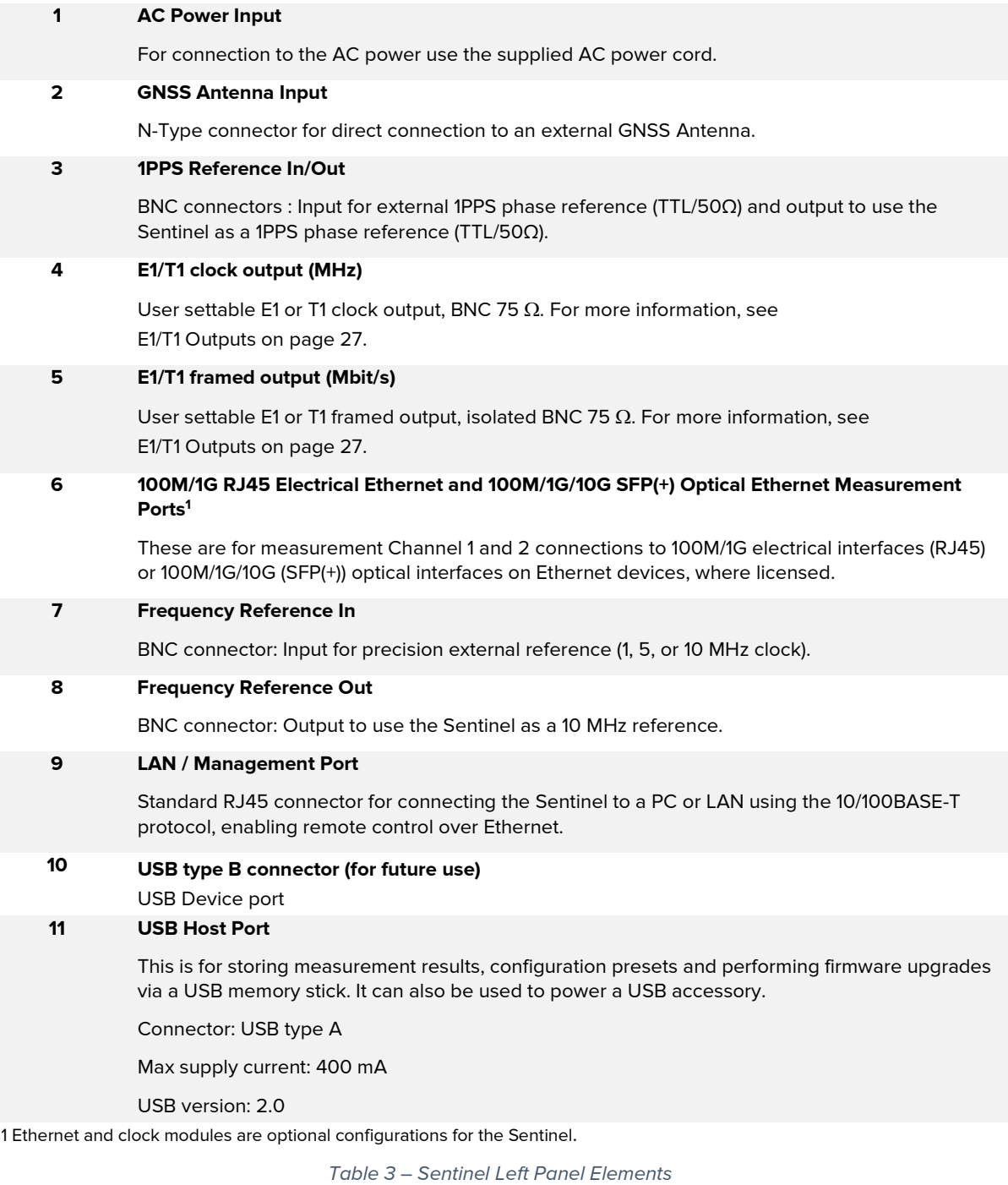

# Included Accessories

- AC power cord.
- GNSS Antenna and 20 m cable.
- User Guide
- CAT and PFV software on a USB memory stick.

# 1.3 Specifications

# General Specifications

#### Power Supply

Line Voltage: 100 – 240 V ±10%, 50 – 60 Hz, < 150 W.

#### Environmental Data

- For indoor or outdoor use, not in wet conditions.
- Temperature: Operating: 0°C to 40°C.
- Relative Humidity: Operating: ≤90 % non-condensing.
- Altitude: Operating: ≤2000 m.
- Overvoltage category: CAT II.
- Safety: EN 61010-1:2010, CAT II, Pollution degree 2, Measuring category I, CE.
- EMC: EN 61326-1: 2021; FCC 47 CFR: 2013 Part 15 Clauses 15.107 and 15.109: Class A.

#### Mechanical Data

- Fold-out stand; Shock resistant cabinet.
- Dimensions (w x h x d): 320 x 388 x 126 mm (12.6" x 15.3" x 5").
- Weight: Net < 7kg (15 lb); Shipping with transport case < 16 kg (35 lb).

# Platform Specifications

- Reference Clock: Built-in Rubidium reference or external reference input 1, 5 or 10 MHz.
- Display: Color TFT, 8.4", 800 x 600 pixels.
- Internal Memory: sufficient for > 3 days measurement.

#### Internal Time Base Stability (hold-over)

- Stability Versus Temperature: 20 to 26 °C: <1x10-11 (typ.), -20 to +65°C: <1x10-10 baseplate.
- Ageing Rate per 24 h: <5x10-11 per month); <5x10-10 (yearly).
- Warm-up Stability: 12 min to  $\leq 1 \times 10^{-9}$ .
- Allan Variance: <2x10-11 (1s); <1x10-11 (10s); <2x10-12 (100s).

#### GNSS disciplining

- Built-in GNSS module: 12 channels, TRAIM GNSS receiver, high sensitivity.
- Supported constellations: GPS, GLONASS, Galileo, Beidou and QZSS.
- Frequency accuracy: 2x10-12 averaged over 24 hours.

### Input Modules

#### Clock module

- Number of channels: 2 per module.
- Connector: BNC, unbalanced.
- Frequency: 1 PPS/2s to 200 MHz.
- Impedance: 75  $\Omega$  or 1 M $\Omega$  selectable.
- Voltage Range: from -5 V to +5 V.
- Sensitivity: 60mVpp.
- Signal Type: Symmetrical pulse (Clock signal), Unsymmetrical repetitive pulse (Clock signal), HDB3-coded data (Data signal), AMI B8ZS, B3ZS (Data signal).

#### 10GbE Packet module

- Connectors: RJ45 for 10/100/1000BASE-T, SFP(+) 100M/1GbE/10GbE.
- Number of channels: up to 2 per module.
- SyncE Wander measurement Accuracy: 1 ns.
- PDV measurement accuracy: 5 ns.
- Time Error Accuracy: +/-75 ns with reference to GNSS.

#### 25/100GbE Packet module

- Connectors: QSFP28 100GbE.
- Number of channels: up to 2 per module.

Time Error Accuracy: +/-75 ns with reference to GNSS.

#### OTA module

- Connectors: SMA connector for RF antenna.
- Number of channels: 1 per module.
- Time Error Accuracy: +/-100 ns with reference to GNSS.

### Virtual Channels

 If Option 621 Multiple Measurement capability is enabled, 2WayTE can be measured on a total of 32 additional PTP or NTP streams (Virtual Channels). Virtual Channels must be Unicast and differentiated by IP address.

### External References

#### Frequency Reference Input

- Input Frequency: 1 MHz, 5 MHz or 10 MHz.
- Voltage Range: 0.1 Vrms to 5 Vrms.
- Impedance: approx. 50  $\Omega$ .

#### External 1 PPS Timing Input

- Voltage range: 0 V to 0.8 V (Low), 2 V to 3.3 V (High) into 50  $\Omega$ .
- Required accuracy: ± 100 ns to UTC.

#### GNSS Timing Reference

- Antenna input: Type N connector.
- DC-feed: +5 V on centre pin to active antenna.

# Output References

#### Frequency Reference Output

- Ref. Frequency: 10 MHz sinewave.
- Output Levels: 1 Vrms in 50  $\Omega$ ..

#### 1 PPS Output

- Source: Internal Rubidium oscillator.
- Output Level: TTL levels in 50  $\Omega$ .

#### E1/T1 Output

- Connector: Clock: BNC; Data: isolated BNC.
- Frequency: 1.544/2.048MHz, 1.544/2.048Mbit/s
- Output Level: Acc. to G703:10;  $\pm$ 1.2V  $\pm$ 10% in 75  $\Omega$ .

### **Interfaces**

#### USB Device port

- Connector: USB type B.
- USB version: 2.0.

#### USB Host port

- Connector: USB type A .
- Max supply current: 400 mA.
- USB version: 2.0.

#### **Management**

- Communication port: RJ45, 10/100BASE-T.
- Protocol: DHCP and FTP server, VNC.

# Safety Instructions

# 2.1 Introduction

Read this page carefully before you install and use the Sentinel.

The Sentinel is designed and tested according to safety Class1 requirements of standard IEC/EN 61010-1 and supplied in a safe condition. Before using the Sentinel, you must read this User Guide.

The Sentinel is designed to be used by trained personnel only. The cover of the Sentinel must only be removed for repair by Calnex personnel who are aware of the hazards involved. There are no user-serviceable parts inside the Sentinel.

If the surface of the Sentinel becomes dirty, remove the AC power and clean with a soft lint-free cloth. Never use flammable liquids to clean the Sentinel.

# 2.2 Safety Precautions

To ensure the correct and safe operation of the Sentinel, it is essential that you follow generally accepted safety procedures in addition to the safety precautions specified in this manual.

Use of the Sentinel in a manner not specified by Calnex, may impair the protection provided by the Sentinel.

The Sentinel is portable and must be lifted and carried by only its handle. Never use the tilt bail to lift the Sentinel.

In normal operation the openings in the chassis must not be blocked, to allow for cooling of the internal components.

Always operate the Sentinel with unrestricted access to the AC power connector.

# Caution and Warning statements

#### CAUTION:

Shows where incorrect procedures can cause damage to, or destruction of equipment or other property.

#### WARNING:

Shows a potential danger that requires correct procedures or practices to prevent personal injury.

# **Symbols**

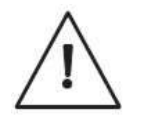

Indicates that the user should consult the manual.

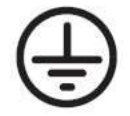

Shows where the protective ground terminal is connected inside the instrument. Never remove or loosen this screw.

# If in doubt about Safety

Whenever you suspect that it is unsafe to use the Sentinel, you must make it inoperative as follows:

- Disconnect the mains cable.
- Clearly mark the instrument to prevent its further operation.
- Contact Calnex customer service.

For example, the Sentinel is likely to be unsafe if it is visibly damaged.

# 2.3 Grounding

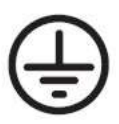

Whenever the Sentinel is connected to the mains voltage, any grounding fault will make it potentially dangerous. Before connecting the Sentinel to the mains supply, you must make sure that the protective ground functions correctly. Only then can the Sentinel be connected to the mains supply and only by using a three-wire mains cable. No other method of grounding is permitted. Extension cords must always have a protective ground conductor.

A power supply cord is supplied with the Sentinel. When obtaining a pluggable power cord for use with your local power connection the power cord must meet all local safety requirements, have an integrated safety ground wire, and be rated for the power requirements of the Sentinel.

#### WARNING:

If the Sentinel is moved from a cold to a warm environment, condensation may cause a shock hazard. Ensure that the grounding requirements are strictly met.

#### WARNING:

Never interrupt the grounding cable. Any interruption of the protective ground connection inside or outside the instrument or disconnection of the protective ground terminal is likely to make the Sentinel dangerous.

# 2.4 Power Switch

The Sentinel is equipped with a secondary power switch. It disconnects the main power-consuming circuits on the secondary side of the power supply. Mains voltage is always present on the primary side.

#### WARNING:

Always consider the Sentinel active as soon as it is connected to the primary AC power source with a mains cable. Disconnection of the mains cable completely cuts off the power supply to the Sentinel.

# 2.5 Disposal of Hazardous Material

The Sentinel uses a 3 V lithium cell to power a Real Time Clock. It is placed in a holder and can be changed by qualified personnel who are aware of the hazards involved.

#### WARNING:

Disposal of lithium cells requires special attention. Do not expose them to heat or to excessive pressure, which may cause the cells to explode. Make sure they are recycled according to local regulations.

# 2.6 GNSS Antenna Installation

The Sentinel is equipped with GNSS receiver, which requires GNSS antenna input. This input must be connected properly and safely to the external GNSS antenna.

#### WARNING:

For permanent installation, the GNSS antenna and associated cables require an EMP Protector to be fitted for safety reasons. The EMP Protector must be professionally fitted as per the manufacturer's instructions provided with the EMP Protector.

Observe all local regulations on the fitting, grounding and specification of lightning or surge arrestors on the antenna cable.

Disconnect or switch off in-line equipment when installing, checking, disconnecting and connecting EMP protectors. This includes also the exchange of gas discharge tubes (GDTs). Keep back from such activities during thunderstorms. Be aware that only a complete protection system according to IEC 62305-1 can protect your equipment and personnel against the impact of lightning.

This includes an external lightning protection system with air terminal, down conductor and grounding system and bonding of all incoming and outgoing lines (e.g. protectors for mains, data and telephone lines) - not RF lines only.

With GDT protectors take care that the GDT has been properly installed before putting the equipment into operation.

# Using the Sentinel

# 3.1 General Operation

### Set-Up

Connect the source(s) under test to the inputs on the Clock or Packet modules.

If using GNSS to discipline the internal Rubidium reference, connect the antenna cable to the Antenna connector of the left panel.

By default, the frequency reference to use is automatically selected. The internal Rubidium reference is used unless a valid external reference is connected to the external reference Freq In connector.

Connect the Sentinel to the mains supply. Ensure the power switch on the rear panel is in the on (O) position and press the power button on the front panel. The Sentinel powers-on automatically.

An identification screen appears like that in Figure 4, then the Sentinel main software starts up.

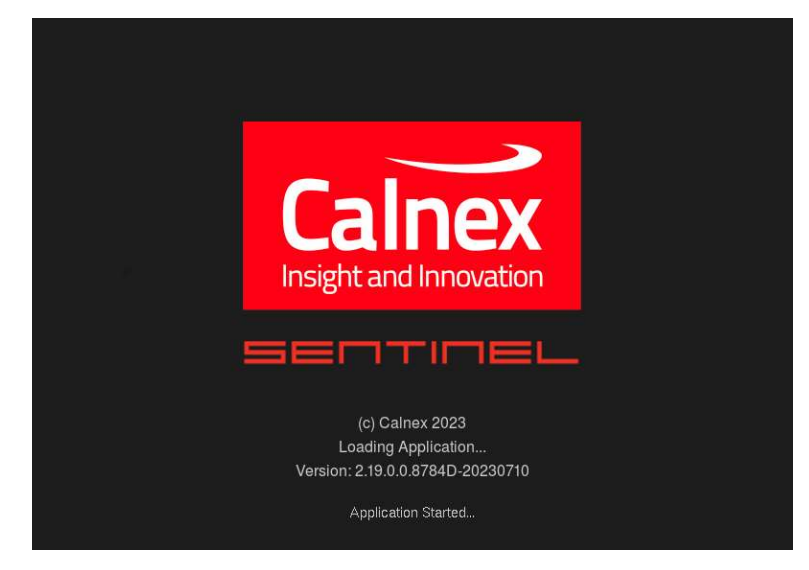

Figure 4 - Identification Screen

On completion of start-up, the initial startup screen appears (Figure 5). With the Sentinel is ready for use, the status at the bottom left is Ready. In case of a cold start the status is Warming Up... and the Rubidium icon towards the bottom right is yellow.

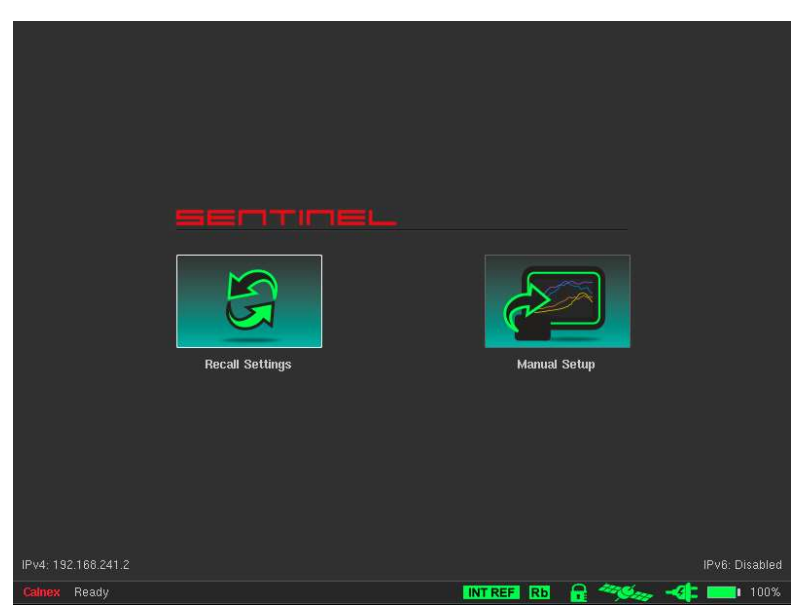

Figure 5 - Initial Startup Screen (when the Sentinel is ready for use)

The Recall Settings option allows previously saved configuration files to be re-loaded, automatically setting up Sentinel to the state defined in the preset file and then displaying the main operating screen (Figure 8 on page 15). Selecting the Manual Setup option moves directly to the main operating screen (Figure 8 on page 15).

# Battery Operation

When fitted, Sentinel's battery can be used to provide power to the internal Rubidium oscillator, maintaining accuracy during transport to site. Depending on the option installed, the battery can also be used to provide a power source when no mains power is present, as well as acting as an uninterruptible power supply. Information about installed options is available in the Installed Options screen of the System screen (see Figure 73 on page 65).

#### Option 630 Transport Mode

If the Transport Mode option is present, Sentinel's battery can be used for providing power to the internal Rubidium oscillator during transport to site. The corresponding icon in the status bar will display battery charge percentage:  $\Box$  100%

Upon powering off the Sentinel, a dialog box appears (Figure 6) asking if Transport Mode should be enabled. In Transport Mode, the Sentinel will use the battery to keep the internal Rubidium oscillator powered for up to three hours when mains supply is not present.

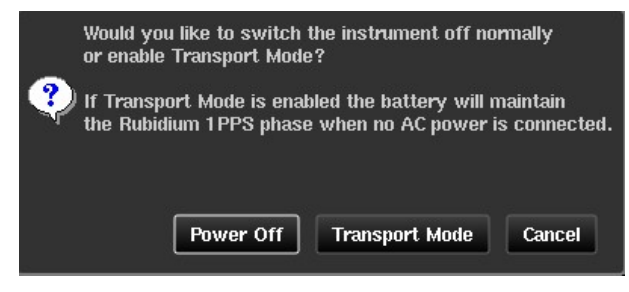

Figure 6 - Enable Transport Mode Dialog Box

Note: When in Transport Mode, the battery will not be charged. The battery is only charged when Sentinel is powered on and running.

#### Option 631 Battery Powered Operation

If the Battery Powered Operation option is present, Transport Mode can be enabled as described in the previous section. Additionally, when external power is removed from the Sentinel, it will automatically use the internal battery to allow the Sentinel to continue to operate with no interruption.

The external power status is indicated by the mains power icon in the status bar. A green icon  $($ power is present.

When mains power is removed, the mains power icon turns red (x), and a dialog box (Figure 7) informs you that the Sentinel is now being powered by the internal battery.

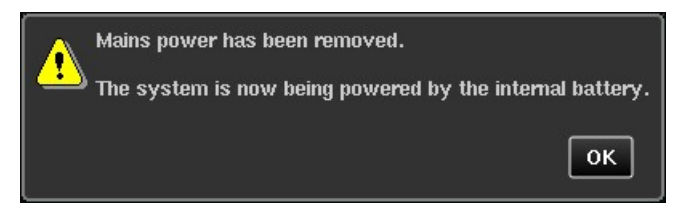

Figure 7 - Mains Power Remove Dialog Box

In this state, you can continue to use the Sentinel as usual, including making measurements, until either the mains power is restored, or the internal battery is fully discharged. Battery charge is indicated by the corresponding icon in the status bar:  $\Box$  100%

When the Sentinel with option 631 is powered down, the power LED is red if the battery has charge. This is intentional and indicates that the Sentinel can be used without the need to charge the battery (i.e., a standby indicator).

Note: If the power LED is not illuminated, it is not possible to power the Sentinel from the internal battery and mains power must be applied as required. The battery must be fully charged before battery operation or transport mode is used.

Holding down the power button on a Sentinel with option 631 for up to 10 seconds causes the Sentinel to power off and back on again. This may be useful in scenarios where the GUI on the Color LCD Touch Screen is unresponsive. Note: For the longest possible run time during a measurement, packet channels must be disabled through the Mode screen (see Mode on page 20).

Based on measurements made under ideal conditions, actual run time on the battery may vary. A fully charged battery provides the Sentinel with the following run times:

- Scenario 1: 90 minutes measurement
- Scenario 2: 60 minutes transport mode and 60 minutes measurement

Note: The run time scenarios quoted above are for OTA measurements only.

### Powering Off

The Sentinel is powered off by pressing the power button  $\bigcirc$  on the front panel. When the indicator light goes red the Sentinel is powered off.

If the Sentinel is connected to the mains supply, the internal Rubidium oscillator is powered and retains its characteristics.

Disconnection of the mains cable completely cuts off the power supply to the Sentinel unless Transport Mode has been enabled, or the Battery Powered Operation option is installed (see previous section - Battery Operation).

# 3.2 Main Operating Screen Overview

The Sentinel's main operating screen has different elements as shown in Figure 8 and as summarized below.

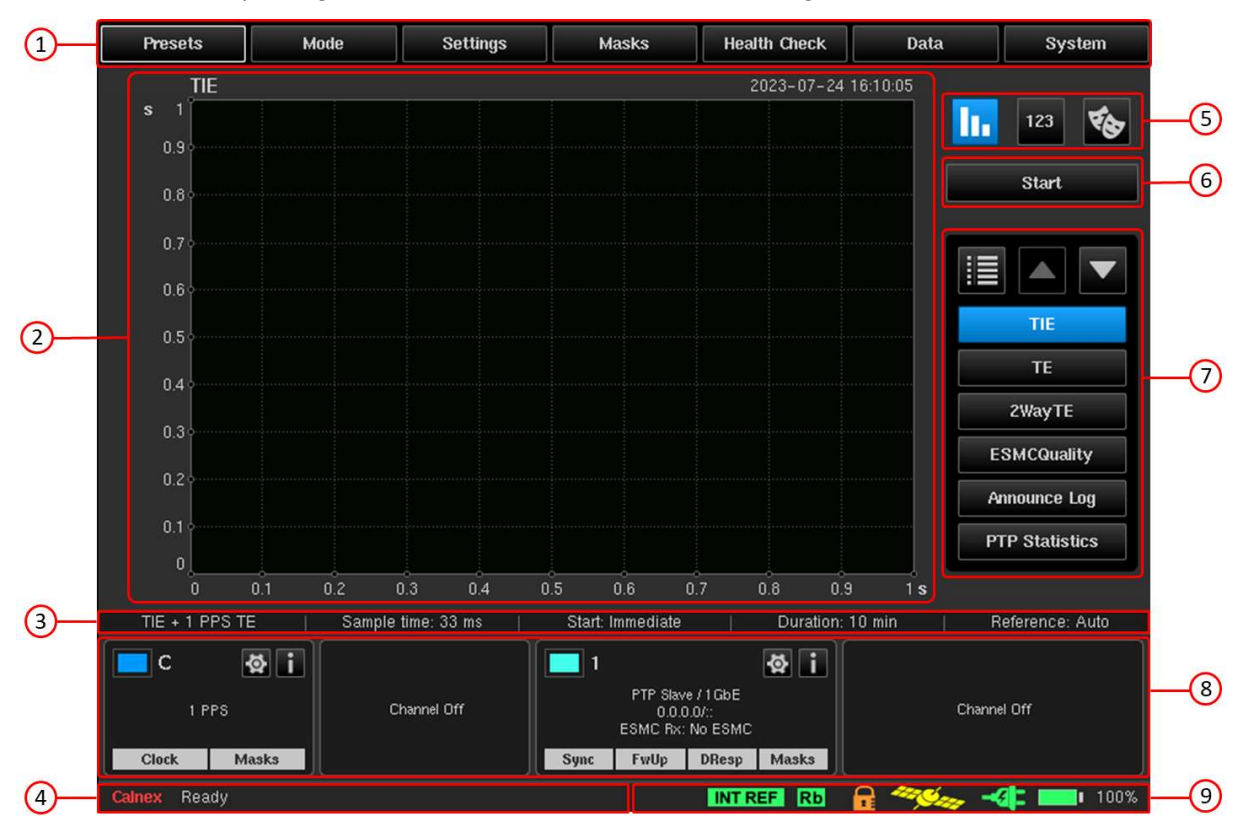

Figure 8 - Main Operating Screen Elements

#### 1. Configuration Bar

Each of the following tabs in the configuration bar lets you configure various aspects of the Sentinel.

- Presets Automatically set the Sentinel's configuration to match a previously saved preset (.preset) file, save the current configuration as a preset (.preset) file, or set Sentinel back to the default configuration.
- Mode Select the measurement inputs which will be active (e.g. clock, PTP, NTP and SyncE).
- Settings Configure the measurement parameters (e.g. duration, sample time, references used), check GNSS status, and set the configuration of each of the active measurement channels (e.g. clock signal type, Ethernet rate and profile to be used).
- Masks Set one or more limits on measurement metrics, based on pre-defined standards.
- Health Check Automatically detect and configure the signal for clock inputs, check that the Sentinel's PTP protocol is working as expected for the PTP profile being used, and perform a debug packet capture on the Ethernet interface(s).
- Data Recall data from a previous measurement or export the most recent measurement in .csv format.
- System Set the Sentinel's date/time, change the LCD brightness, calibrate the screen, configure the LAN port, enable/disable remote access, manage the internal and/or external storage, view installed options, view event log, update the firmware, export problem report, reboot the Sentinel, or clear all data.

For more information about each of the tabs within the configuration bar, see Configuration Settings starting on page 17.

#### 2. Measurement Graph Window

Displays the result of the selected metric for the current measurement, along with any applied masks. Graphs autoscale to fit the current data or enabled masks.

#### 3. Measurement Configuration Details

Provides information on the measurement parameters for the current measurement, as configured on the Settings > Measurement page.

#### 4. Status Line

Provides information on the current measurement status of the Sentinel, including the time remaining when a measurement is running. The event messages that can appear here and within the log are summarized in Table 7 on page 98.

#### 5. Viewing Mode Selector

Lets you select which information to display in the measurement graph window of the main operating screen:

- full-size graph window -11
- $121$
- 
- measurement analysis (mean, last, max and min values)
- masks table

When measurement analysis or masks table is selected, the graph window size is reduced to accommodate.

#### 6. Start/Stop Measurement Button

When the Sentinel is idle, clicking on this button starts the measurement using the current configuration and prompts you to select a location to save the data.

Note: If the Start button is greyed out, the Sentinel is not ready for taking measurements (i.e. the timebase is not ready, or a Clock/Packet module is not ready).

When a measurement is running, clicking on this button stops the measurement, processes and saves the data, and provides a pass/fail indicator based on any applied masks. A short report is generated on measurement completion.

#### 7. Graph/Metric Selector

Lets you select which graph or metric is displayed on the measurement graph window for the current measurement and lets you select which graphs and metrics are selectable from the main operating screen.

#### 8. Channel Widget Panel

Each measurement channel is represented by a widget on the channel widget panel. Widgets show (where appropriate for the given input) signal type, line rate, IP address, whether the signal is present (clock), whether the appropriate messages are present (PTP/NTP), whether the measurement is within the applied mask(s), information on the physical properties of the input (signal voltage, SFP information, etc.) and quick access to the channel's Settings screen.

The color beside the channel name/number in the widget panel matches the measurement result color on the measurement graph window for easy identification.

#### 9. Status Icon Indicator

Shows the current status of Sentinel's references, represented as colored icons. The icons shown in Figure 8 on page 15 are for the timebase reference, Rubidium, Rubidium disciplining, GNSS, and power.

Clicking on this area opens a **Status Icons** screen (Figure 102 on page 86) that gives a detailed description of each icon and its possible states.

Note: The status icons that appear may vary according to the hardware configuration and options available.

# Configuration Settings

Manual configuration of Sentinel is simply a process of working through the tabs on the configuration bar (Figure 9) of the main operating screen as detailed below.

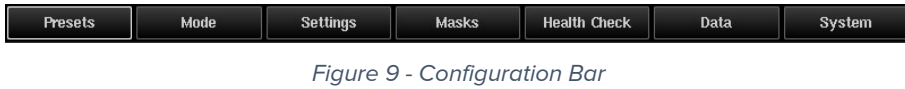

# 4.1 Presets

When you click on the Presets tab in the configuration bar the Presets screen (Figure 10) appears.

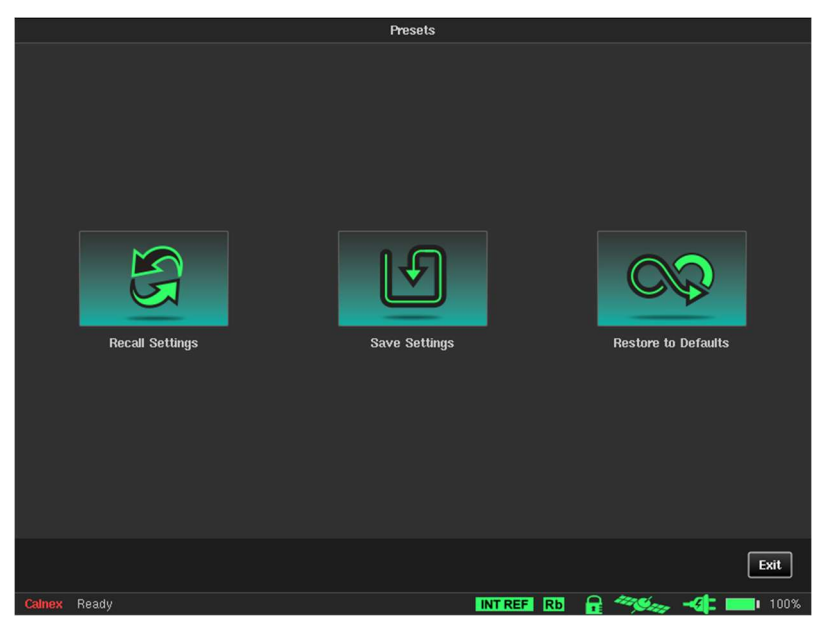

Figure 10 - Presets Screen

Clicking on the **Exit** button returns you to the main operating screen (Figure 8).

# Recall Settings

Clicking the Recall Settings tile opens a Load Measurement Settings Preset screen. The Load Measurement Settings Preset screen lets you reload a previously saved .preset file, automatically setting up Sentinel to the state defined in the .preset file.

| <b>Load Measurement Settings Preset File</b>                                                              |                |                     |  |  |  |  |  |
|----------------------------------------------------------------------------------------------------|----------------|---------------------|--|--|--|--|--|
| Q<br>Internal memory 24.0 Gb/29.8 Gb<br>Path: /                                                           |                |                     |  |  |  |  |  |
| Name                                                                                                    | <b>Size</b>    | <b>Date</b>         |  |  |  |  |  |
| test 1 P1 SFP-100LX-31                                                                                    | <b>Folder</b>  | 2022-08-16 10:16:54 |  |  |  |  |  |
| test 2 P2 SFP-100LX-31                                                                                    | Folder         | 2022-08-16 10:54:44 |  |  |  |  |  |
| test 3 P1 SFP-100FX-31                                                                                    | <b>Folder</b>  | 2022-08-16 11:10:06 |  |  |  |  |  |
| test 4 P2 SFP-100FX-31                                                                                    | <b>Folder</b>  | 2022-08-16 11:22:50 |  |  |  |  |  |
| test 5 P1 HGG MXPD-033S                                                                                   | Folder         | 2022-08-16 11:39:40 |  |  |  |  |  |
| test 6 P2 HGG MXPD-033S                                                                                   | <b>Folder</b>  | 2022-08-16 11:55:04 |  |  |  |  |  |
| All channels disabled.preset                                                                              | 28.2 Kb        | 2023-03-17 12:17:26 |  |  |  |  |  |
| Prakhar demo test file.preset                                                                             | 28.3 Kb        | 2023-03-16 23:33:06 |  |  |  |  |  |
| Preset.preset                                                                                             | 28.2 Kb        | 2023-07-06 14:22:26 |  |  |  |  |  |
| <b>RefpointCandD.preset</b>                                                                               | 67.8 Kb        | 2023-07-25 13:33:59 |  |  |  |  |  |
| RefpointD.preset                                                                                          | 28.1 Kb        | 2022-11-03 09:41:08 |  |  |  |  |  |
| Z Sample config.preset                                                                                    | 28.2 Kb        | 2023-03-17 12:43:26 |  |  |  |  |  |
| Remove USB Storage<br><b>Refresh</b><br>New folder<br>Rename<br><b>Select</b><br><b>Process selection</b> |                |                     |  |  |  |  |  |
|                                                                                                    |                | OK<br>Cancel        |  |  |  |  |  |
| Calnex<br><b>INT REF</b><br>Ready                                                                         | <b>Rb</b><br>8 | 100%                |  |  |  |  |  |

Figure 11 – Load Measurements Settings Preset File

To reload a .preset file, do the following:

- 1. Select either Internal memory or External memory (if a USB memory stick is connected).
- 2. Navigate to and select the appropriate **.preset** file.
- 3. Click OK.

You are returned to the Presets screen, and a number of different messages appear, including Please wait... while the .preset file is loaded. Once the .preset file is loaded a Settings successfully loaded from the file dialog box appears.

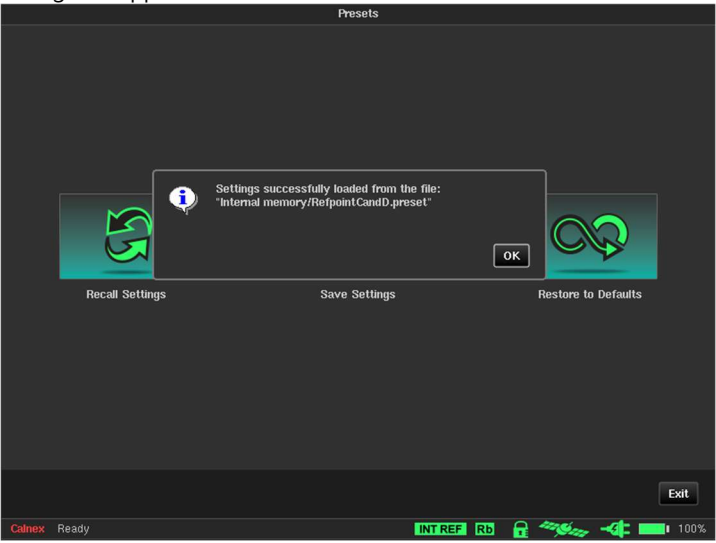

4. In the Settings successfully loaded from the file dialog box, click OK.

### Save Settings

Measurement settings can be saved and reloaded later. You can choose the filename and current settings will be saved in a .preset file. This function is especially useful for fast setup in the field. Clicking the Save Settings tile opens a Save Settings screen.

| Internal memory 24.0 Gb/29.8 Gb<br>Path: /<br>◘<br><b>Name</b> | <b>Size</b>   |                                             |
|----------------------------------------------------------------|---------------|---------------------------------------------|
|                                                                |               |                                             |
|                                                                |               | Date<br>A                                   |
| <b>Export</b>                                                  | <b>Folder</b> | 2023-06-14 07:34:12                         |
| MEAS 2022-05-08 18-29-01                                       | <b>Folder</b> | 2022-06-06 09:42:58                         |
| MEAS_2022-05-08_18-31-45                                       | <b>Folder</b> | 2022-05-08 18:32:20                         |
| MEAS 2022-05-23 14-34-27                                       | <b>Folder</b> | 2022-05-23 14:35:02                         |
| MEAS 2022-05-23 14-36-01                                       | <b>Folder</b> | 2022-05-23 14:37:16                         |
| MEAS 2022-05-23 14-57-06                                       | <b>Folder</b> | 2022-05-23 14:57:50                         |
| MEAS 2022-05-23 15-05-55                                       | <b>Folder</b> | 2022-05-23 15:06:32<br>$\blacktriangledown$ |
| Remove USB Storage<br>New folder<br>Rename<br>Refresh          |               | <b>Select</b><br>Process selection          |
| File name:                                                     |               | OK<br>Cancel                                |
| 5                                                              | ⇦             | <b>Del</b><br>Home<br>End                   |
| 节                                                              |               |                                             |
| <b>Caps</b>                                                    | ت             |                                             |
| ≎                                                              |               |                                             |

Figure 12 - Save Settings Screen

To save the current measurement settings, do the following:

- 1. Click in the File name: field.
- 2. Use the virtual keyboard to specify an appropriate filename without the .preset file extension (e.g. RefpointCandD).
- 3. Click OK.
	- The .preset file is saved, and you are returned to the Presets screen with a Settings successfully save to the

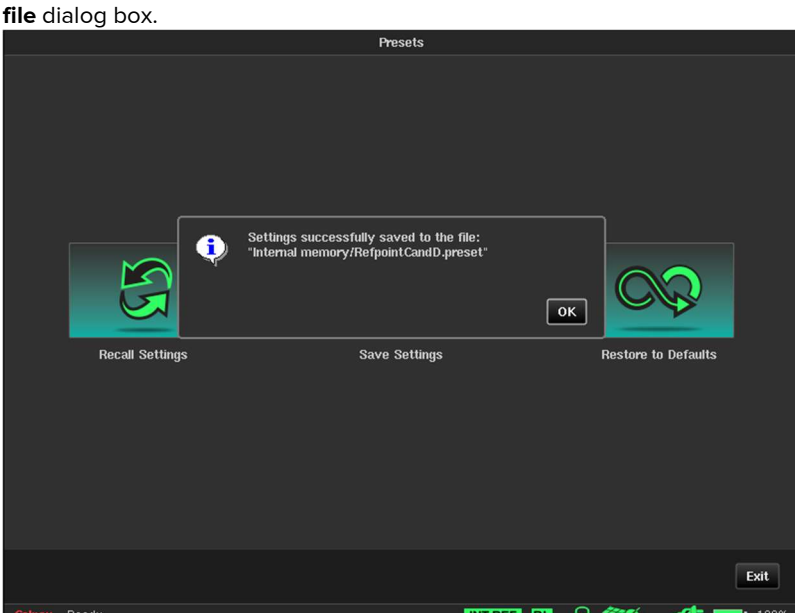

4. In the Settings successfully save to the file dialog box, click OK.

# Restore to Defaults

To set the Sentinel back to its factory default settings, click the Restore to Defaults tile. From the Restore default measurement settings? dialog box (Figure 13) that appears, click Yes to confirm or No to cancel.

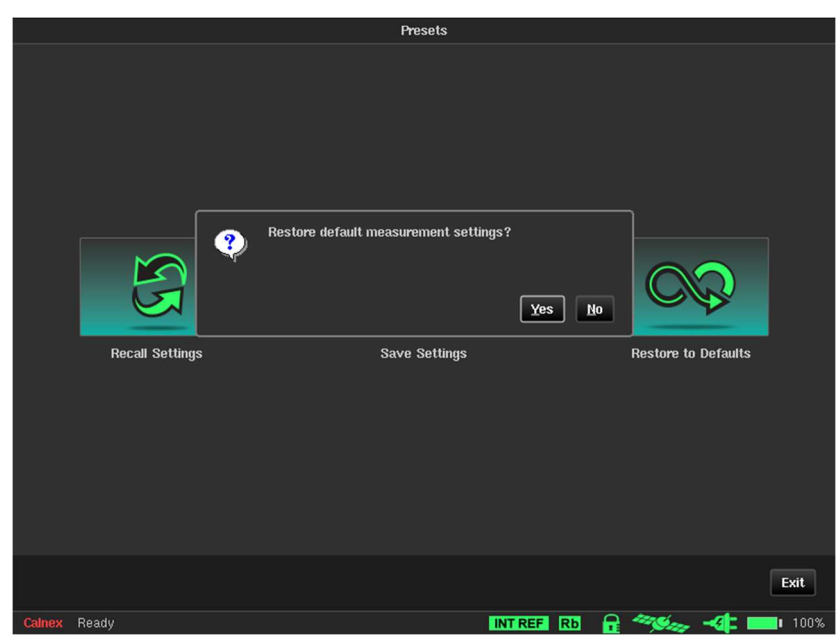

Figure 13 - Restore to Defaults Dialog Box

# 4.2 Mode

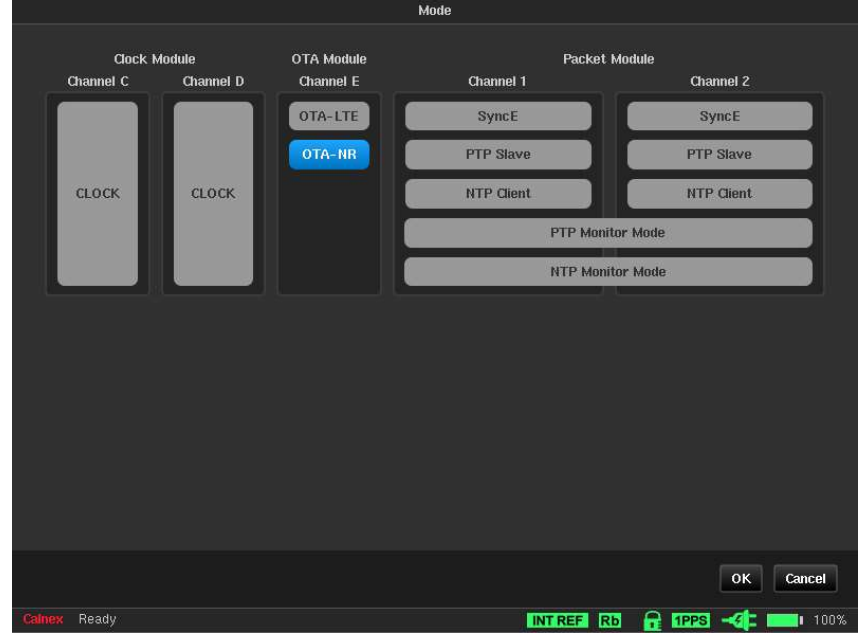

When you click on the Mode tab in the configuration bar the Mode screen (Figure 14) appears.

Figure 14 - Mode Screen

The Mode screen lets you configure the Sentinel measurement subsystem for the type of testing being performed. Sentinel expansion slot channels are labelled  $A - F$  and the packet modules are labelled  $1 - 2$ .

The Mode screen displays the modules that are installed in Sentinel. The example in Figure 14 shows that two clock modules (Channel C and Channel D), two OTA modules are installed (OTA-LTE and OTA-NR), and two packet modules (Channel 1 and Channel 2) are installed.

You can enable/disable channels on the Mode screen according to your testing requirements.

Either the PTP Monitor Mode or NTP Monitor Mode can also be enabled through the Mode screen. For this to be possible, two packet modules must be installed and the PDV option must be enabled. Note that for the 4G/5G OTA module, only one OTA measurement type may be selected at a time. For the 4G OTA module, only OTA-LTE is present.

If a channel is disabled on the Mode screen, this is reflected in the corresponding widget within the channel widget panel on the main operating screen. The example in Figure 14 has one of the two clock modules (Channel C) enabled, and one of the two packet modules (Channel 1) enabled. In this case the corresponding channel widget panel on the main operating screen appears as shown in Figure 15.

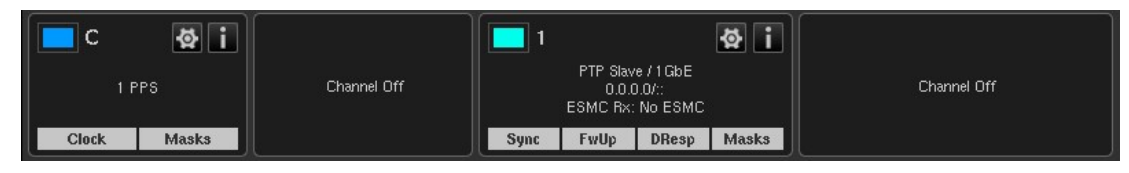

Figure 15 - Example Widgets Panel (Channel D and Channel 2 Disabled)

Disabling unused channels simplifies configuration and results viewing by removing these channels from the configuration and results screen.

When either PTP Monitor Mode or NTP Monitor Mode is enabled, the channel widget on the main operating screen is combined for the two Packet Module channels as shown in Figure 16 (PTP example).

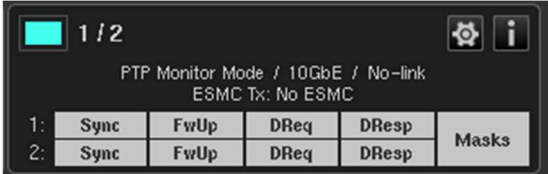

Figure 16 - Combined Channel Widgets for Packet Modules in PTP Monitor Mode

# 4.3 Settings

When you click on the Settings tab in the configuration bar the Settings screen appears with a page corresponding to the tab that was previously selected (Figure 17).

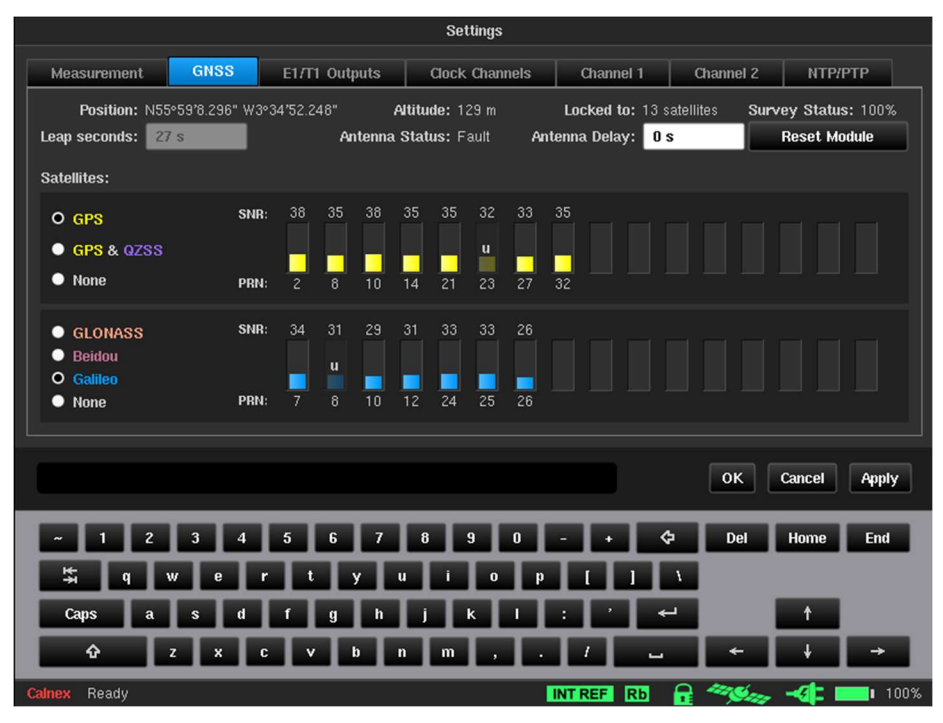

Figure 17 - Example Settings Screen - GNSS Tab Previously Selected

The Settings screen contains multiple tabs to configure all the relevant measurement subsystems selected through the **Mode** screen and some options that are common to all measurement types.

Any of the packet channels that were enabled in the Mode screen will have their corresponding tabs visible within the Settings screen. The example in Figure 17 shows a Settings screen where the packet channels Channel 1 and Channel 2 were enabled from within the Mode screen.

Note: If either PTP Monitor Mode or NTP Monitor Mode is enabled, the Channel 1 and Channel 2 tabs are not visible, and replaced by a Monitored Channels tab. For more information, see Monitor Mode on page 45.

A common set of buttons appear permanently on each of the Settings screens. The buttons always have the following functionality:

- OK Apply all the settings changes that have been made whilst in the Settings screens. When applied return to the main operating screen.
- Cancel Cancel all settings changes that have been made to date within the exception of any that have already been applied using the **Apply** button.
- Apply Apply all settings changes that have been made and remain in the Settings screen.

The sections below describe each of the tabs available from within the **Settings** screen.

#### **Measurement**

The Measurement tab contains a Common page and Timebase page, which are accessible by clicking on their respective button.

#### Common

When you click on the Common button within the Measurement tab of the Settings screen, the Common page (Figure 18) appears.

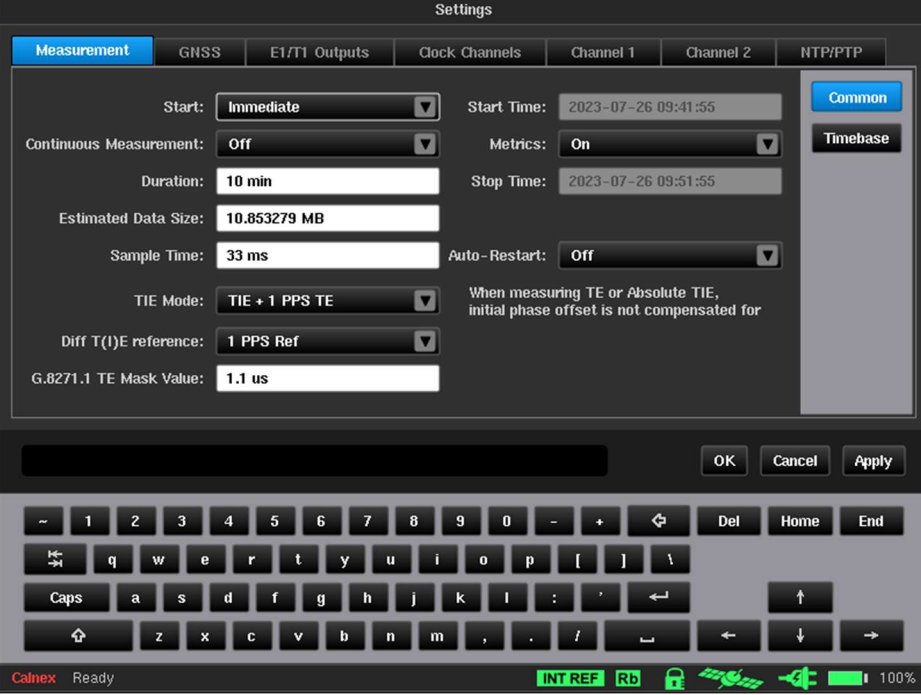

Figure 18 - Common Page

The Common page defines the general characteristics of the measurement, and provides the following settings:

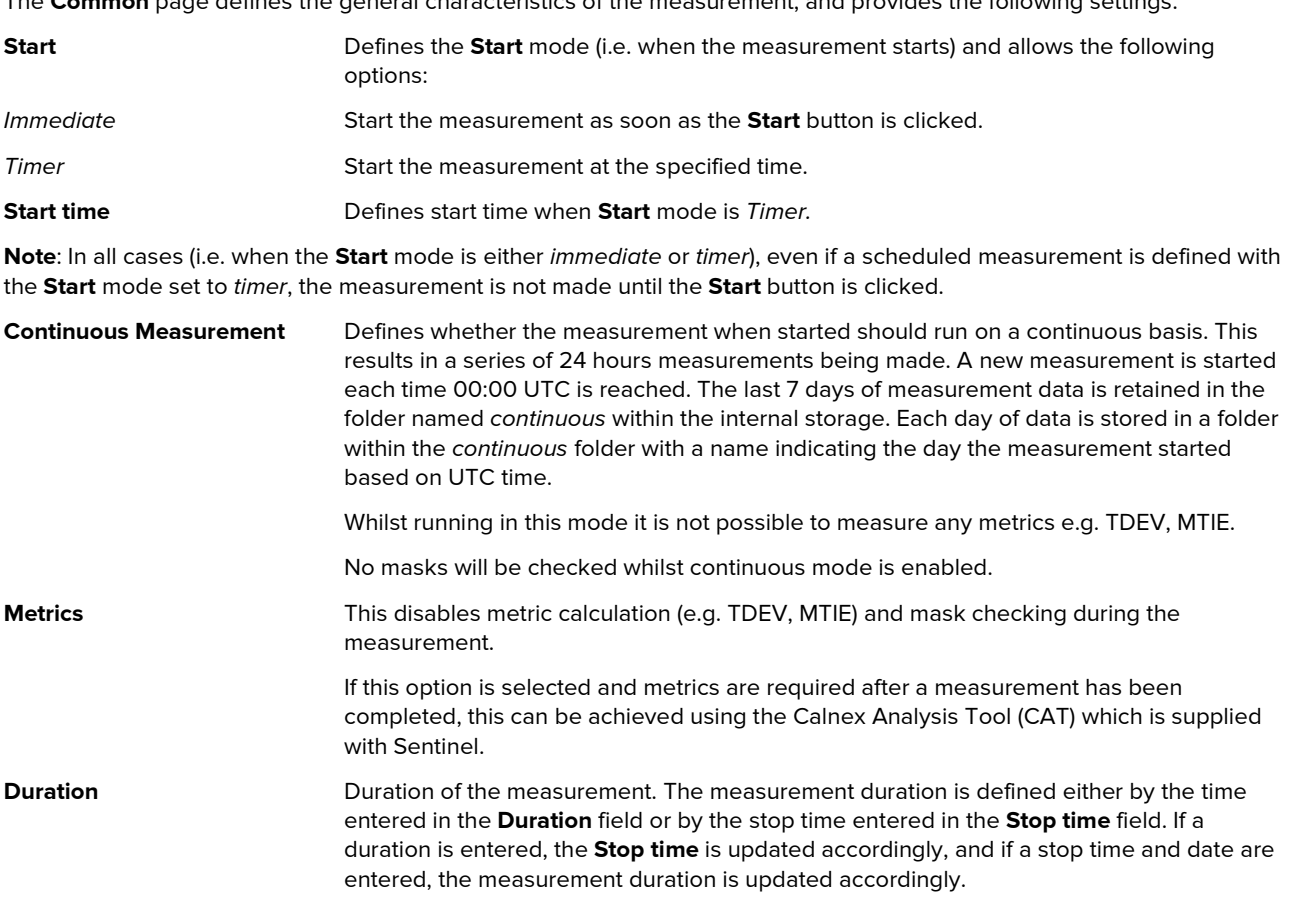

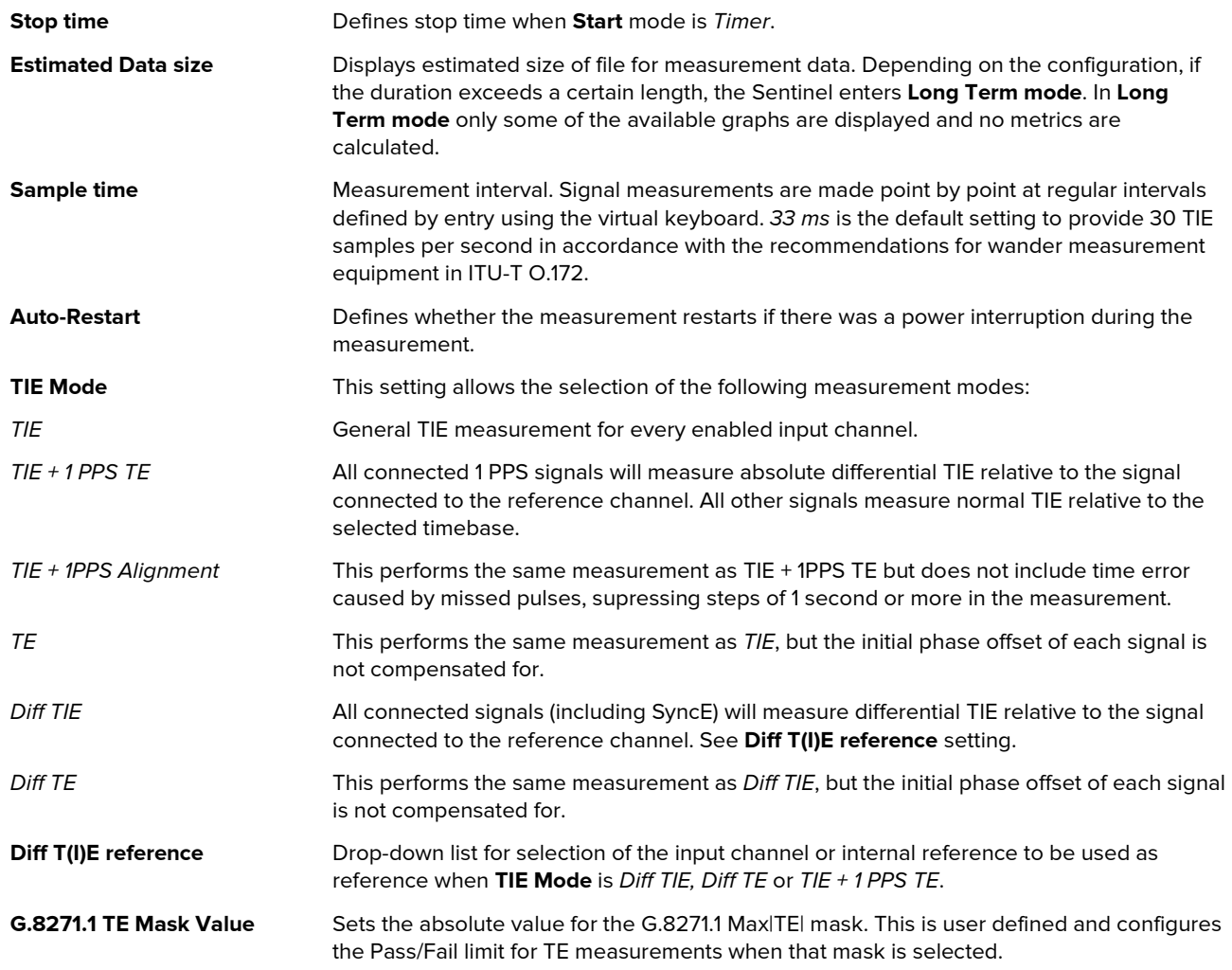

#### Timebase

When you click on the Timebase button within the Measurement tab of the Settings screen, the Timebase page (Figure 19) appears.

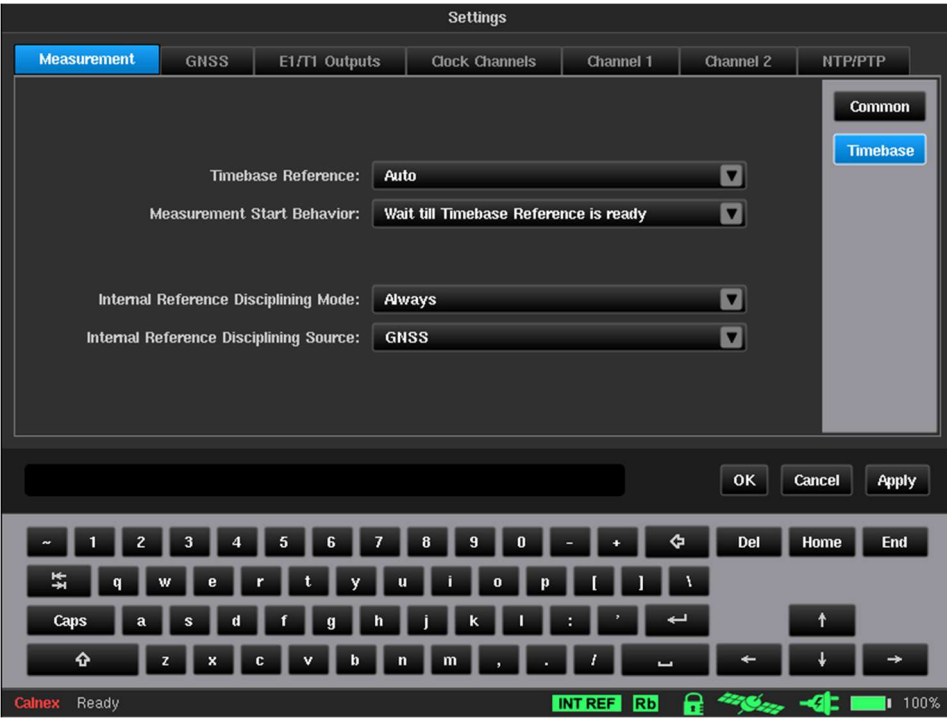

Figure 19 - Timebase Page

The Timebase page provides the following settings:

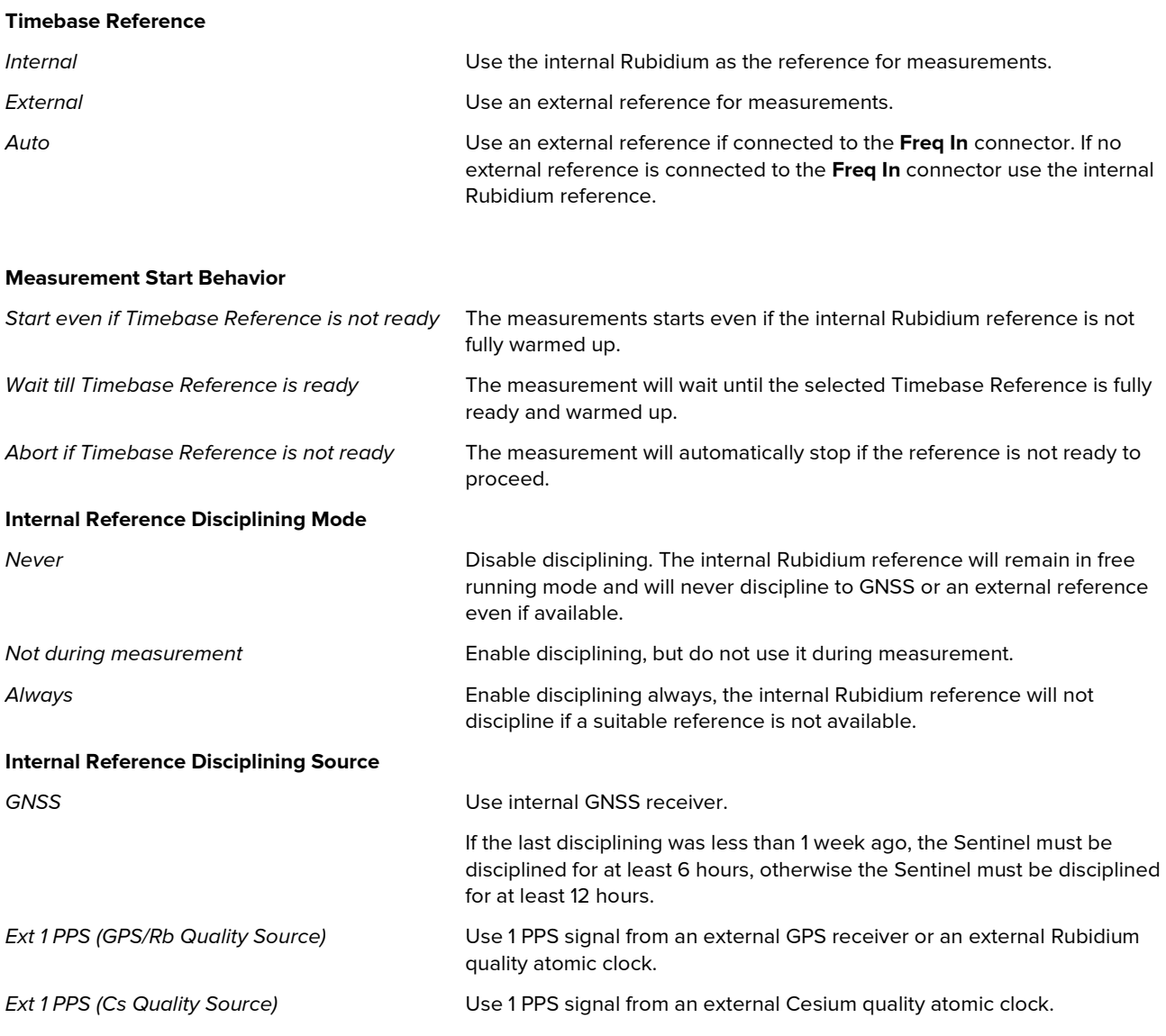

Note: The Sentinel will only discipline if the disciplining source selected is producing a valid disciplining output and so Internal Reference Disciplining Mode can be left to Always even if the source is not available. If the source is re-connected during a measurement, there may be a phase shift in the timebase reference.

### **GNSS**

When you click on the GNSS tab of the Settings screen, the GNSS page (Figure 20) appears.

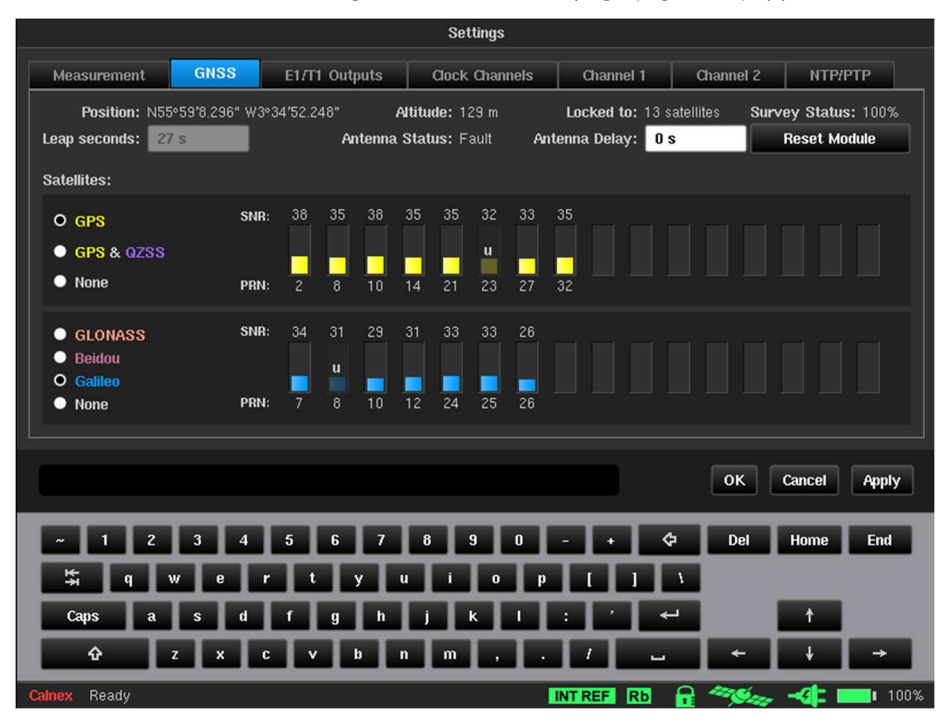

Figure 20 - GNSS Page

The GNSS page allows selection of GNSS constellation and displays general GNSS information received: position, altitude, number of satellites that receiver is locked to, antenna status and signal levels for all visible satellites. If the signal level of a satellite is not strong enough its signal bar is greyed out and contains the u character to indicate that the satellite is unused.

The top constellation selection determines whether GPS is used and if GPS is selected, whether QZSS is also used. If GPS is not selected, a constellation must be selected in the lower selection area. For multi-constellation operation, select GPS or GPS and QZSS and a secondary constellation. Table 4 shows valid GNSS configurations possible with the Sentinel.

| <b>GPS</b>   | <b>GLONASS</b> | <b>Galileo</b>                                       | <b>Beidou</b> | QZSS         |
|--------------|----------------|------------------------------------------------------|---------------|--------------|
| $\checkmark$ |                |                                                      |               |              |
|              | $\checkmark$   |                                                      |               |              |
|              |                | $\checkmark$                                         |               |              |
|              |                |                                                      | $\checkmark$  |              |
| $\checkmark$ | $\checkmark$   |                                                      |               |              |
| $\checkmark$ |                | $\checkmark$                                         |               |              |
| $\checkmark$ |                |                                                      | $\checkmark$  |              |
| $\checkmark$ |                |                                                      |               | $\checkmark$ |
| $\checkmark$ | $\checkmark$   |                                                      |               | $\checkmark$ |
| $\checkmark$ |                | $\checkmark$                                         |               | $\checkmark$ |
| $\checkmark$ |                | $T$ $(1, 4, 1, 1, 1, 2, 1, 0, 0, 0, 0, 0)$<br>$\sim$ | $\checkmark$  | $\checkmark$ |

Table 4 - Valid GNSS Configurations

Clicking **Apply** makes the GNSS module reset and begins a new site survey using the new constellation(s).

NOTE: Changing constellations causes the Rubidium timebase to unlock and it may experience a step input from the GNSS 1 PPS output. It is recommended that the Sentinel remains disciplining to GNSS for at least 6 hours after changing constellations. This period must be at least 12 hours if the Sentinel has not been disciplined for more than a week.

The satellite SNR status appears in the same colour as the text in the constellation name. The Locked to status displays the total number of locked satellites over all selected constellations.

GPS, Galileo and Beidou satellites transmit information that lets the Sentinel calculate the number of leap seconds that have occurred, and this is used to determine the offset between TAI and UTC. The Leap seconds value is updated automatically whenever this information is received.

GLONASS does not transmit leap second information and you must manually define the Leap seconds value if the current value is not correct. PTP uses TAI as the time base for its timestamps and if the Leap seconds value is incorrect it will show as whole seconds of offset in the FwdPDV, RevPDV and 2WayTE graphs.

Survey status shows progress of the GNSS receiver site survey.

Clicking Reset Module makes the GNSS receiver reset.

The **Antenna Delay** setting lets you compensate for antenna cable length, if required.

# E1/T1 Outputs

When you click on the E1/T1 Outputs tab of the Settings screen, the E1/T1 Outputs page (Figure 21) appears.

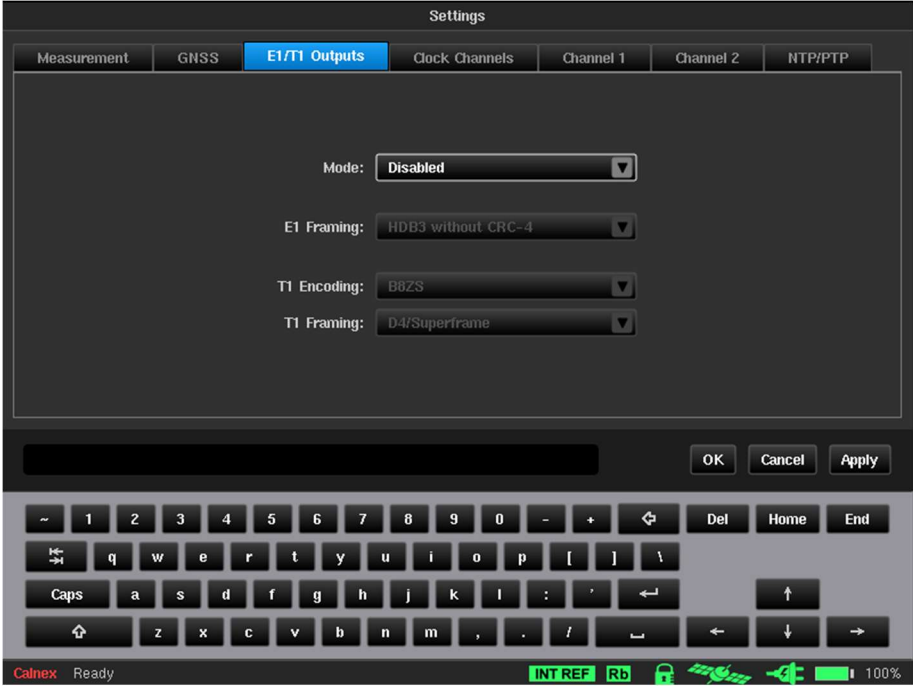

Figure 21 - E1/T1 Outputs Page

The **E1/T1 Out** ports (MHz and Mbit/s) can be configured for either an E1 output signal or a T1 output signal. The E1/T1 Outputs page contains the following settings, which define the signals generated by the E1/T1 Out ports (MHz and Mbit/s).

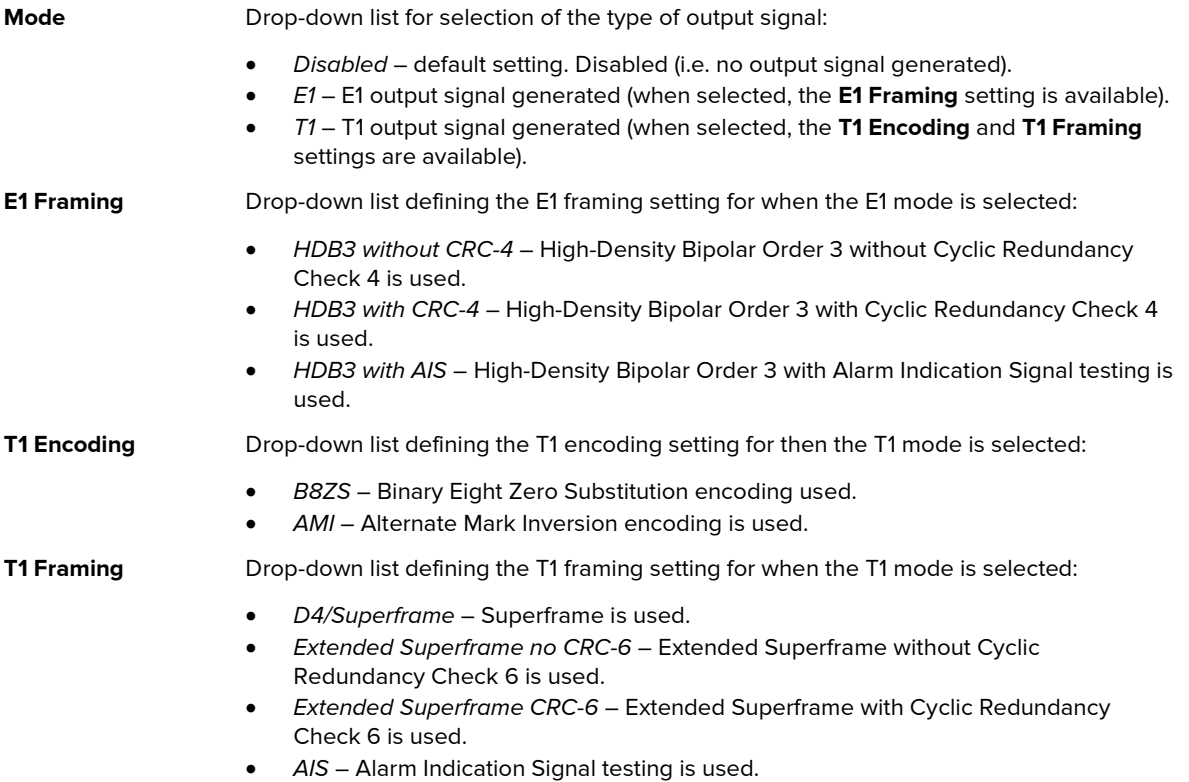

### Clock Channels

The Clock Channels tab contains a Channels page and Signals page, which are accessible by clicking on their respective button.

#### Channels

When you click on the Channels button within the Clock Channels tab of the Settings screen, the Channels page (Figure 22) appears.

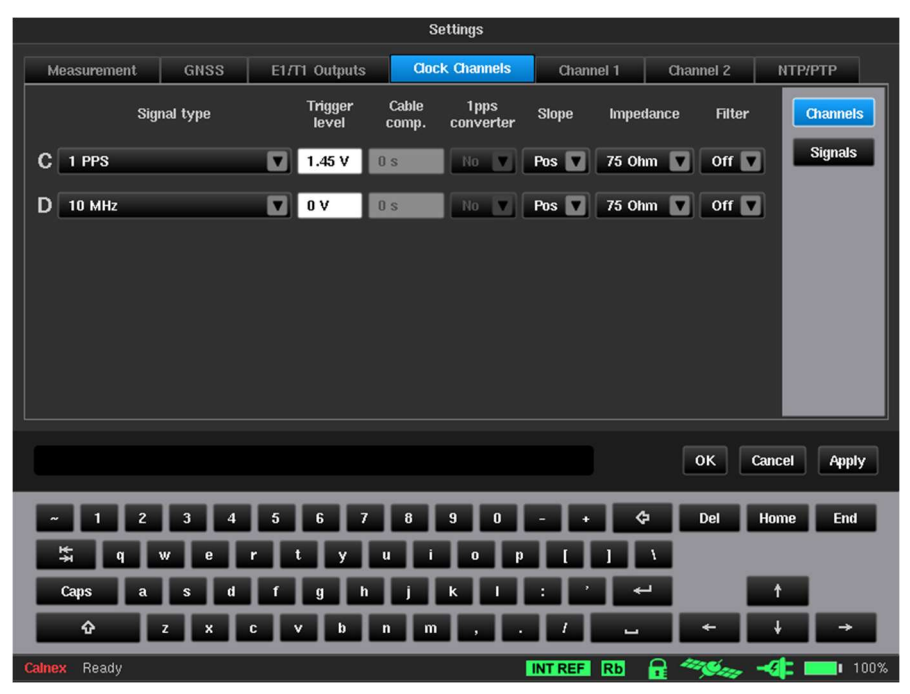

Figure 22 - Channels Page (Channels C and D enabled)

The Channels page contains settings that define the characteristics of the input channels. The displayed values are those identified by the signal check, if the signal check has been run. For more information about running a signal check, see the Signal Check section on page 50.

Each installed channel (A to F depending on modules fitted) appears on a line with the following columns:

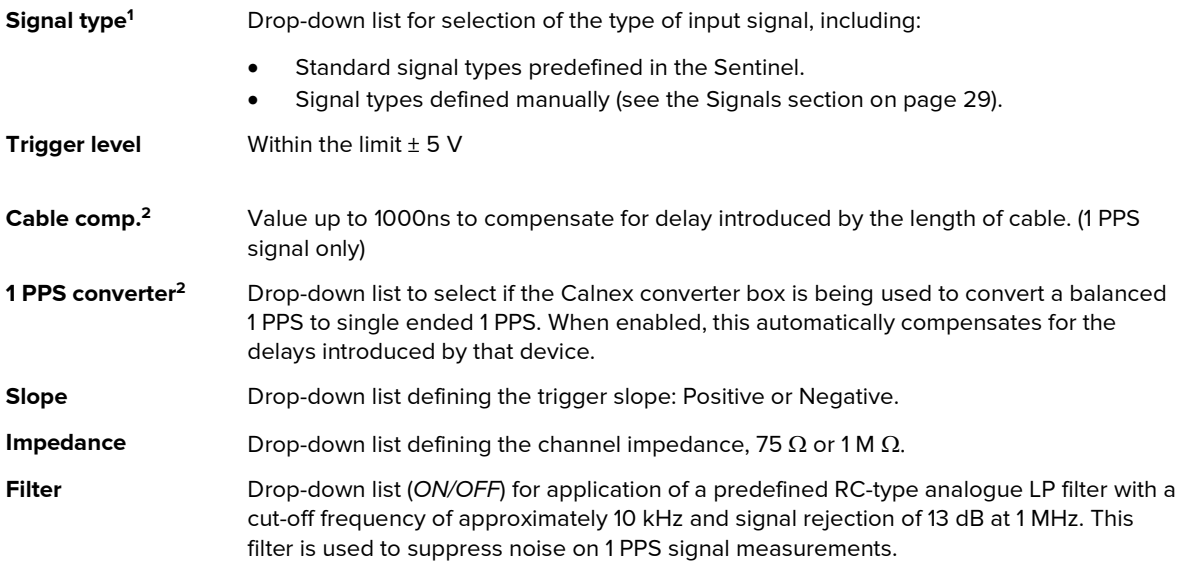

<sup>1</sup> Signal types shown in Appendix A

 $^2$  These items are greyed out if **Settings > Measurement > Common TIE Mode** is not set to *TIE +1 PPS TE* or the signal type is not 1 PPS.

#### **Signals**

When you click on the Signals button within the Clock Channels tab of the Settings screen, the Signals page (Figure 23) appears.

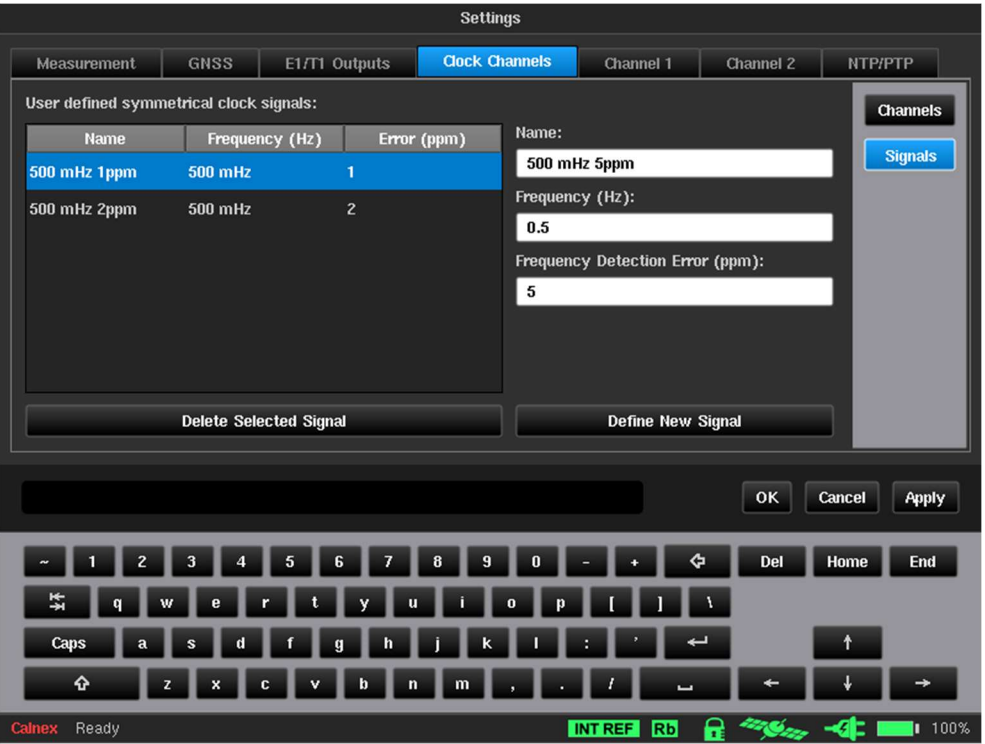

Figure 23 - Signals Page

The Signals page contains settings that define the input signals not included in the predefined Signal type list within the Channels page (Figure 22). Only clock type signals can be defined in the Signals screen.

The area on the left lists the user defined signals that have already been manually defined. To delete a user defined signal, select it so that it is highlighted in blue and click the Delete Selected Signal button.

You can use the fields on the right to define a new signal type, by entry using the virtual keyboard.

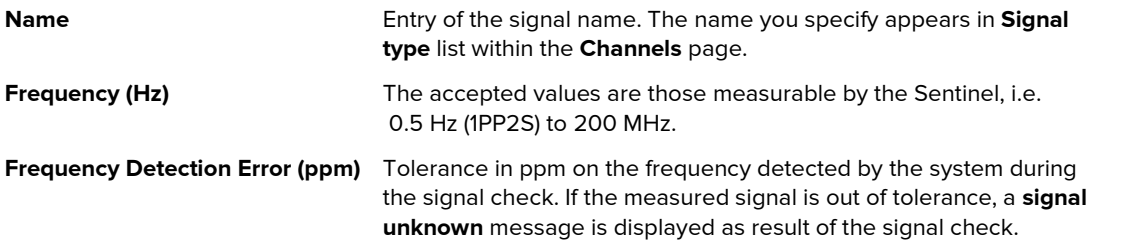

To define a new signal type, specify an appropriate name, frequency and frequency detection error in the Name, Frequency (Hz), and Frequency Detection Error (ppm) fields, respectively, and click the Define New Signal button.

Any user defined signals that you create are listed after the predefined signals in **Signal type** list within the Channels page (Figure 22).

### Channel X (OTA-LTE)

If you select OTA-LTE in the Mode screen, a Channel X tab to be presented in the Settings screen with a Cell Parameters button and Measurement button (see Figure 24 and Figure 26).

#### Cell Parameters

When you click on the Cell Parameters button in the Channel X tab of an OTA-LTE module, the Cell Parameters page (Figure 24) appears.

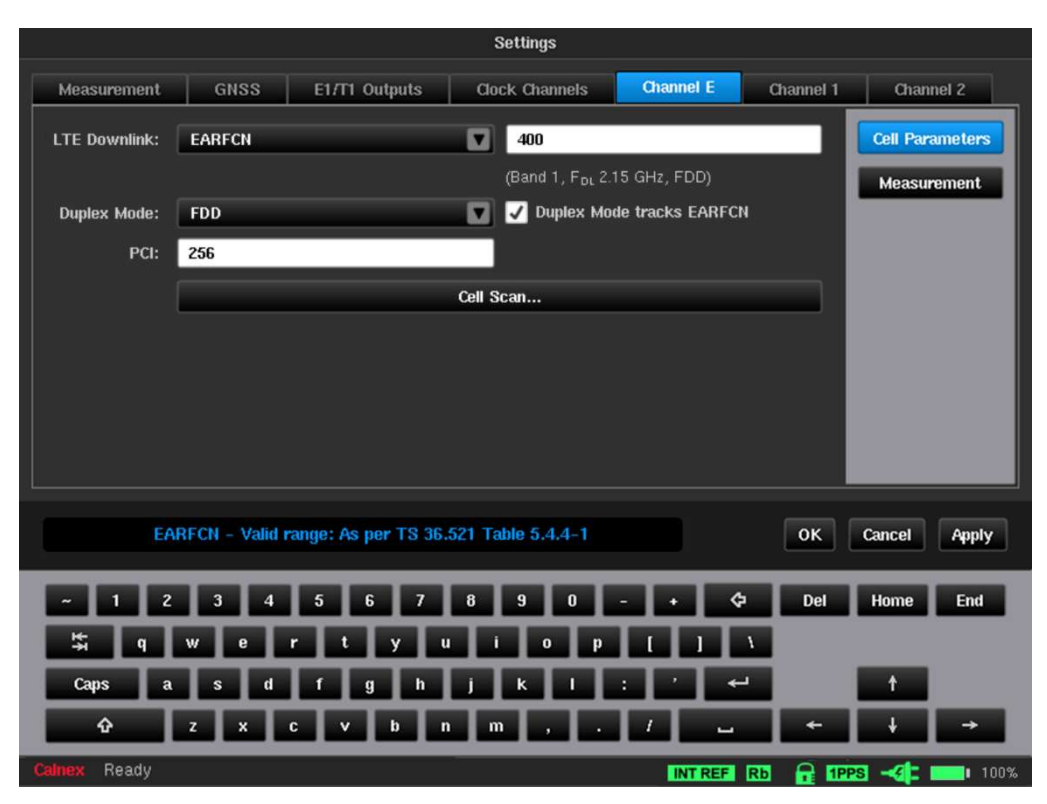

Figure 24 - Cell Parameters Page (OTA-LTE)

The following settings in the **Cell Parameters** page define all aspects of the OTA-LTE module cell parameter settings:

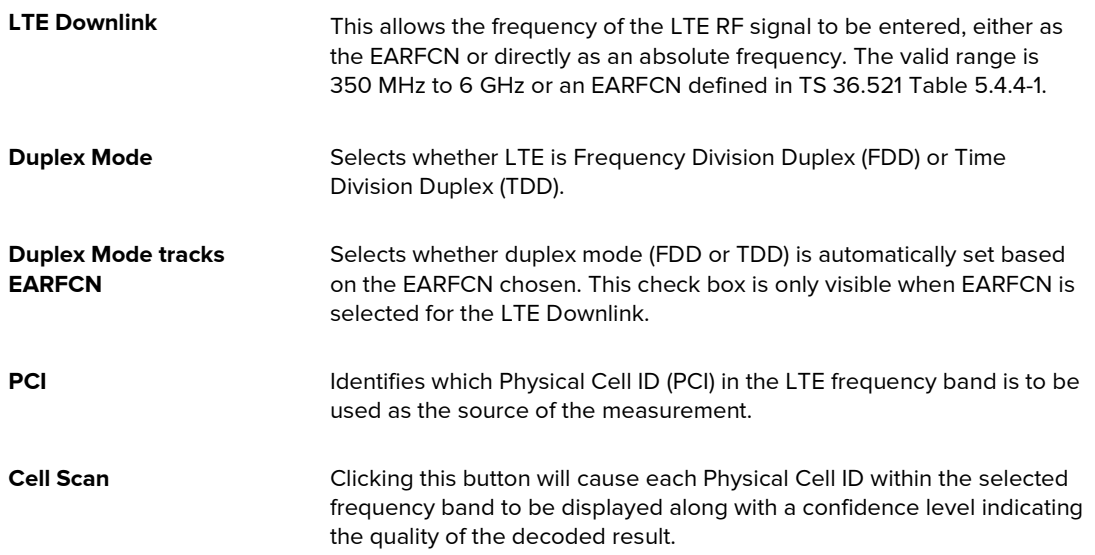

#### Cell Scan

The Cell Scan feature simplifies cell parameter configuration by giving you the option to select desired Physical Cell ID from a list. After clicking the Cell Scan... button, a scan of the selected frequency is performed, and the list of possible Cell IDs for OTA-LTE measuring appears.

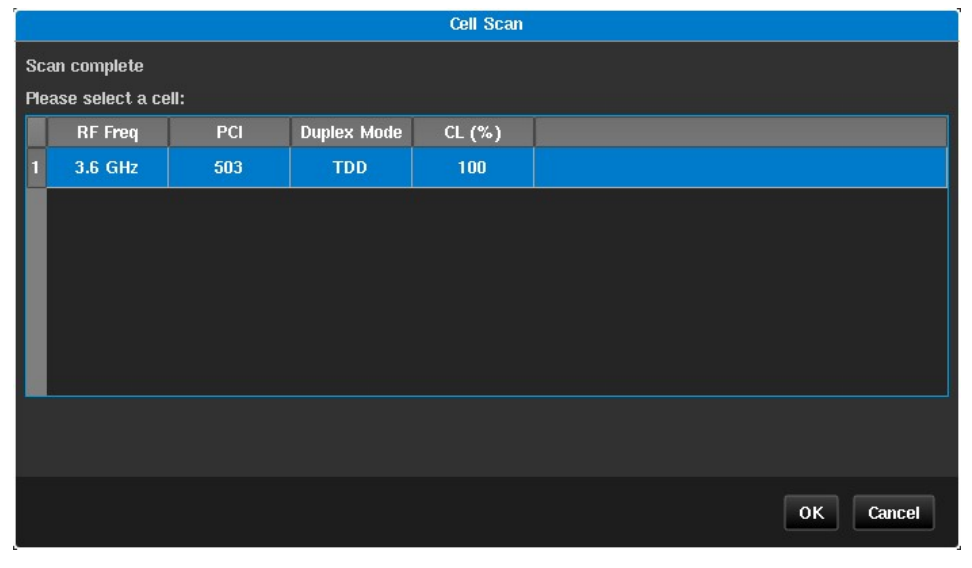

Figure 25 - Cell Scan Page (OTA-LTE)

After you select a row in the table and press the OK button, the corresponding fields in the cell parameters Cell Parameters page (Figure 24) are automatically completed.

#### Measurement

When you click on the Measurement button in the Channel X tab of an OTA-LTE module, the Measurement page (Figure 26) appears.

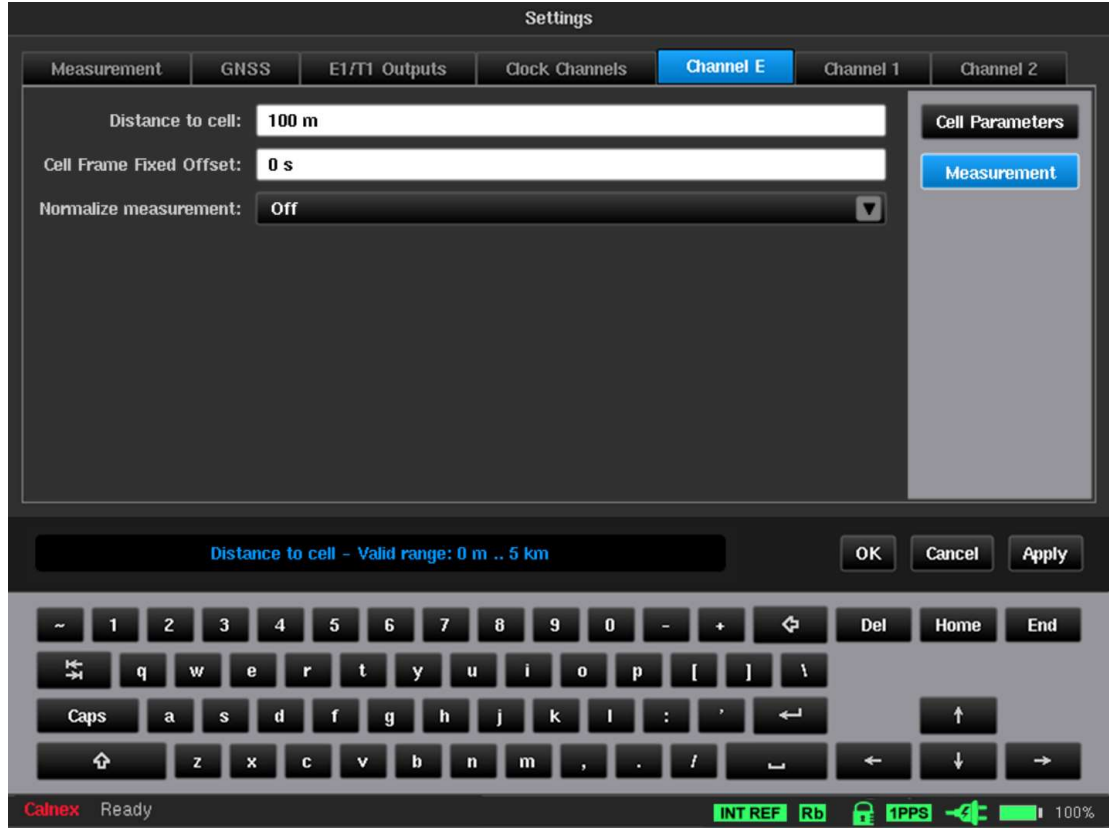

Figure 26 - Measurement Page (OTA-LTE)

The following settings in the Measurement page define all aspects of the OTA-LTE module measurement settings:

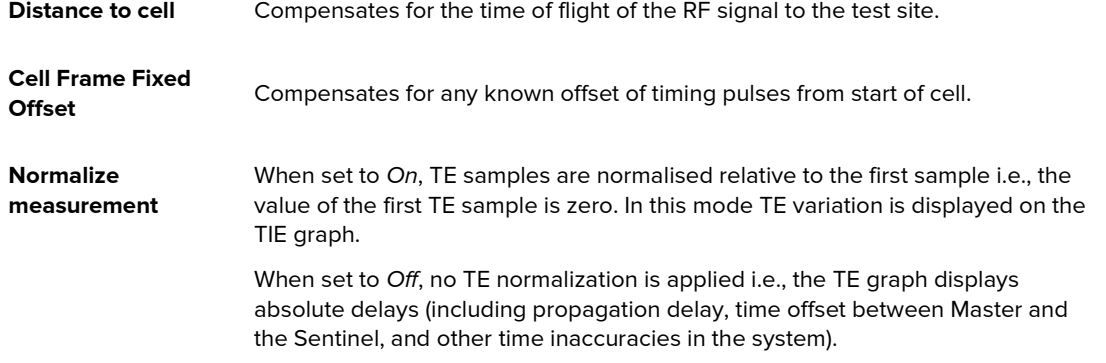

# Channel X (OTA-NR)

If you select OTA-NR in the Mode screen, a Channel X tab to be presented in the Settings screen with a Cell Parameters button and Measurement button (see Figure 27 and Figure 30).

#### Cell Parameters

When you click on the Cell Parameters button in the Channel X tab of an OTA-NR module, the Cell Parameters – Cell Scan page (Figure 27) appears (with the Cell Scan tab selected).

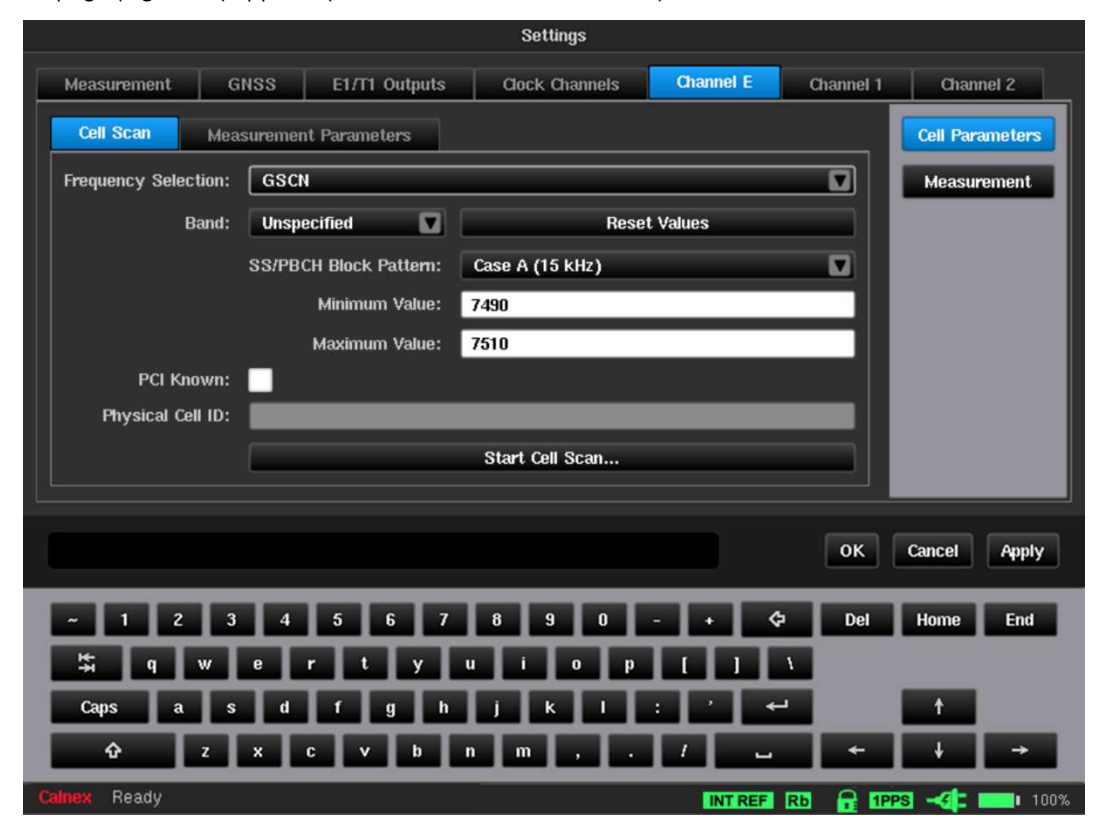

Figure 27 - Cell Parameters – Cell Scan Page (OTA-NR)

The following settings in the Cell Parameters - Cell Scan page tab define all aspects of the OTA-NR module cell parameter settings:

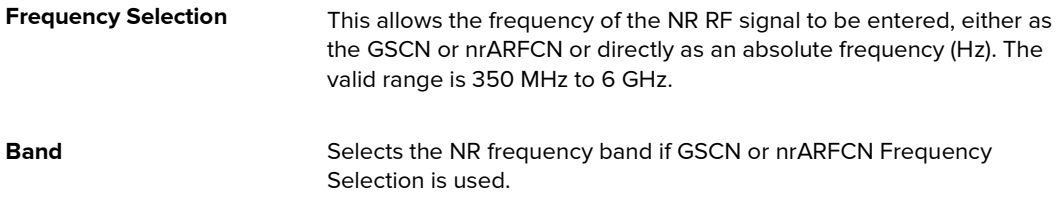

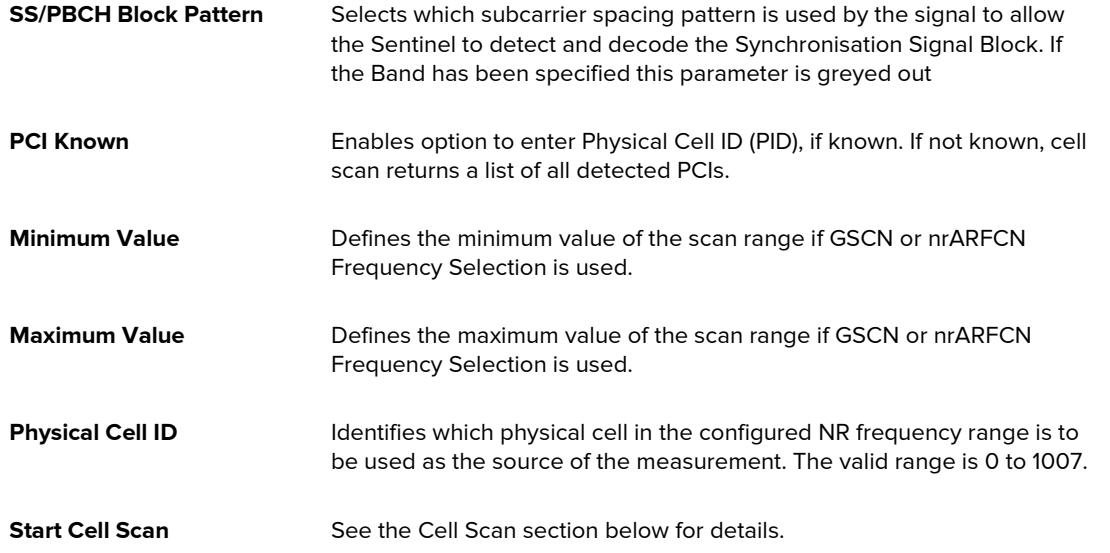

#### Cell Scan

The Cell Scan feature simplifies cell parameter configuration by giving you the option to select desired Physical Cell ID from a list. After pressing the Start Cell Scan... button, a scan of the selected frequency is performed, and the list of possible Physical Cell IDs for OTA-NR measuring is displayed. If the PCI value is configured in the Physical Cell ID field of the Cell Parameters - Cell Scan page, only that PCI will appear within the cell scan results.

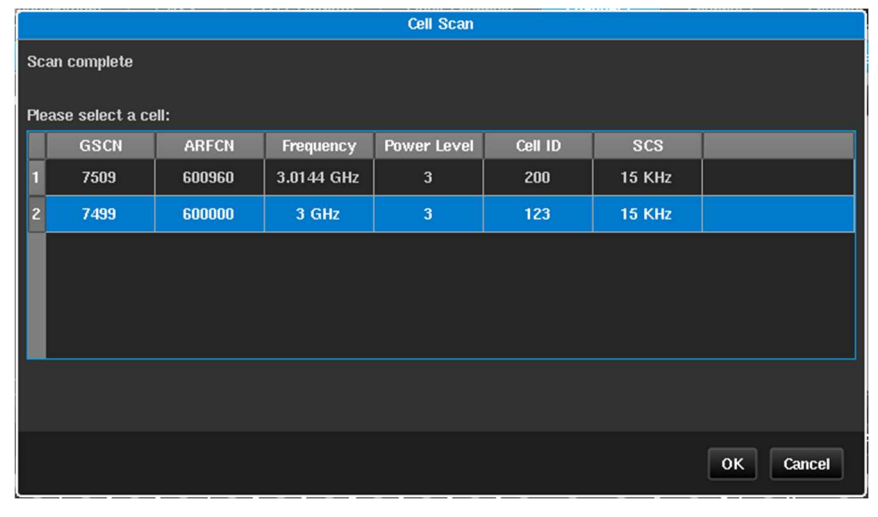

Figure 28 - Cell Scan Page (OTA-NR)

After you select a row in the table and press the OK button, the corresponding fields in the Cell Parameters - Cell Scan page (Figure 27) are automatically completed.

#### Measurement Parameters

When you click on the Cell Parameters button in the Channel X tab of an OTA-NR module, and click the Measurement Parameters tab, the Cell Parameters – Measurement Parameters page (Figure 29) appears.

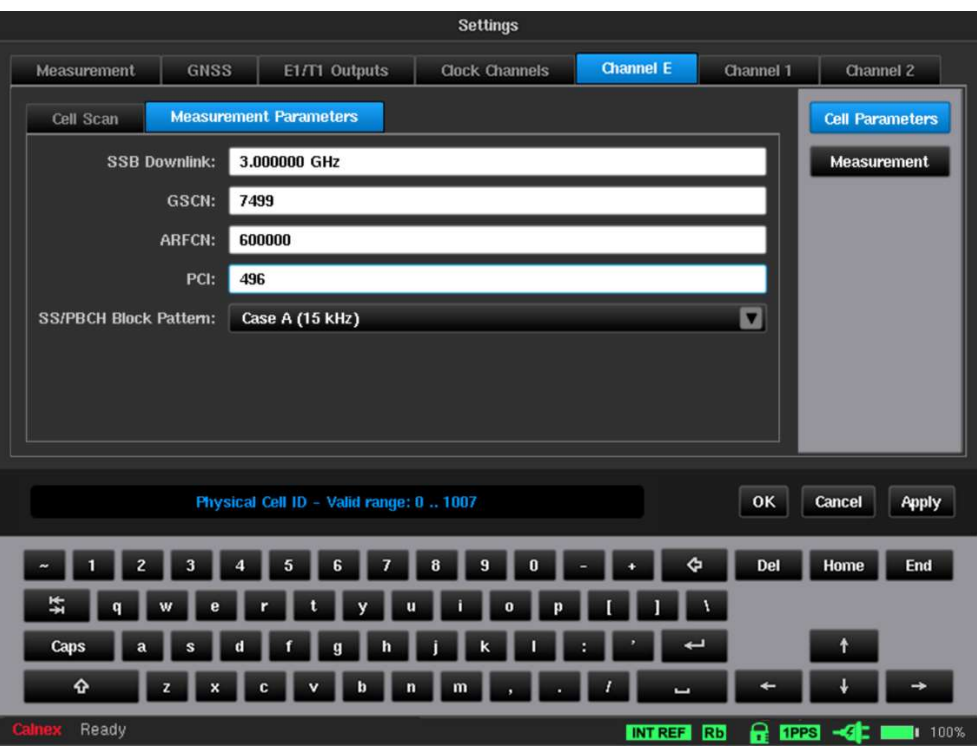

Figure 29 - Cell Parameters – Measurement Parameters Page (OTA-NR)

Signal parameters can be manually entered on this page, if known, without a cell scan being required. If manually entering parameters, only one of the three frequency parameters is required – SSB Downlink, GSCN or ARFCN. When one of these is entered, the other two automatically populate. Alongside one frequency parameter, PCI (Physical Cell ID) and **SS/PBCH Block Pattern** are required fields.

#### Measurement

When you click on the Measurement button in the Channel X tab of an OTA-NR module, the Measurement page (Figure 30) appears.

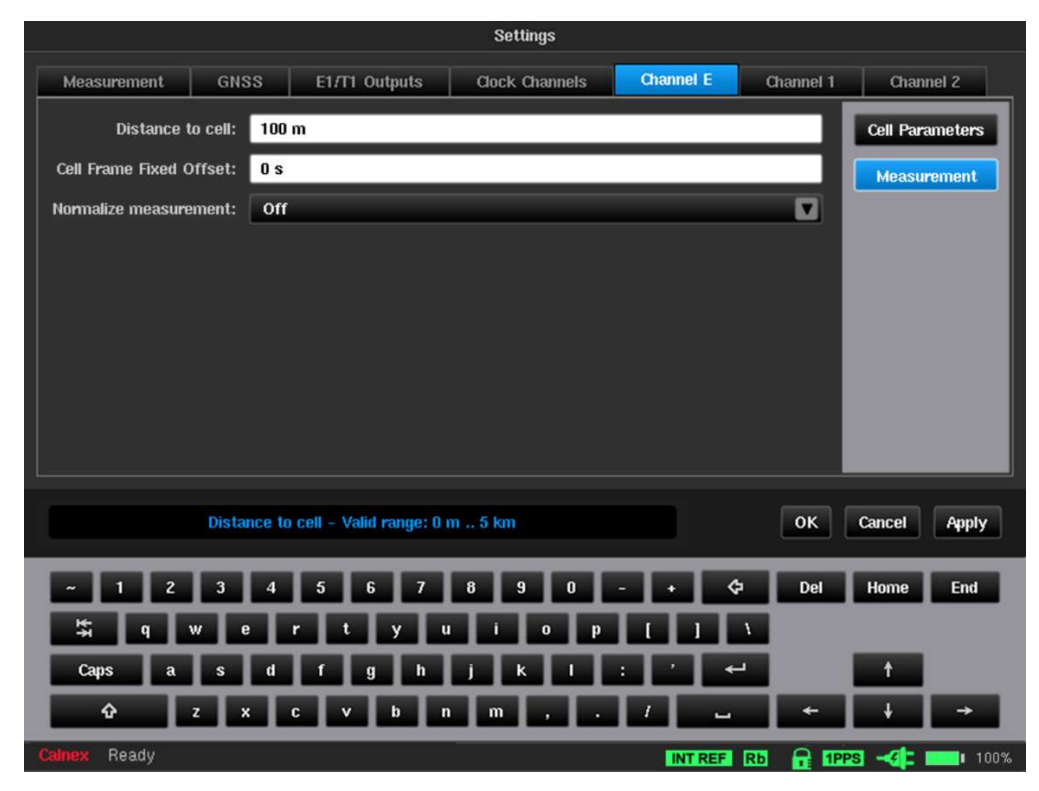

Figure 30 - Measurement Page (OTA-NR)

The following settings in the Measurement page define all aspects of the OTA-NR module measurement settings:

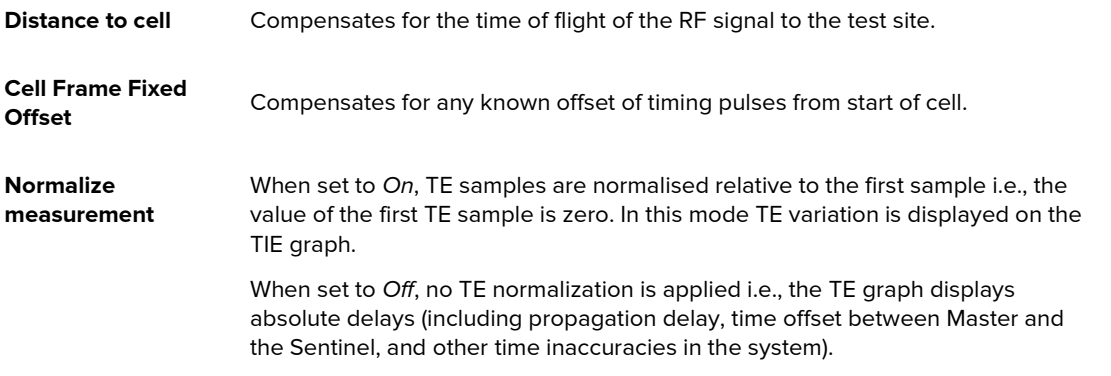

# Channel X (PTP / NTP)

Any of the Packet Modules that were enabled in the Mode screen will have their corresponding tabs visible within the Settings screen. The example in Figure 17 on page 21 shows a Settings screen where the Packet Modules Channel 1 and Channel 2 were enabled from within the Mode screen.

The channel used for the PTP or NTP connection is selected by the Mode screen, and a Channel  $X$  tab will be present for each PTP or NTP connection chosen.

Some of the menus such as PTP or NTP and Selection appear only when the PDV Option is enabled. This tab lets you change parameters related to Sync and PTP or NTP.

#### Interface

When you click on the Interface button within the Channel X tab of the Settings screen, the Interface page appears and contains the Physical/Ethernet, IPv4 and IPv6 tabs, whose settings are described below.

#### Physical Ethernet

When you click on the Physical/Ethernet tab in the Packet Module's Interface page, the Physical Ethernet page (Figure 31) appears.

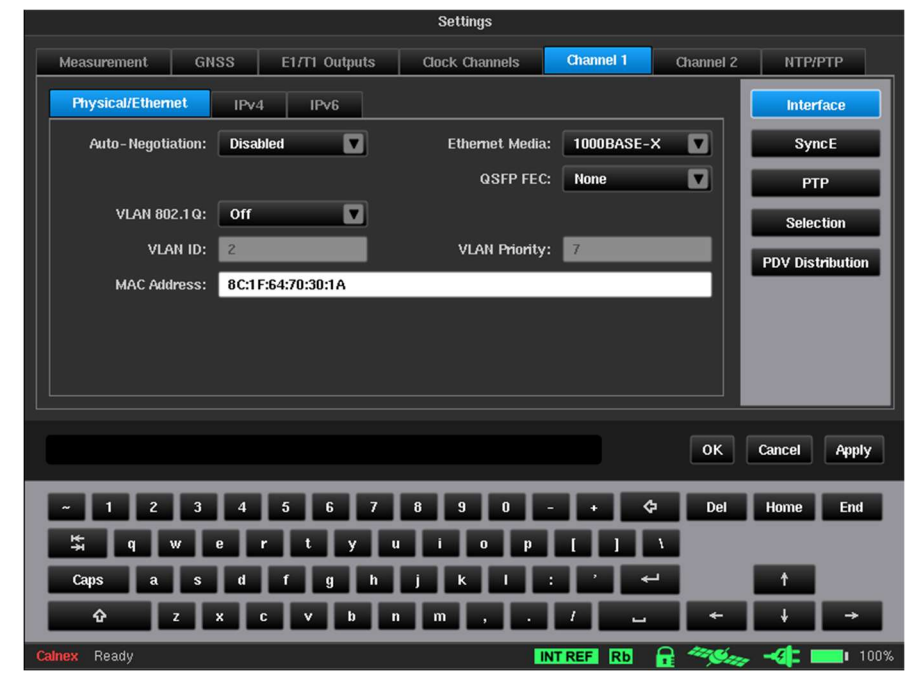

Figure 31 - Physical Ethernet Page

Note: These settings are applied only for PDV measurements in PTP time receiver / NTP Client mode. When Monitor mode is enabled these settings are not applied and a Monitored Channels tab will be available.

The following settings in the Physical Ethernet page define all aspects of the Packet Module's physical ethernet settings:

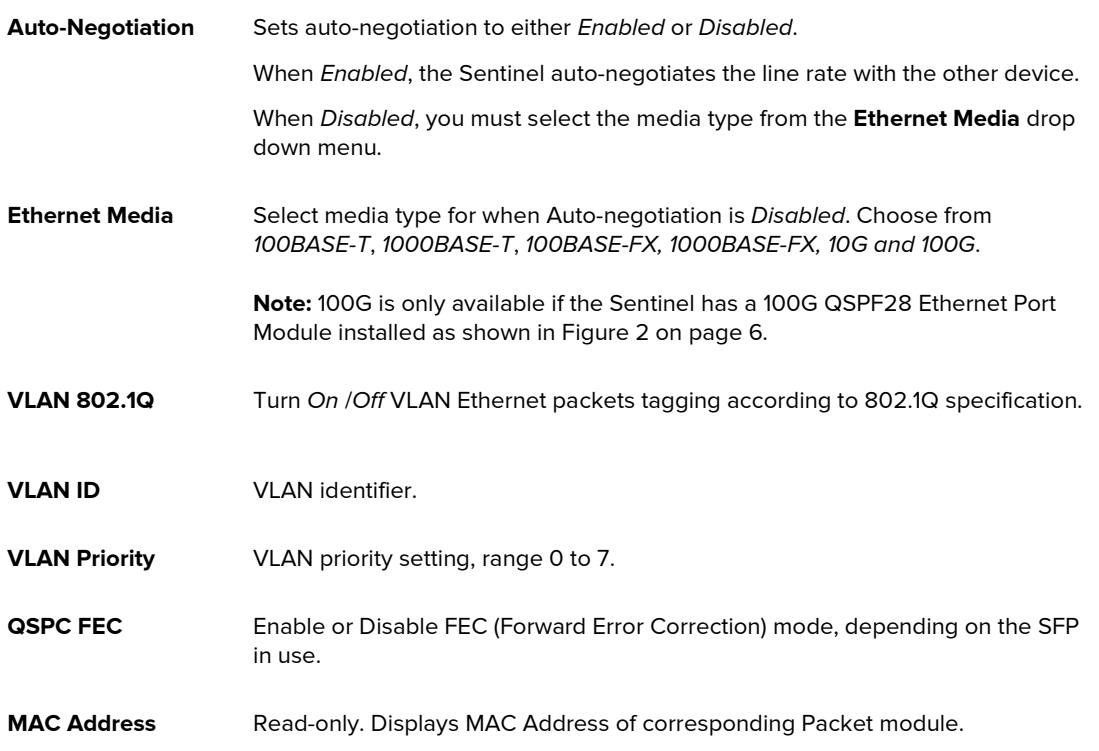

#### IPv4

When you click on the IPv4 tab in the Packet Module's Interface page, the IPv4 page (Figure 32) appears.

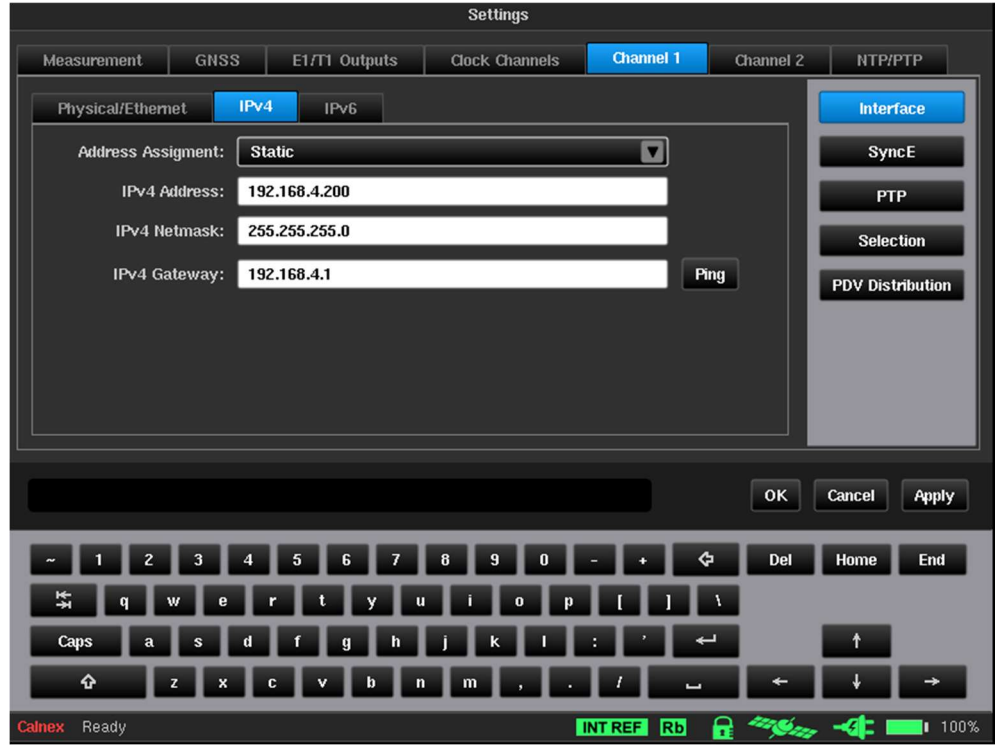

#### Figure 32 - IPv4 Page

The following settings in the IPv4 page define all aspects of the Packet Module's IPv4 settings:

Address Assignment Drop-down list to select Static, DHCP or Disabled.

Static: Enter the IPv4 Address, Netmask and Gateway manually.

DHCP: To obtain IPv4 automatically from a DHCP server on the network.

Disable: No IPv4 Address is used for the measurement.
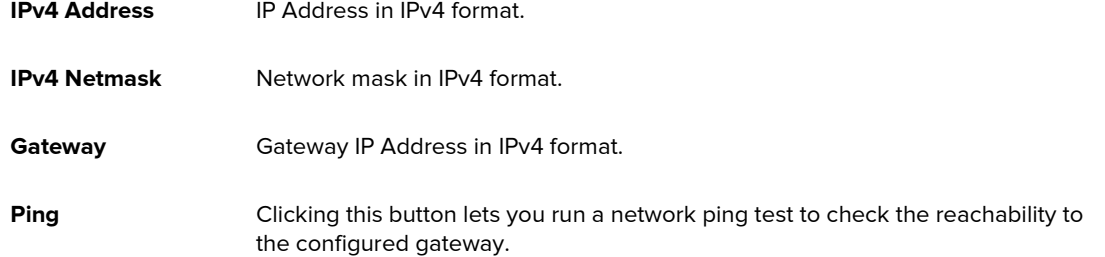

### IPv6

When you click on the IPv6 tab in the Packet Module's Interface page, the IPv6 page (Figure 33) appears.

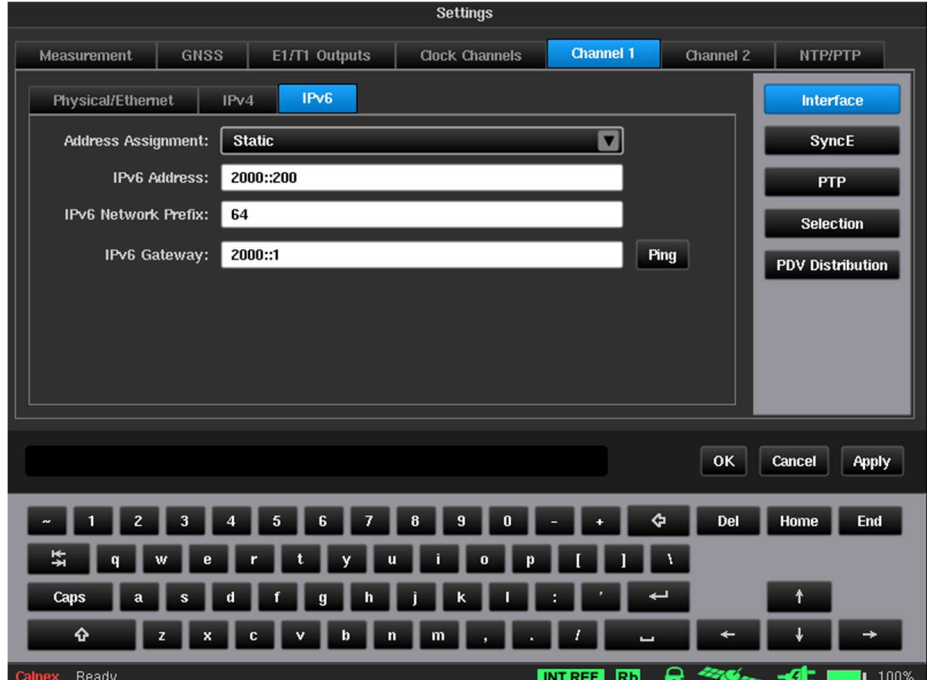

Figure 33 - IPv6 Page

The following settings in the IPv6 page define all aspects of the Packet Module's IPv6 settings:

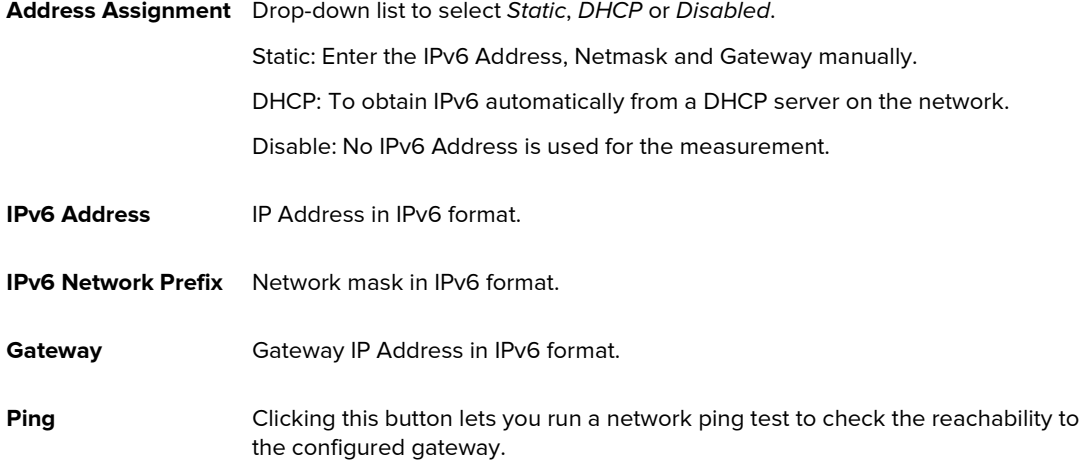

### **SyncE**

When you click on the SyncE button within the Channel X tab of the Settings screen, the SyncE page (Figure 34) appears.

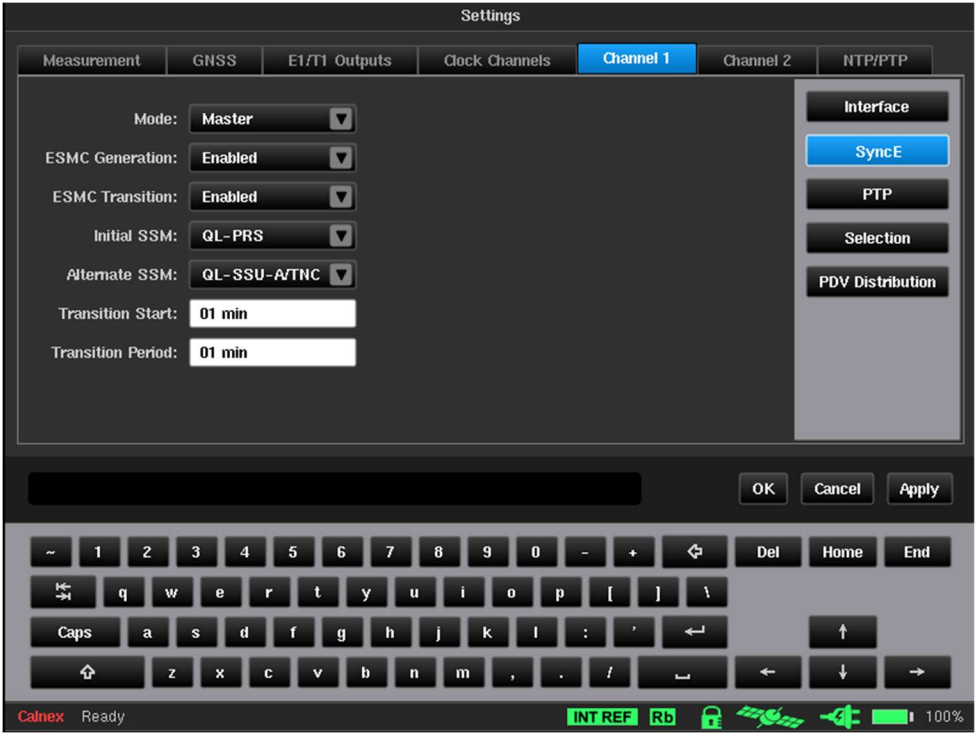

Figure 34 - SyncE Page

The **SyncE** page contains settings related to the Packet Module's Synchronous Ethernet.

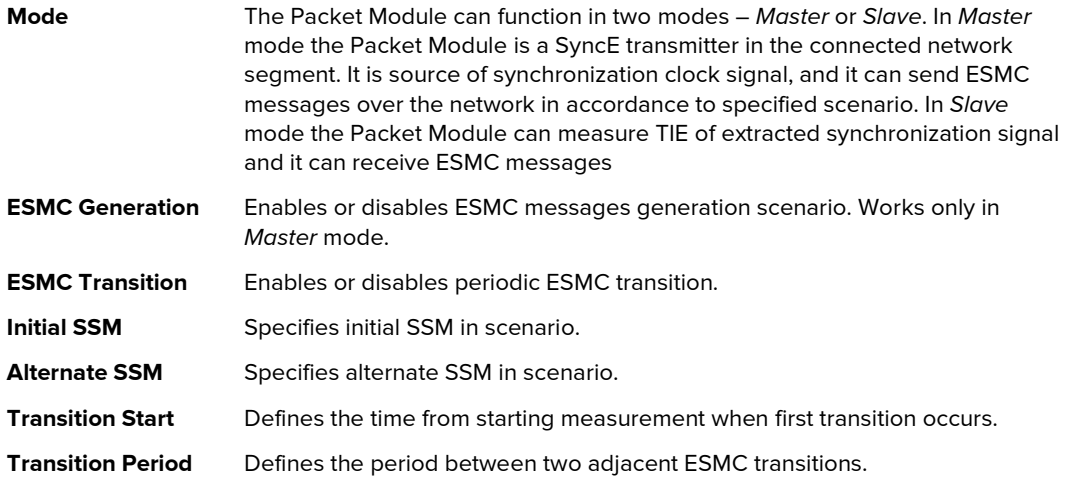

#### **PTP**

When you click on the PTP button within the Channel X tab of the Settings screen, the PTP page (Figure 35) appears.

Note: The PTP button and PTP page are only available if the PDV Option is enabled on the Sentinel and the PTP Slave has been enabled for the Packet Module in the Mode screen (see Figure 14 on page 20).

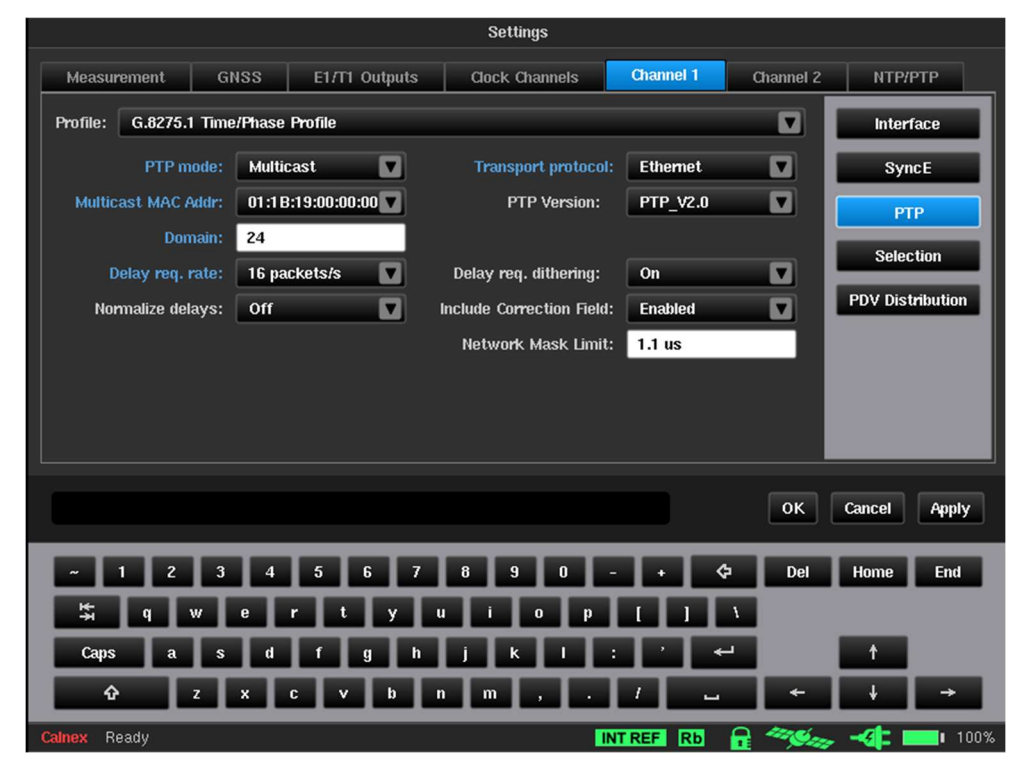

Figure 35 - PTP Page

The PTP page contains all the settings related to PTP stack behaviour in pseudo-slave mode.

The PTP transport protocol and relevant settings can be pre-set to values according to the ITU-T standard related to the test being performed via the Profile selection. The available standard profiles are as follows:

- G.8265.1 Frequency Profile
- G.8275.1 Time/Phase Profile
- G.8275.2 Time/Phase Profile (PTS)
- G.8275.2 Time/Phase Profile (APTS)
- IEEE1588-2008 Default Profile
- Simple PTP (v2.1) [Meta Proposal]

When a standard profile is chosen, only relevant fields are displayed and are populated with values from the ITU-T profile or the IEEE1588-2008 standard. Fields that are defined for this profile are highlighted in blue text. Clicking on a particular entry will detail what the IEEE1588 valid range is and what the range specified by the ITU-T profile is. For example, for ITU-T G.8275.1 testing the PTP Domain field has a specified range of 24 to 43, while for IEEE1588 the valid range is 0 to 255.

Any profile can be changed to any value. However, changing values in a standard profile that are outside the range for the profile cause it to change to a Custom Profile.

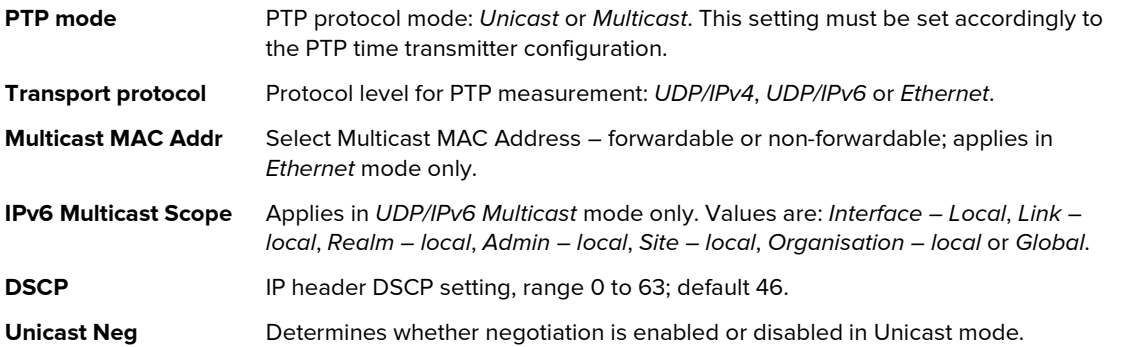

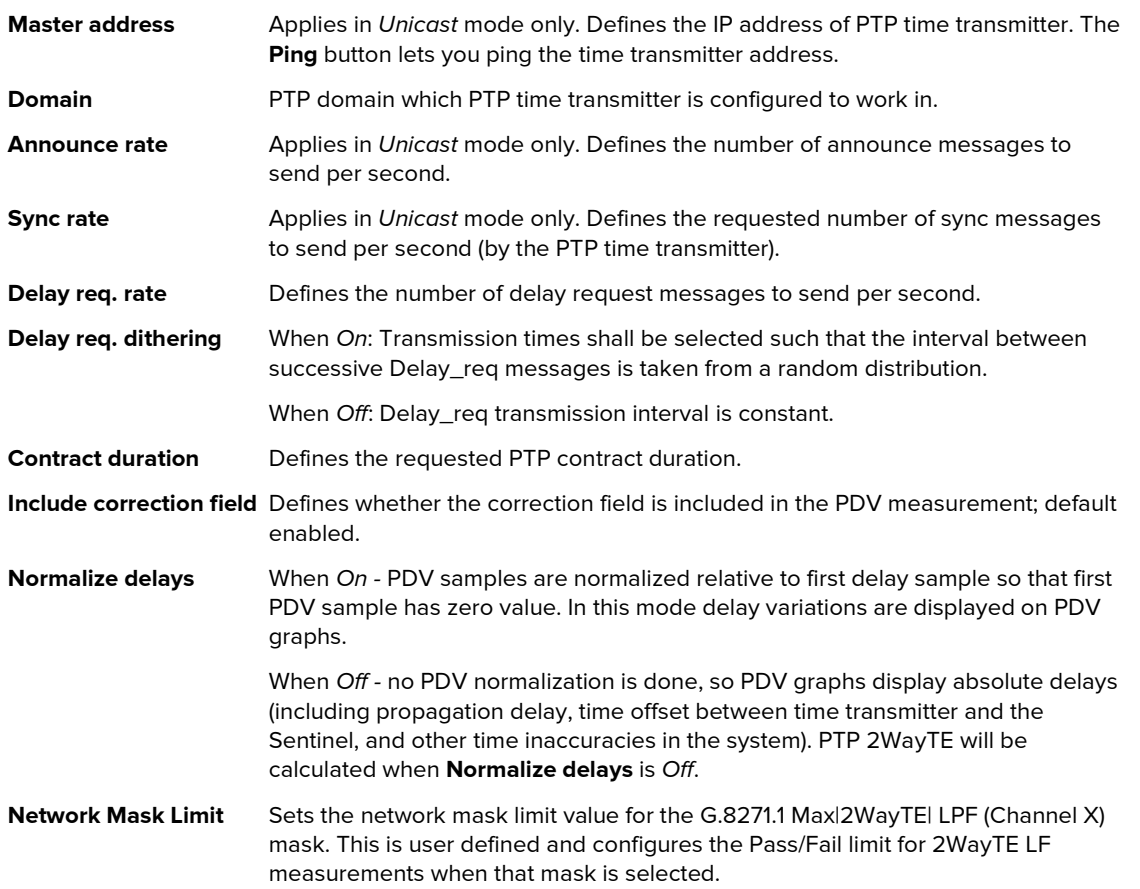

When in Pseudo-slave mode, the Packet Module acts as a PTP time receiver, however the internal 1PPS is kept constant for the measurement and is not adjusted according to the PTP time transmitter. This allows measurement of PDV on time transmitter to Pseudo-slave network path.

### NTP

When you click on the NTP button within the Channel X tab of the Settings screen, the NTP page (Figure 36) appears.

Note: The NTP button and NTP page are only available if the PDV Option is enabled on the Sentinel and the NTP Client has been enabled for the Packet Module in the Mode screen (see Figure 14 on page 20).

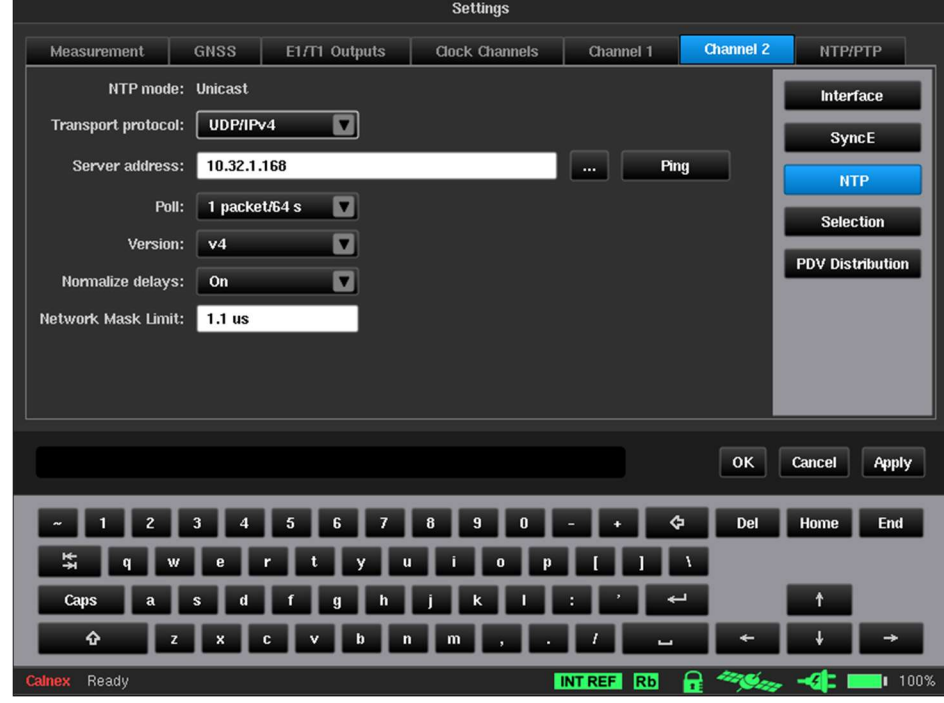

Figure 36 - NTP Page

This NTP page contains all settings related to NTP stack behaviour in pseudo-client mode.

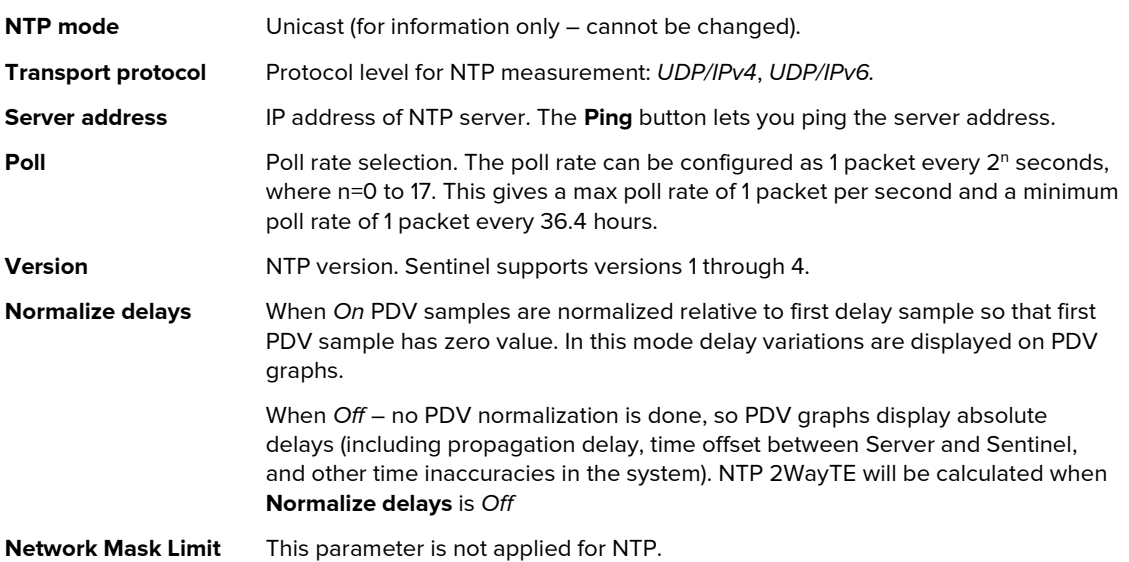

#### Selection

When you click on the Selection button within the Channel X tab of the Settings screen, the Selection page (Figure 37) appears.

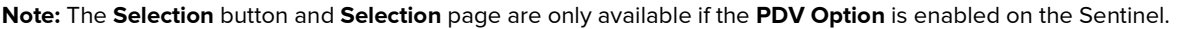

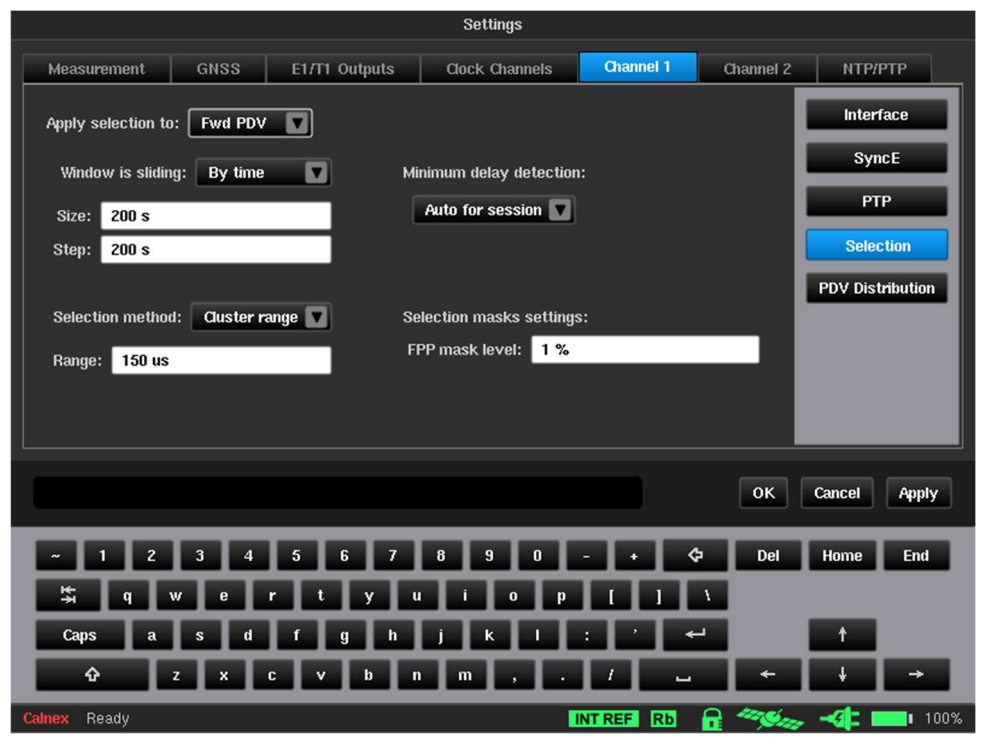

Figure 37 - Selection Page

For each installed Packet Module, a selection algorithm can be applied to only one of the following types of packet delays via the Apply selection to drop-down list:

- Fwd PDV Forward Packet Delay Variation
- Rev PDV Reverse Packet Delay Variation
- Path Delay
- None

Selection algorithm contains three components which can be set up independently as described in the sections Window parameters, Selection method, Minimum delay detection, and Selection masks settings.

By default, the settings are for ITU-T G.8261.1 FPP testing.

#### Window parameters

You can choose one type of window: window is sliding by samples or window is sliding by time.

When the Window is sliding by samples, it always consists of a constant number of samples but time interval between first and last sample in the window is varying. Window size and step are defined in terms of samples number.

When the Window is sliding by time, it contains set of samples in which time difference between last and first samples is not greater than given window size; Window step is also given in terms of time.

Window step to window size ratio determine overlapping rate. Normally, window step must not be greater than window size.

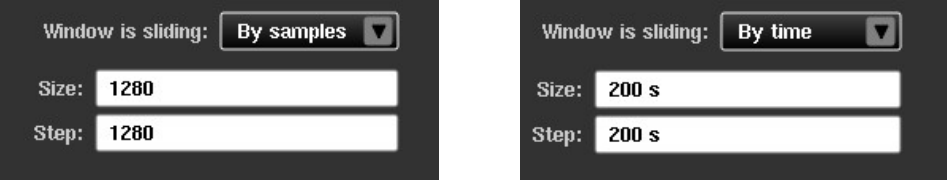

Figure 38 - Window is sliding settings

#### Selection method

Selection is a procedure of picking packets from a window which conforms to a given constraint. You can select one of two possible selection types to determine the constraints being used: Band selection and Cluster range.

Band selection is a selection of packets which are inside a range (defined by percentiles) of window packets sorted out by delay value. For example, range 0%-25% means selection of quarter of fastest packets (with lowest delay values).

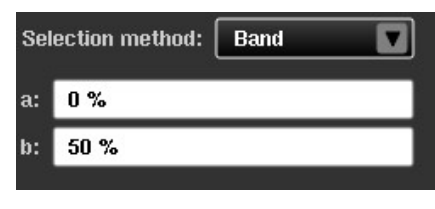

Figure 39 - Band selection settings

Cluster range selection method is a selection of packets which are inside a range of current minimum delay parameter to current minimum delay + given range. The Range value you specify is constant during the measurement. Current minimum delay is determined depending on the settings of Minimum delay detection component.

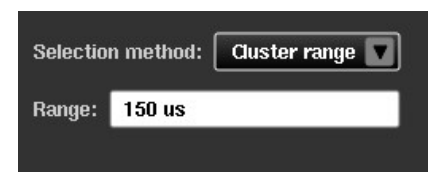

Figure 40 - Cluster range settings

#### Minimum delay detection

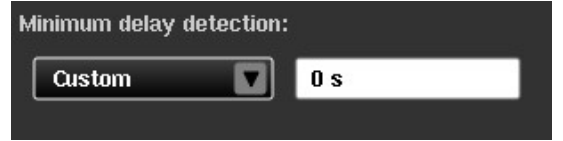

Figure 41 - Minimum delay detection settings

The Minimum delay detection setting affects the lower edge of cluster range interval and can be one of the following:

Custom The constant minimum delay you specify is used.

Auto for last Minimum delay is automatically determined by packet delays received for last given amount of time.

Auto for session Minimum delay is automatically determined as lowest delay packet ever received during measurement.

#### Selection masks settings (FPP mask level)

You can specify an FPP mask level in the FPP mask level field. The FPP mask marks minimum acceptable floor packets percentage for the G.8261.1 FPP Network Limit (Channel X) mask. This is user defined and configures the Pass/Fail limit for FPP measurements when that mask is selected. The FPP mask for a particular Packet module is considered failed if at least one of the FPP samples is below the FPP mask level. Otherwise, it is considered a pass.

### PDV Distribution

Different PTP time receiver vendors have their own specification for PDV distributions for their PTP time receiver to work correctly. This PDV distribution function lets you set a vendor specific specification so that the Sentinel can be used to compare the measurement results against vendor specification for pass/fail test.

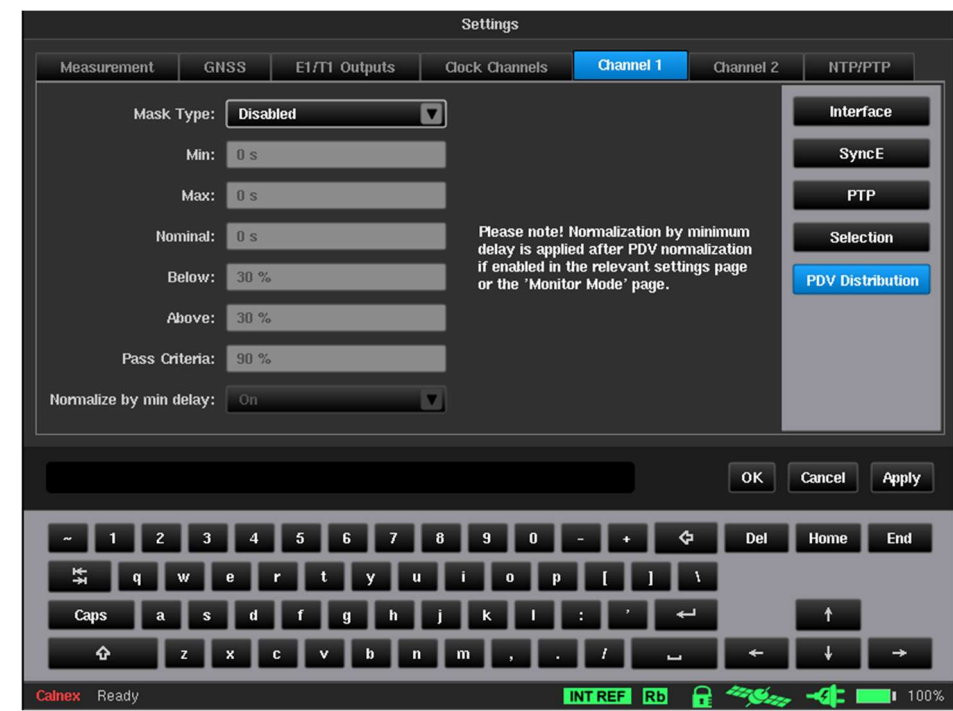

When you click on the PDV Distribution button within the Channel X tab of the Settings screen, the PDV Distribution page (Figure 42) appears.

Figure 42 - PDV Distribution Page

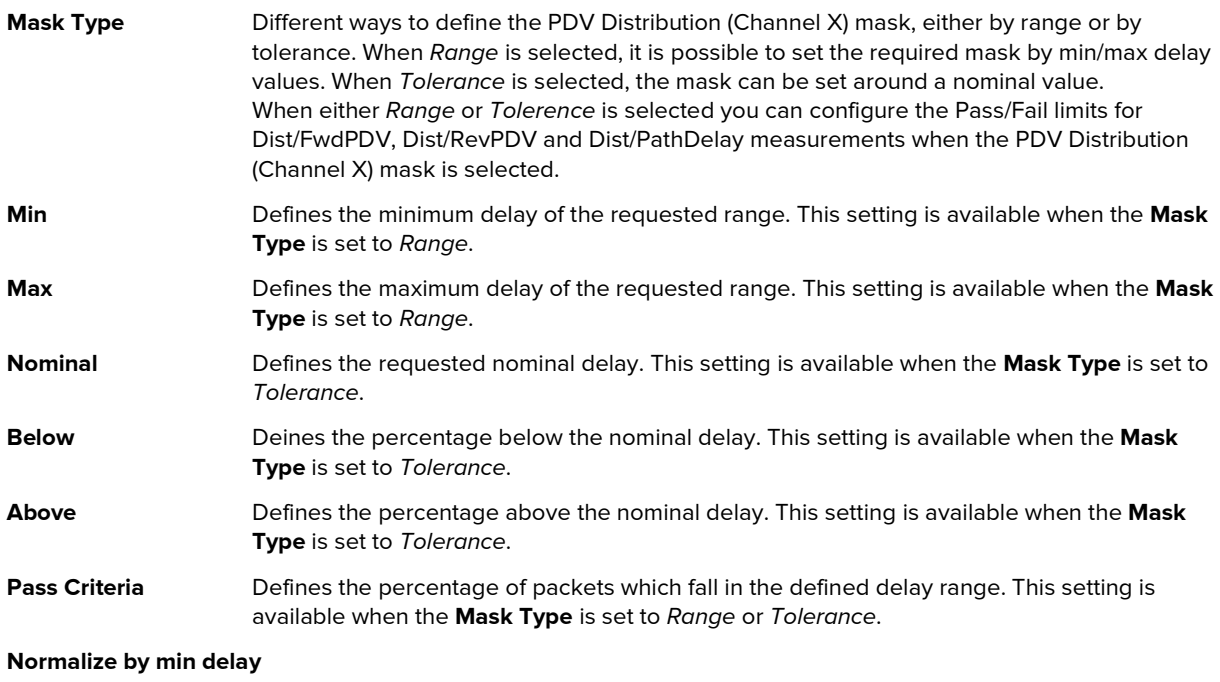

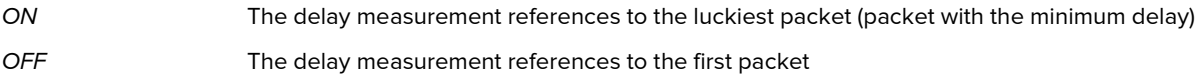

### Monitor Mode

When either PTP Monitor Mode or NTP Monitor Mode is enabled via the Mode screen (see Mode on page 20) a Monitored Channels tab is available in the Settings screen and the Channel X tabs (e.g. Channel 1 and Channel 2) corresponding to the monitored Packet Modules and the NTP/PTP tab are not available.

When you click on the Monitored Channels tab of the Settings screen, the Monitored Channels page (Figure 43) appears.

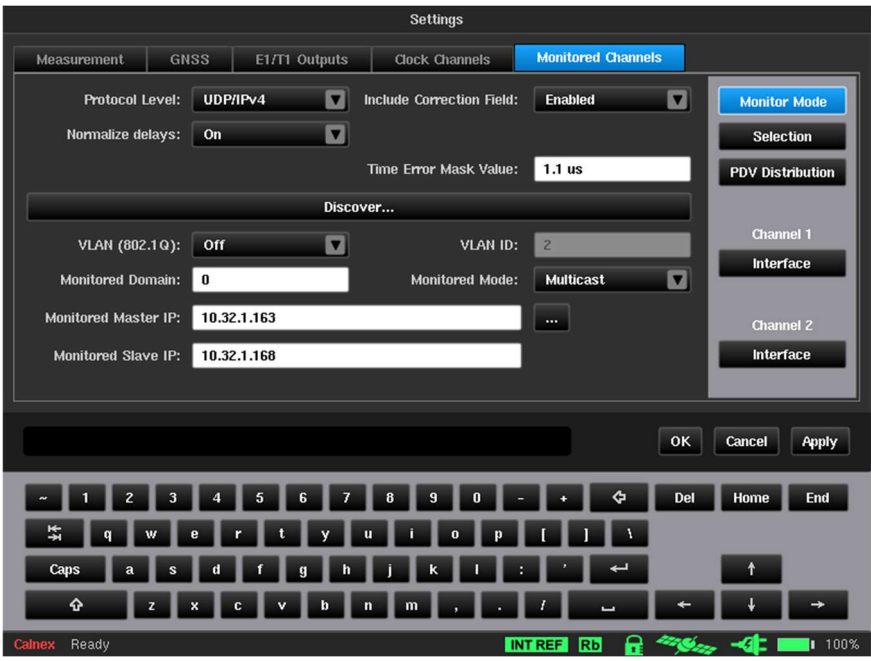

Figure 43 - Monitored Channels Page - Monitor Mode

The Monitored Channels page contains the following buttons:

- Monitor Mode clicking this opens the Monitor Mode page (see Figure 43).
- Selection clicking this opens Selection page within the Monitored Channels tab. The selection settings are already discussed in Selection on page 42.
- PDV Distribution clicking this opens the PDV Distribution page within the Monitored Channels tab. The selection settings are already discussed in PDV Distribution on page 44.
- Interface for each channel clicking this opens an Interface page (Figure 44) within the Monitored Channels tab, which lets you configure the Auto-Negotiation and Ethernet Media settings of the monitored channel.

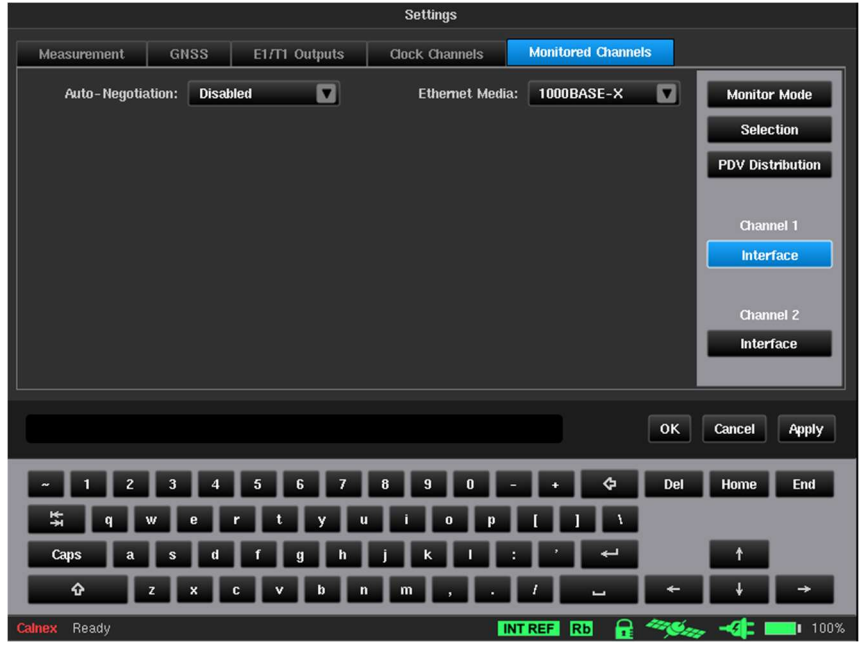

Figure 44 - Interface Page of a Monitored Channel

All settings on the Monitor Mode page correspond to PDV measurement performed in Monitor Mode (either NTP Monitor Mode or PTP Monitor Mode).

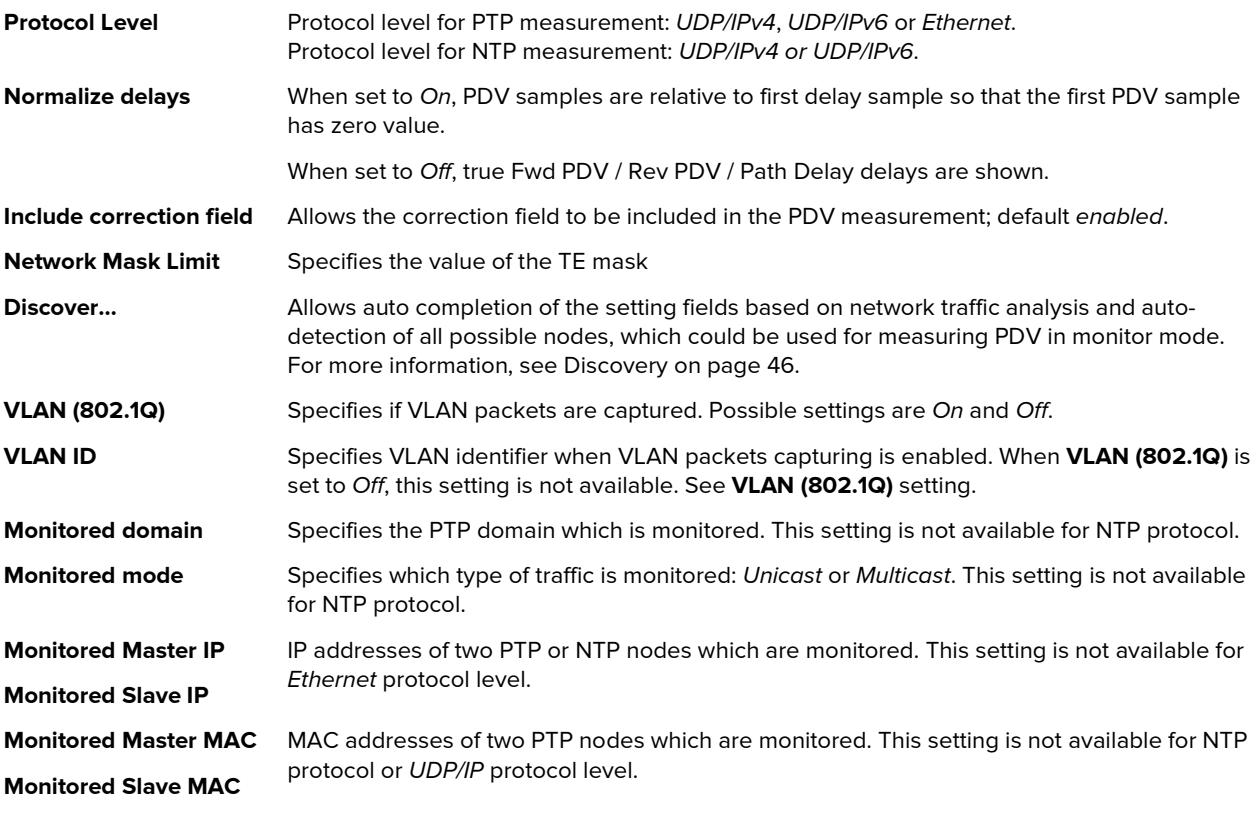

Note: To measure PDV in Monitor Mode an external network Test Access Point (TAP) or optical splitter is required.

When operating in Monitor Mode, the Sentinel "sniffs" for PTP or NTP packets between two nodes. By monitoring the traffic between the two nodes available via the TAP, the Sentinel can measure PDV between channels.

#### **Discovery**

The Discovery feature simplifies defining the network node settings by giving you the possibility to select the desired node pairs from an auto discovered list. After clicking the Discover... button, network traffic analysis is performed and the list of possible nodes for PDV measuring appears in the Data Flow Selection page (Figure 45).

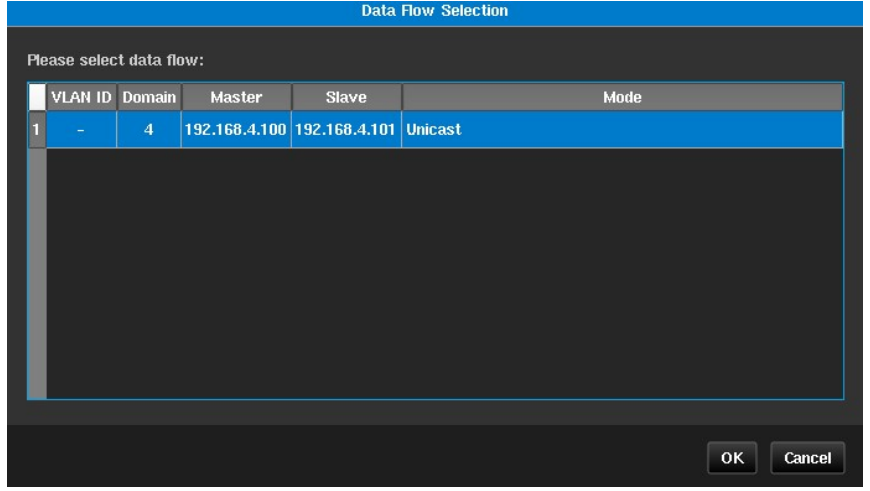

Figure 45 - Data Flow Selection Page

After you select a row in the table of the Data Flow Selection page and click OK, the Data Flow Selection page closes and the corresponding fields in the Monitor Mode page (Figure 43 on page 45) automatically update.

### NTP/PTP (Virtual Channels)

The Sentinel provides a feature to define up to 32 virtual channels to measure up to 32 additional NTP/PTP streams on the physical channels. The IP Address of the virtual channel will be the IP Address of the selected physical interface.

If you enabled Virtual Channels for any of the Packet Modules in the Mode screen (see Figure 14 on page 20), the NTP/PTP tab is visible within the Settings screen.

When you click on the NTP/PTP tab of the Settings screen, the NTP/PTP page appears (like Figure 46 and Figure 47), allowing to define up to 32 virtual channels to measure up to 32 additional NTP/PTP streams on the physical channels.

The NTP/PTP page contains a Mode drop-down list to let you select either PTP or NTP mode. For more information, see PTP Virtual Channels below and NTP Virtual Channels on page 48.

#### PTP Virtual Channels

When you select PTP from the Mode drop-down list the NTP/PTP page appears like that in Figure 46.

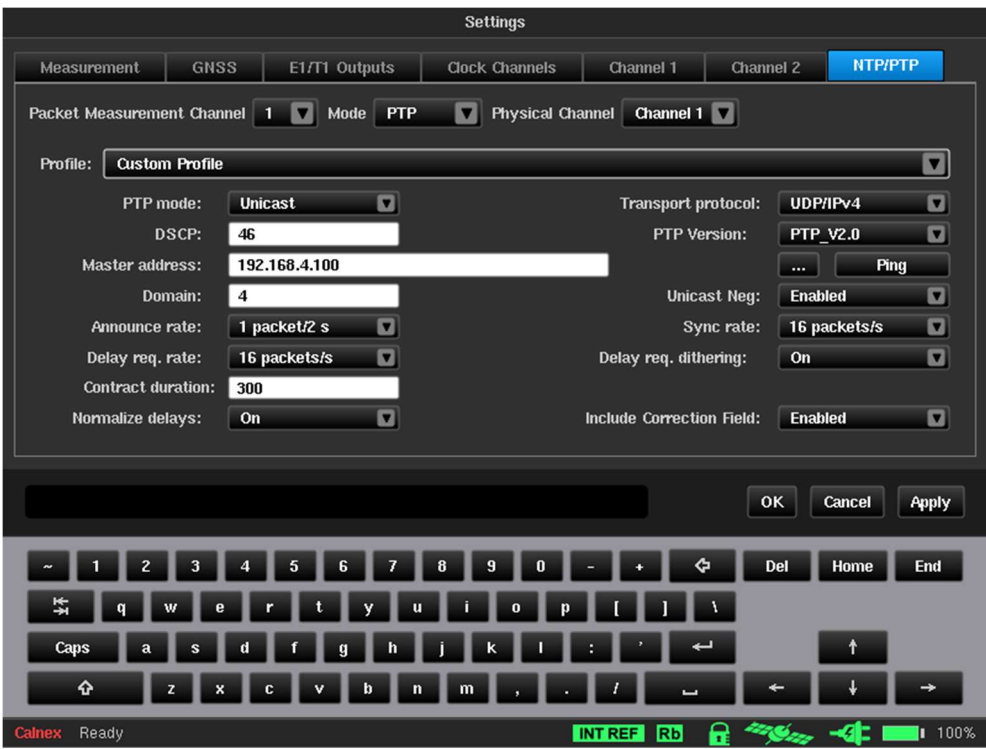

Figure 46 - NTP/PTP - PTP Page

The NTP/PTP page for PTP Mode contains the following settings:

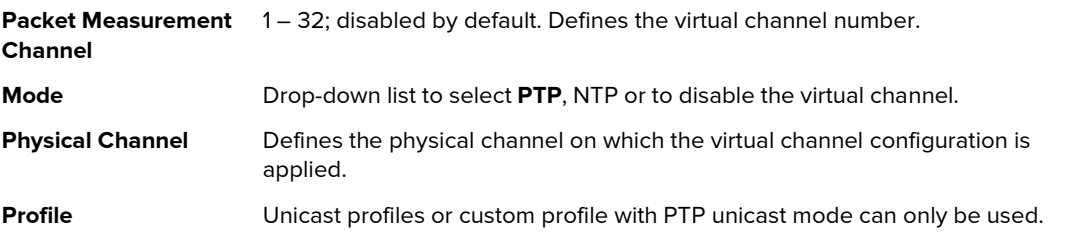

For the rest of the PTP settings and information regarding PTP configuration, see PTP on page 39.

Configure the virtual channels and click OK to apply the settings. You are returned to the main operating screen. Measurement only starts after clicking the Start button on the main operating screen. No measurement data/graph is shown on the main operating screen.

You can download the measured data over the API in CSV format for further analysis. The time error data for these Virtual Channels is also saved by Sentinel and can be downloaded for analysis by the Calnex Analysis Tool (CAT).

Refer to the Calnex Sentinel/Sentry API User Guide for detailed information on how to transfer the measurement data from Sentinel.

Note: Packet rate: 128 packets/s if only main two channels are used decreasing to 1 packet/s if two main and 32 Virtual Channels are active.

#### NTP Virtual Channels

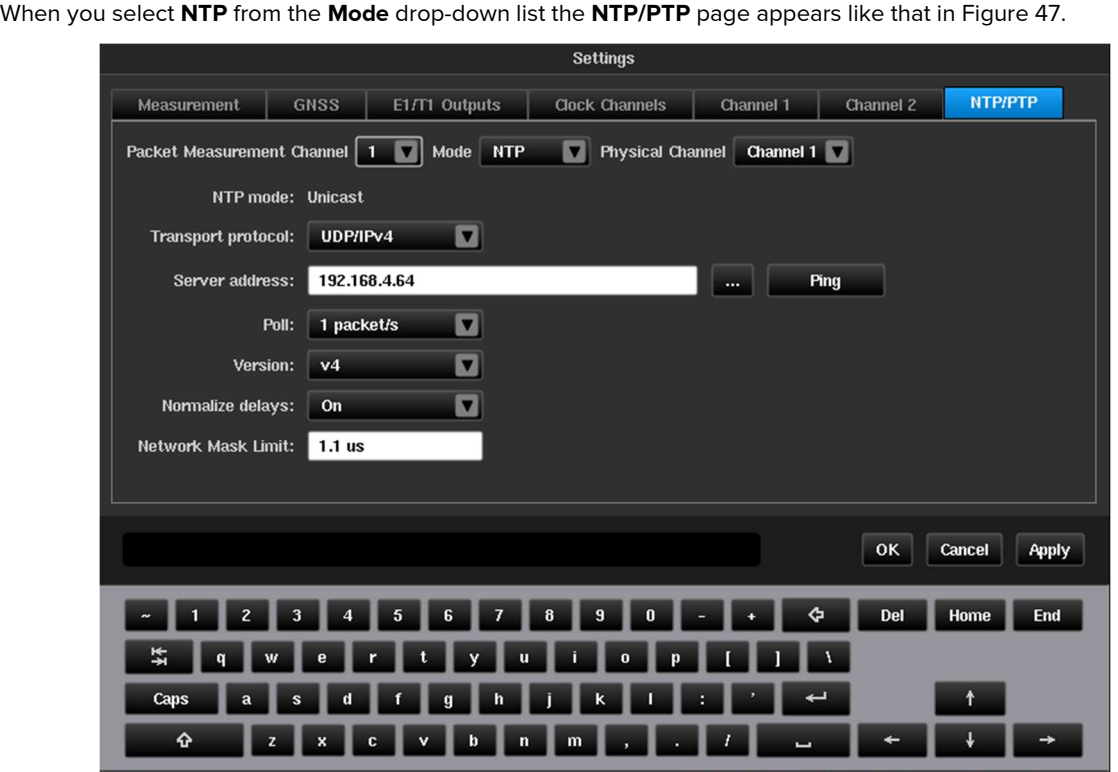

Figure 47 - NTP/PTP - NTP Page

INT REF Rb

The NTP/PTP page for NTP Mode contains the following settings:

alnex Ready

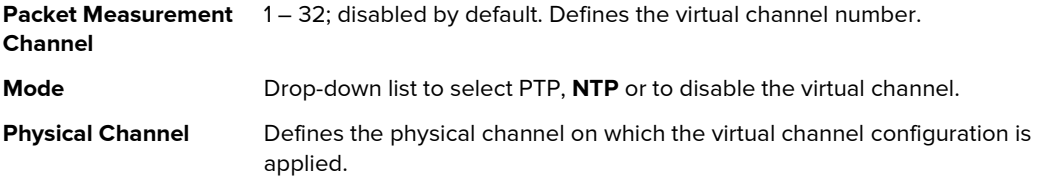

For the rest of the NTP settings and information regarding PTP configuration, see NTP on page 41.

Configure the virtual channels and click OK to apply the settings. You are returned to the main operating screen. Measurement only starts after clicking the **Start** button on the main operating screen. No measurement data/graph is shown on the main operating screen.

You can download the measured data over the API in CSV format for further analysis. The time error data for these Virtual Channels is also saved by Sentinel and can be downloaded for analysis by the Calnex Analysis Tool (CAT).

Refer to the Calnex Sentinel/Sentry API User Guide for detailed information on how to transfer the measurement data from Sentinel.

## 4.4 Masks

The Sentinel provides various predefined masks that can be applied to the graphs summarized in Table 5 on page 73 and Table 6 on page 73. You can select and display up to nine masks on the main operating screen at the same time and overlay the masks on the measurement curves.

When you click on the Masks tab in the configuration bar the Masks screen (Figure 48) appears.

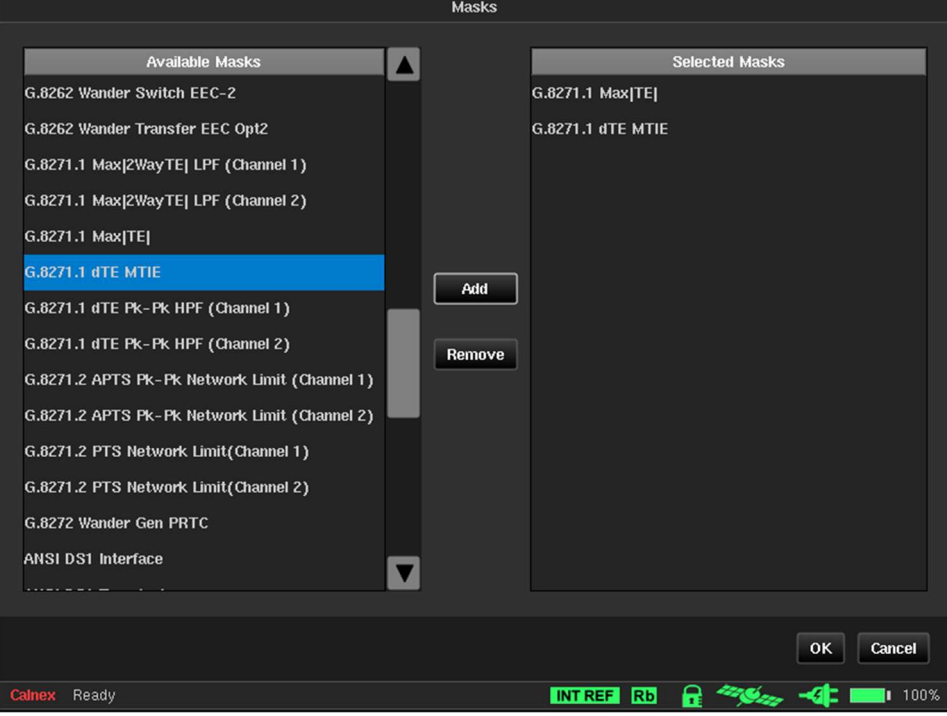

Figure 48 - Masks Screen

The Masks screen lets you select which masks are displayed on the main operating screen.

The Available Masks area on the left of the Masks screen lists the available masks within the Sentinel. For a full list of available masks see Appendix B.

The Selected Masks area on the right of the Masks screen lists the selected masks that will be displayed on the main operating screen.

Note: Before running a measurement, you must add the masks that you want to be applied to the measurement.

The Add button is used to add the mask currently selected in the Available Masks list to the Selected Masks list. The Remove button is used to remove the mask selected in the Selected Masks list, from the masks to be displayed.

To add one or masks so that they appear in the main operating screen, do the following:

- 1. Select a mask from the **Available Masks** list so that it appears highlighted in blue.
- 2. Click Add.
- The added mask appears in the **Selected Masks** list.
- 3. Repeat steps 1 and 2 for each of the masks that you want to appear in the main operating screen.
- 4. Click OK.

To remove one or masks so that they no longer appear in the main operating screen, do the following:

- 1. Select a mask from the **Selected Masks** list so that it appears highlighted in blue.
- 2. Click Remove.
- The removed mask no longer appears in the Selected Masks list.
- 3. Repeat steps 1 and 2 for each of the masks that you want to remove from the main operating screen.
- 4. Click OK.

## 4.5 Health Check

When you click on the Health Check tab in the configuration bar the Health Check screen (Figure 49) appears.

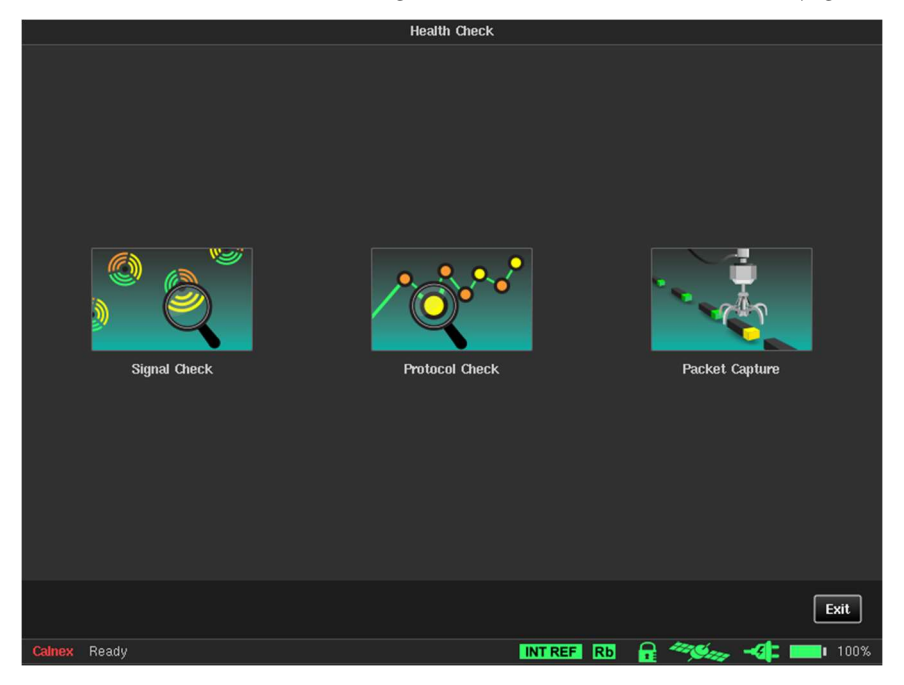

Figure 49 - Health Check Screen

The Health Check screen contains the following three utilities to automatically setup measurement inputs and to debug the setup of PTP measurements:

- Signal Check for more information, see Signal Check below.
- Protocol Check for more information, see Protocol Check on page 51.
- Packet Capture for more information, see Packet Capture on page 52.

### Signal Check

Running Signal Check detects all clocks that are connected to Sentinel and sets up the measurement subsystem. If a signal check is not performed then TIE measurements can display erroneous data.

When you click on the Signal Check tile in the Health Check screen, a Signal Check dialog box appears like that in Figure 50.

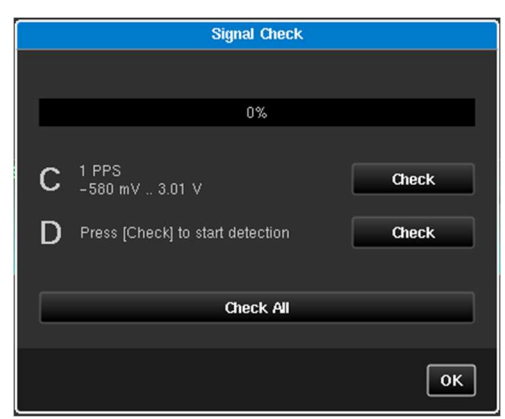

Figure 50 - Signal Check Dialog Box (before running a check – 0%)

If a signal check has previously been performed, the results appear next to the channel. The example in Figure 50 shows that a signal check had previously been performed on clock channel C, but never been performed on clock channel D.

Note: Even if an installed clock channel disabled on the Mode screen, it appears and can be checked within the Signal Check dialog box.

The Signal Check dialog box contains a Check button next to each of the installed clock channels. Clicking on the Check button launches the signal check for the corresponding clock channel. When a signal check is being performed the status bar shows the percentage status of the signal check.

The Signal Check dialog box also contains a Check All button. Clicking on the Check All button launches the signal check for each of the installed clock channels, in the order they are listed (e.g. Channel C then Channel D).

Once a signal check is complete, the results appear next to each clock channel and progress bar shows 100% like that in Figure 51.

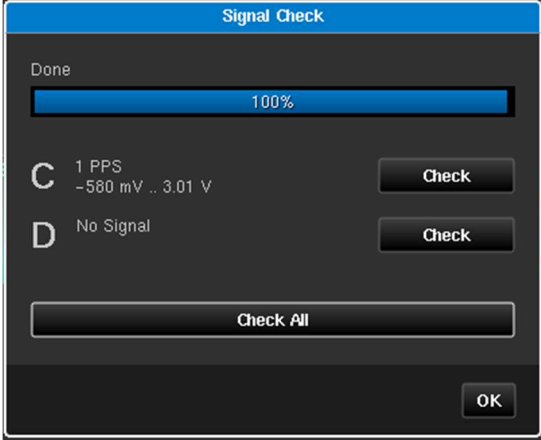

Figure 51 - Signal Check Dialog Box (after running a check - 100%)

### Protocol Check

The Protocol Check is used to check that the PTP protocol is working as expected for the PTP profile being used by identifying and highlight any issues. When running a PTP measurement the validity of the Sentinel and GM settings can be checked using the protocol check procedure.

When you click on the Protocol Check tile in the Health Check screen, the Protocol Check dialog box (Figure 52) appears.

|                             | 1(6.8265.1) |
|-----------------------------|-------------|
| Signalling                  |             |
| <b>Announce Rate</b>        |             |
| <b>Sync Rate</b>            |             |
| Follow-up Present           |             |
| <b>Del-Request Rate</b>     |             |
| <b>Del-Response Present</b> |             |
| <b>Master Address</b>       |             |
| <b>Slave Address</b>        |             |
| Mode                        |             |
| <b>Master Domain</b>        |             |

Figure 52 - Protocol Check Dialog Box (before a protocol check has been performed)

Clicking on the Recheck button makes the Sentinel start to look for PTP messages based on the PTP settings (see PTP on page 39) or Monitor Mode settings (see Monitor Mode on page 45).

Fields are populated as they are discovered by the protocol check. The message rates are checked against their advertised values.

| <b>Protocol Check</b> |                             | <b>Protocol Check</b> |
|-----------------------|-----------------------------|-----------------------|
|                       |                             | E (G.8275.1)          |
|                       | <b>Signalling</b>           | <b>N/A</b>            |
| ◡                     | <b>Announce Rate</b>        |                       |
| ◡                     | <b>Sync Rate</b>            |                       |
|                       | Follow-up Present           | <b>N/A</b>            |
|                       | <b>Del-Request Rate</b>     |                       |
|                       | <b>Del-Response Present</b> |                       |
| 192.168.1.11          | <b>Master Address</b>       | 01:1b:19:00:00:00     |
| 192.168.1.198         | <b>Slave Address</b>        | 00:50:c2:8b:74:2b     |
| <b>Unicast</b>        | Mode                        | Multicast             |
| $\overline{4}$        | <b>Master Domain</b>        | 24                    |
|                       | C(G.8265.1)                 |                       |

Figure 53 - Example Protocol Check Dialog Boxes

Fields that are not relevant to the operating mode are marked as N/A e.g. Signalling in Multicast mode or Followup messages in 1-step mode.

Master Address and Slave Address will be populated with the GM and T-TSC MAC addresses in Ethernet mode or IP addresses in IPv4 / IPv6 mode. The Mode will be either Multicast or Unicast and the Master Domain will show the value used by the GM. If the Master Domain differs from the value configured by the Sentinel it will be highlighted in red text.

A clock displays the time since protocol check was started.

If a message type is present and passes its rate check a  $\blacktriangledown$  is displayed. If the message type is not present or the message rate is incorrect a  $\boldsymbol{X}$  is displayed and the message rate if appropriate.

The protocol check completes automatically if all PTP channels have successfully been analysed. If this does not occur, then you can terminate the check by clicking the Abort button.

### Packet Capture

The packet capture utility captures the Ethernet flow on each PTP card to allow analysis of the packets to validate the exchange of PTP traffic between the GMC and the Sentinel.

When you click on the Packet Capture tile in the Health Check screen, a Signal Check screen (Figure 54) appears.

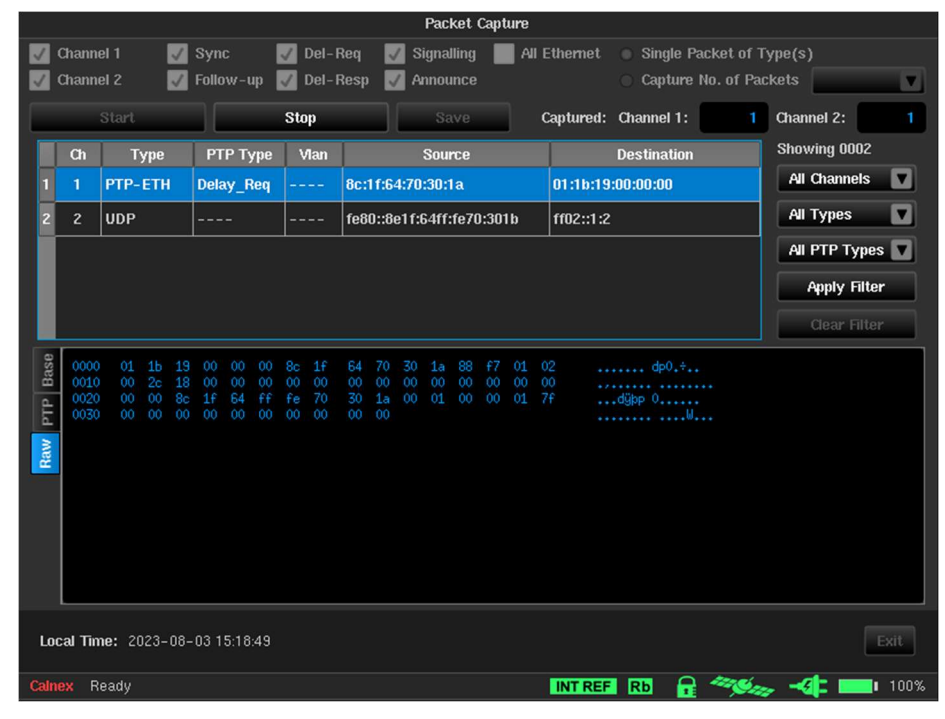

Figure 54 - Packet Capture Screen

The following check boxes configure which PTP ports are used, and which types of Ethernet packets are captured:

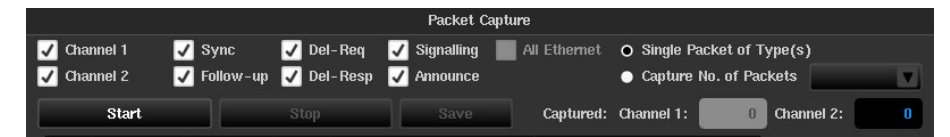

Figure 55 - Packet Capture Configuration Check Boxes

**Channel**  $X$   $(X = 1 \text{ or } 2)$  Selects which PTP ports are used to capture packets. Selects which type of PTP messages are captured.

Sync, Follow-up, Del-Req, Del-Resp, Signalling and Announce

All Ethernet **All Ethernet** Captures all Ethernet packets.

Capture can be configured to capture a single packet of each PTP message type, selected by the check boxes, or to capture a specific number of packets.

To run the packet capture, click the **Start** button. The number of packets captured on each PTP card is displayed.

If Single Packet of Type(s) is selected, the capture ends when a single packet of each of the types selected has been captured. If Capture Number of Packets is selected, the capture ends when the specified number of packets of the specified types has been captured for each of the selected channels.

In either case you can stop packet capture by clicking the **Stop** button.

|                | <b>Packet Capture</b>         |             |                             |                                                    |                                                         |                                                                           |                                 |  |
|----------------|-------------------------------|-------------|-----------------------------|----------------------------------------------------|---------------------------------------------------------|---------------------------------------------------------------------------|---------------------------------|--|
|                | Channel 1<br><b>Channel 2</b> | J           | $\sqrt{}$ Sync<br>Follow-up | Del-Reg<br>$\mathcal{J}$<br>Del-Resp<br>$\sqrt{2}$ | Signalling<br>J<br>$\overline{\mathcal{L}}$<br>Announce | <b>All Ethernet</b><br>Single Packet of Type(s)<br>Capture No. of Packets |                                 |  |
|                |                               | Start       |                             | <b>Stop</b>                                        | Save                                                    | Captured: Channel 1:                                                      | Channel 2:<br>$\mathbf{a}$<br>đ |  |
|                | $Ch$                          | <b>Type</b> | PTP Type                    | Vlan                                               | <b>Source</b>                                           | <b>Destination</b>                                                        | Showing 0004                    |  |
|                | п                             | PTP-ETH     | Sync                        | $- - - -$                                          | 00:b0:ae:03:b0:1a                                       | 01:1b:19:00:00:00                                                         | ◘<br><b>All Channels</b>        |  |
| $\overline{2}$ | п                             | PTP-FTH     | <b>Announce</b>             | $-- - -$                                           | 00:b0:ae:03:b0:1a                                       | 01:1b:19:00:00:00                                                         | ◘<br><b>All Types</b>           |  |
| 3 <sup>1</sup> | п                             | PTP-ETH     | <b>Delay Req</b>            | ----                                               | 8c:1f:64:70:30:1a                                       | 01:1b:19:00:00:00                                                         | All PTP Types                   |  |
|                |                               | PTP-ETH     | <b>Delay Resp</b>           | $- - - -$                                          | 00:b0:ae:03:b0:1a                                       | 01:1b:19:00:00:00                                                         | <b>Apply Filter</b>             |  |
|                |                               |             |                             |                                                    |                                                         |                                                                           | Clear Filter                    |  |

Figure 56 - Packet Capture Example – One Sync, Delay Request, Delay Response and Announce Message in Slot 1

The example in Figure 56 shows packet capture configured to capture one Sync, Delay Request, Delay Response and Announce message using the PTP card in slot 1. 4 packets are indicated as being captured on Channel 1 and Channel 2 is disabled so no packets have been captured.

You can filter the results by using the Channel, Type and PTP Type drop-down lists and clicking the Apply Filter button to the right of the results area.

- **Channel** 1 or 2 selects which PTP card is the source of the capture
- Type PTP-UDP, PTP-ETH, ETH, IPv4, IPv6 or UDP selects the type of packet to be displayed

PTP Type Sync, Delay\_Req, Delay\_Resp, Follow\_Up, Announce, Signalling, Management, Pdelay\_Req or Pdelay\_Resp selects the type of PTP message to be displayed

You can remove the filtering of results by clicking the Clear Filter button. There are also options to select all types or all channels for each of the filters.

Filtering can be a combination of one or more of the drop-down fields. The example Figure 57 shows filtering for Delay Request messages from slot 1.

|                      |                  |                        |                  |                  |              | <b>Packet Capture</b> |               |                          |                   |                     |    |
|----------------------|------------------|------------------------|------------------|------------------|--------------|-----------------------|---------------|--------------------------|-------------------|---------------------|----|
|                      | Channel 1        | M                      | Sync             | $\nabla$ Del-Req |              | Signalling            | All Ethernet  | Single Packet of Type(s) |                   |                     |    |
|                      | <b>Channel 2</b> |                        | Follow-up        | $\n  Del-Resp\n$ | J.           | Announce              |               | O Capture No. of Packets |                   | 25                  | ◘  |
|                      |                  | <b>Start</b>           |                  | Stop             |              | Save                  |               | Captured: Channel 1:     | 25                | Channel 2:          | 25 |
|                      | $ch$             | <b>Type</b>            | PTP Type         | Vlan             |              | Source                |               | <b>Destination</b>       | A                 | Showing 0008        |    |
| $\blacksquare$       | 1                | PTP-UDP                | <b>Delay Req</b> | ----             | 192.168.4.69 |                       | 192.168.4.100 |                          |                   | 1                   | ◘  |
| $\overline{z}$       | 1                | PTP-UDP                | Delay Req        | $-- - -$         | 192.168.4.69 |                       | 192.168.4.100 |                          |                   | <b>All Types</b>    | Ø  |
| $\vert$ <sub>3</sub> | 11               | <b>PTP-UDP</b>         | Delay Req        | $-- -$           | 192.168.4.69 |                       | 192.168.4.100 |                          |                   | Delay_Req           | o  |
| 4                    | $\mathbf{1}$     | <b>PTP-UDP</b>         | Delay Req        | ----             | 192.168.4.69 |                       | 192.168.4.100 |                          |                   | <b>Apply Filter</b> |    |
| 5 <sub>5</sub>       | 1                | <b>PTP-UDP</b>         | Delay Req        | ----             | 192.168.4.69 |                       | 192.168.4.100 |                          | v                 | <b>Clear Filter</b> |    |
| Raw PTP Base         |                  | Channel:               | -1               |                  |              |                       |               | UTC Time:                | 16:02:05.062664   |                     |    |
|                      |                  | Packet Type:           | PTP-UDP          |                  |              |                       |               | EtherType:               | 0800              |                     |    |
|                      |                  | PTP Type:              | <b>Delay Req</b> |                  |              |                       |               | DSCP:                    | 46                |                     |    |
|                      |                  | Source Ip:             | 192.168.4.69     |                  |              |                       |               | Source Mac:              | 00:50:c2:8b:72:a7 |                     |    |
|                      |                  | <b>Destination Ip:</b> | 192.168.4.100    |                  |              |                       |               | <b>Destination Mac:</b>  | a0:00:00:00:00:01 |                     |    |
|                      |                  |                        |                  |                  |              |                       |               |                          |                   |                     |    |
|                      |                  |                        |                  |                  |              |                       |               |                          |                   |                     |    |

Figure 57 - Packet Capture Example – Delay Request Messages from Slot 1

The bottom portion of the Packet Capture screen shows context sensitive decode of the packet highlighted in the results area.

Various levels of decode take place depending on the types of packet captured. There are up to four tabs displayed for each message selected, as follows:

Base – Decode of packet transport header fields (MAC, VLAN, IP). All packets will have this tab.

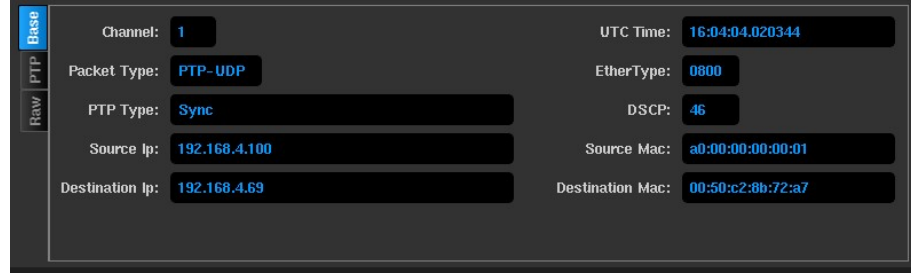

Figure 58 - Packet Capture Base Tab

PTP – Decode of significant PTP header fields. Only packet types PTP-UDP and PTP-ETH packets have this tab.

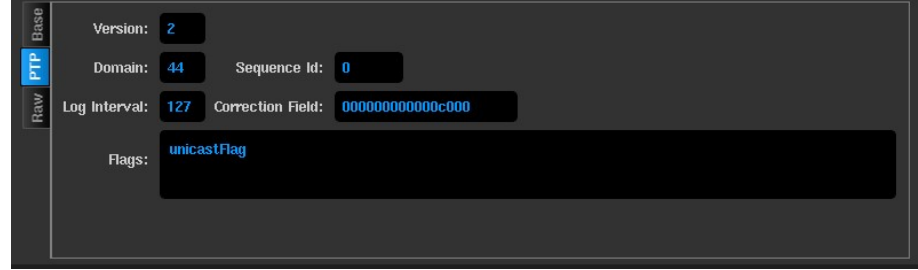

Figure 59 - Packet Capture PTP Tab

Signal / Announce – Decode of the fields contained within a PTP Signalling or Announce message Only PTP-UDP and PTP-ETH Signalling / Announce packets have this tab.

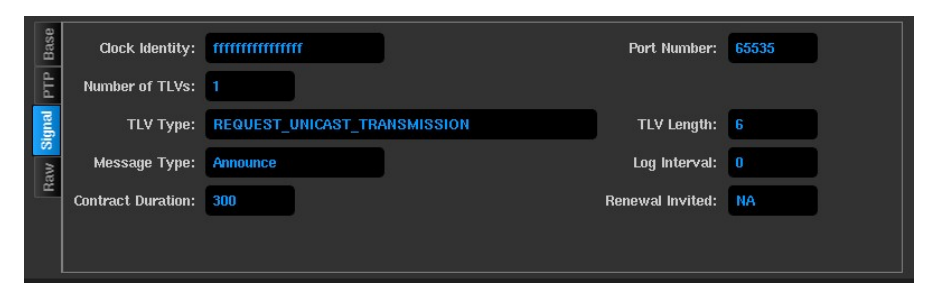

Figure 60 - Packet Capture - Signal Tab

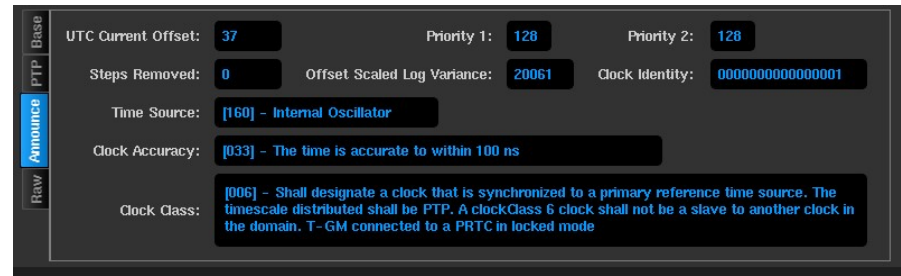

Figure 61 - Packet Capture Announce Tab

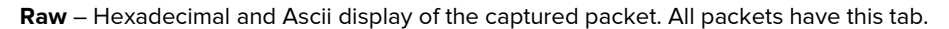

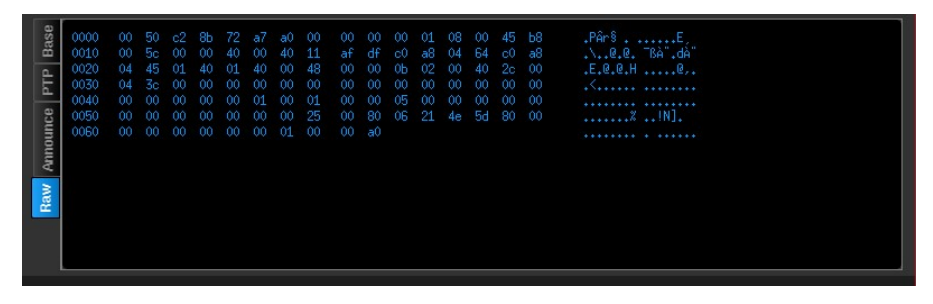

Figure 62 - Packet Capture Raw Tab

Once you stop capturing packets (by clicking the Stop button), the captured packets can be saved by clicking the Save button. A Save packet capture screen appears, letting you save the packet capure file either on the internal memory of the Sentinel or to an externally connected USB memory stick. The saved files are in Next Generation PCAP format. The captured packets are saved together in a single .pcapng file. These file can be transferred from the Sentinel and analysed further using Calnex PTP Field Verifier (PFV) or other tools such as WireShark.

|                 | <b>PK</b>                           |                                        |                                |                           |                  |                   | <b>Files</b>        | PTP | Report                                 | <b>System</b>  |       |
|-----------------|-------------------------------------|----------------------------------------|--------------------------------|---------------------------|------------------|-------------------|---------------------|-----|----------------------------------------|----------------|-------|
| A-T<br>v.       |                                     | Ruleset File: G.8275.2 PTS Profile.xml | $1 -$                          | <b>View Rules</b>         |                  |                   | Selected packet#    |     |                                        |                | Go To |
| Packet#         | <b>Arrival Time</b><br>Message Type |                                        |                                | <b>Ethernet Header</b>    |                  |                   |                     |     |                                        |                |       |
|                 |                                     |                                        | <b>SourceAddress</b>           | <b>DestinationAddress</b> | <b>EtherType</b> | FCS               | Version             | HL  | <b>DSCP</b>                            | ECN            | Total |
| $\alpha$        | 0.000000000                         | <b>SIGNALING</b>                       | 0:50 c2 8b:74:10               | b0:00:00:00:00:02         | 0x800            | 0xe92d37c1        | $\overline{4}$      | 5   | 46                                     | $\mathbf{0}$   |       |
| п               | 0.000380000                         | <b>SIGNALING</b>                       | 0.50 c2 8b:74:10               | b0:00:00:00:00:02         | <b>0x800</b>     | 0x461ddc59        | ٠                   | 5   | 46                                     | $\mathbf{0}$   |       |
| 2               | 0.000703000                         | <b>SIGNALING</b>                       | 0:50:c2 8b:74:10               | b0 00:00:00:00:02         | 0x800            | 0x518422f9        | 4                   | 5   | 46                                     | $\sigma$       | ï     |
| в               | 0.028157000                         | <b>SIGNALING</b>                       | <b>b0:00:00:00:00:02</b>       | 0.50 c2:8b:74:10          | 0x800            | 0xf67acbfc        | $\overline{4}$      | 5   | 46                                     | $\Omega$       | ï     |
| а               | 0.028948000                         | <b>SIGNALING</b>                       | b0:00:00:00:00:02              | 0:50:c2:8b:74:10          | 0x800            | 0xc859b84f        | $\overline{4}$      | 5   | 46                                     | $\mathbf{0}$   |       |
| 5               | 0.029752000                         | <b>SIGNALING</b>                       | b0:00:00:00:00:02              | 0:50:c2:8b:74:10          | 0x800            | <b>0x6a5bd555</b> | ۰                   | 5   | 46                                     | $\mathbf{0}$   |       |
| s               | 0.031981000                         | <b>DEL-REQ</b>                         | 0.50 c2.8b:74:10               | b0:00:00:00:00:02         | <b>Qx800</b>     | 0xbd4338cf        | 4                   | 5   | 46                                     | o              |       |
| 7               | 0.032016000                         | <b>DEL-RESP</b>                        | b0:00:00:00:00:02              | 0.50 c2:8b:74:10          | 0x800            | 0xd17c5c88        | A                   | S   | 46                                     | $\mathbf{o}$   |       |
| B               | 0033594000                          | <b>SYNC</b>                            | b0:00:00:00:00:02              | 0:50 c2:8b 74:10          | <b>0x800</b>     | 0x61196145        | 4                   | 5   | 46                                     | $\overline{0}$ |       |
| 9               | 0.049200000                         | <b>SYNC</b>                            | b0.00.00.00.00.02              | 0.50 c2 8b 74.10          | <b>Qx800</b>     | 0xf4ca42c4        | 4                   | 5   | 46                                     | $\mathbf{0}$   |       |
| 10              | 0.051965000                         | DEL-REQ                                | 0.50 c2 8b:74.10               | b0:00:00:00:00:02         | 0x800            | 0x5f3322e2        | a                   | 5   | 46                                     | $\bullet$      |       |
| 11              | 0.052002000                         | <b>DEL-RESP</b>                        | b0:00:00:00:00:02              | 0:50:c2:8b:74:10          | 0x800            | 0xf1f9c9cc        | и                   | 5   | 46                                     | $\mathbf{0}$   |       |
| 12              | 0.060978000                         | DEL-REQ                                | 0:50:c2:8b:74:10               | b0:00:00:00:00:02         | 0x800            | 0x0d5ca49         | 4                   | 5   | 46                                     | $\bullet$      |       |
| 13              | 0.061014000                         | <b>DEL-RESP</b>                        | <b>b0 00 00 00 00 02</b>       | 0.50 c2 8b 74 10          | 0x800            | 0x1000baa         | A                   | 5   | 46                                     | o              |       |
| 14              | 0.064870000                         | <b>SYNC</b>                            | b0:00:00:00:00:02              | 0:50 c2 8b:74:10          | <b>Qx800</b>     | Охабсс9612        | л                   | 5   | 46                                     | $\Omega$       |       |
| 15              | 0.080453000                         | <b>SYNC</b>                            | b0:00:00:00:00:02              | 0:50:c2:8b:74:10          | 0x800            | 0x3ea47587        | 4                   | 5   | 46                                     | $\mathbf o$    |       |
| 16              | 0.083982000                         | <b>DEL REQ</b>                         | 0:50:c2:8b:74:10               | b0:00:00:00.00.02         | <b>0x800</b>     | 0x12a5d064        | $\overline{4}$      | 5   | 46                                     | $\mathbf{0}$   |       |
| 17              | 0.084018000                         | <b>DEL-RESP</b>                        | b0 00 00:00:00:02              | 0.50 c2 8b 74.10          | 0x800            | 0xce441670        | 4                   | 5   | 46                                     | $\mathbf{0}$   |       |
| 18              | 0.096084000                         | <b>SYNC</b>                            | b0:00:00:00:00:02              | 0.50 c2 8b 74.10          | 0x800            | 0x74a7743b        | 4                   | 5   | 46                                     | $\theta$       |       |
| 19              | 0.111779000                         | <b>SYNC</b>                            | b0.00.00.00.00.02              | 0:50:c2:8b:74:10          | 0x800            | 0x44775662        | 4                   | 5   | 46                                     | o              |       |
| 20              | 0.112359000                         | DEL-REQ                                | 0:50:c2:8b:74:10               | b0:00:00:00:00:02         | <b>QxB00</b>     | 0x91c39b16        | л                   | Б   | 46                                     | $\overline{0}$ |       |
| $\overline{21}$ | 0.112396000                         | <b>DEL-RESP</b>                        | b0:00:00:00:00:02              | 0.50 c2 8b 74.10          | 0x800            | 0xd9a47253        | 4                   | 5   | 46                                     | 0              |       |
| 22              | 0120581000                          | DEL-REQ                                | 0:50:c2:8b:74:10               | b0:00:00:00:00:02         | 0x800            | 0x73b3813b        | $\overline{4}$      | 5   | 46                                     | $\mathbf{0}$   |       |
| 23              | 0.120618000                         | <b>DEL RESP</b>                        | b0:00:00:00:00:02              | 0:50:c2:8b:74:10          | <b>0x800</b>     | 0xf19723fb        | $\blacksquare$      | 5   | 46                                     | $\mathbf{O}$   |       |
|                 |                                     |                                        |                                |                           |                  |                   |                     |     |                                        |                |       |
|                 |                                     |                                        | Average Message Rate (msg/sec) |                           |                  |                   | <b>Total Counts</b> |     |                                        |                |       |
|                 |                                     | <b>SIGNALING</b>                       | <b>DEL-REQ</b>                 | N/A                       | <b>DEL-RESP</b>  | N/A               | Packets             |     | 500<br><b>Total Pass Rate: 100.00%</b> | PASS           |       |

Figure 63 - Calnex PTP Field Verifier

## 4.6 Data

When you click on the Data tab in the configuration bar the Data screen (Figure 64) appears.

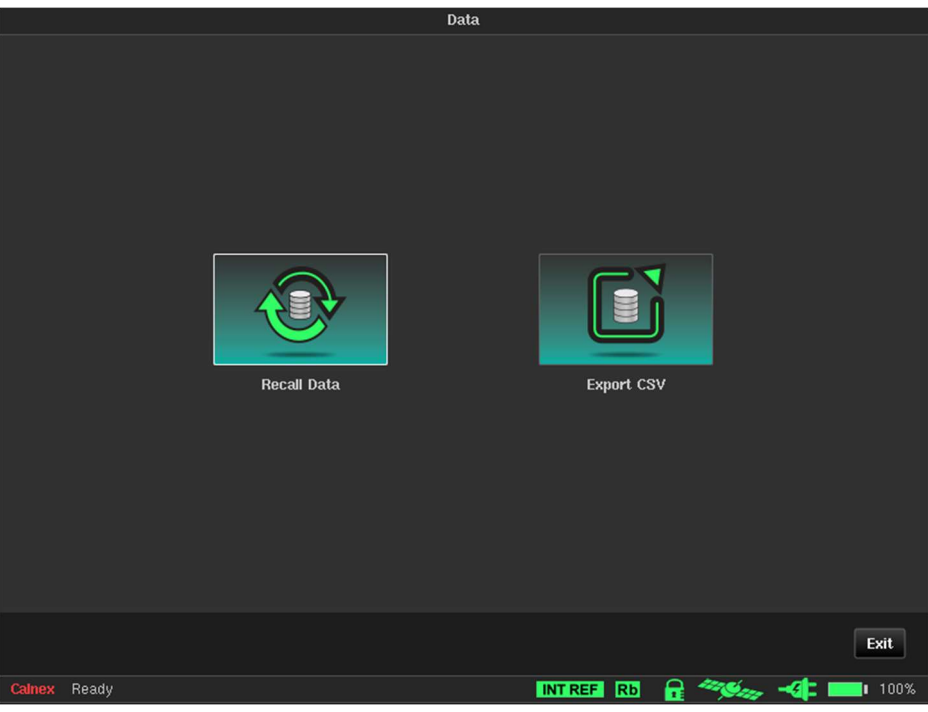

Figure 64 - Data Screen

The Data screen contains the following tiles associated with previous measurements:

- Recall Data lets you reload previous measurements. For more information, see Loading Previous Measurements below.
- **Export CSV** lets you export the existing or previous measurements in CSV format. For more information, see Exporting Measurements on page 57.

Note: Sentinel measurement files can be directly read into the Calnex Analysis Tool (CAT) for in depth analysis and report generation. If the files are in Sentinel internal storage, then they can be copied either using an FTP client or by copying to a USB memory stick. For more information, see File Management on page 64.

### Loading Previous Measurements

To load a previous measurement on the Sentinel, do the following:

1. From the Data screen click the Recall Data tile.

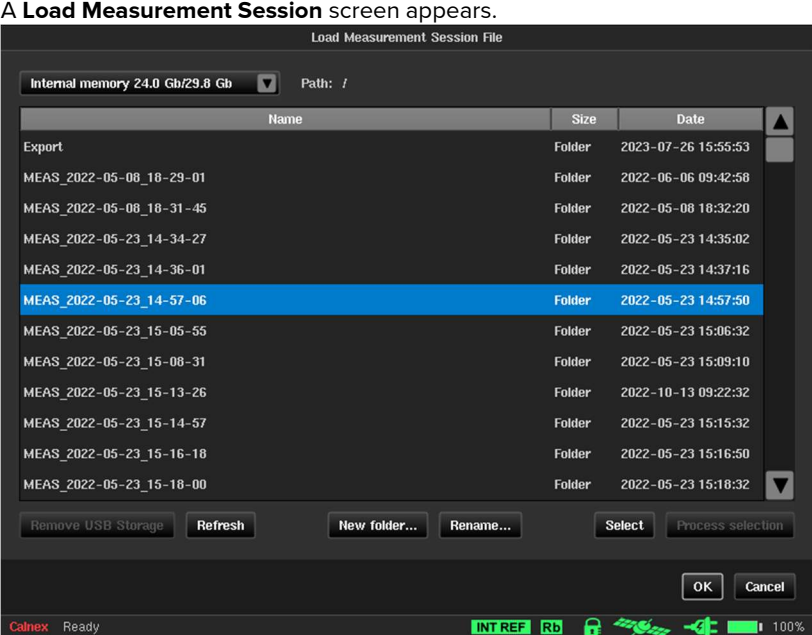

- 2. From the Load Measurement Session screen that appears, drill down and navigate into the measurement folder of interest.
- 3. Select the measurement.sta file.

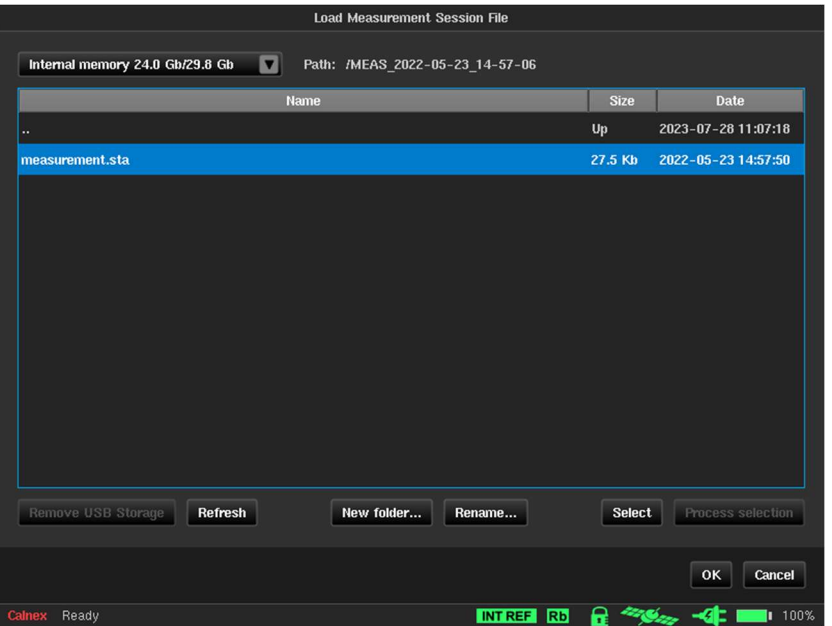

4. Click OK.

A number of messages appear while the previous measurement state of the Sentinel are loaded, followed by a **Measurement Summary** dialog box.

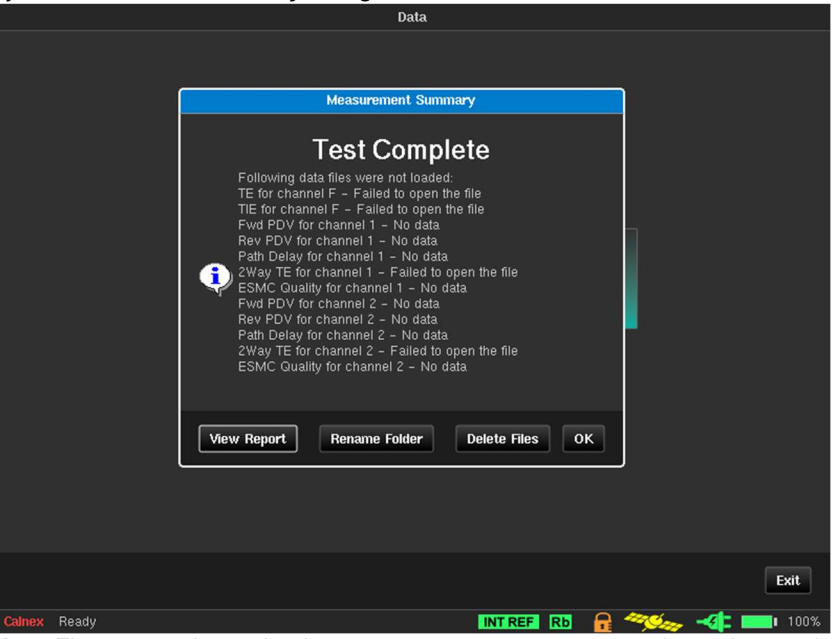

Note: The time it takes to load an existing measurement varies depending on the duration of the original measurement. Measurements of long durations can take considerable time to load.

- 5. In the Measurement Summary dialog box, click OK.
- 6. In the Data screen, click Exit.

### Exporting Measurements to CSV

To export a measurement to CSV, do the following:

1. From the Data screen click the Export CSV tile. A Save Measurement Data screen appears.

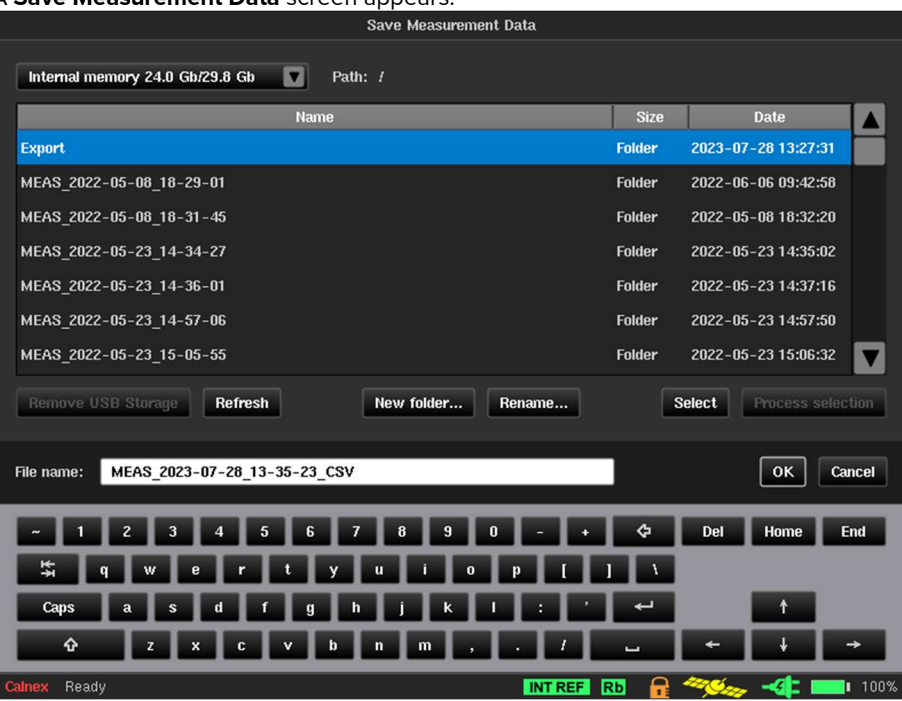

- 2. If necessary, drill down and navigate into a folder of interest where you want to save the exported CSV measurement.
- 3. The File name field automatically already has the filename completed with \_CSV appended. If necessary, change the filename.

#### 4. Click OK.

A Save file dialog box appears while the file is being saved, followed by an Operation finished successfully dialog box.

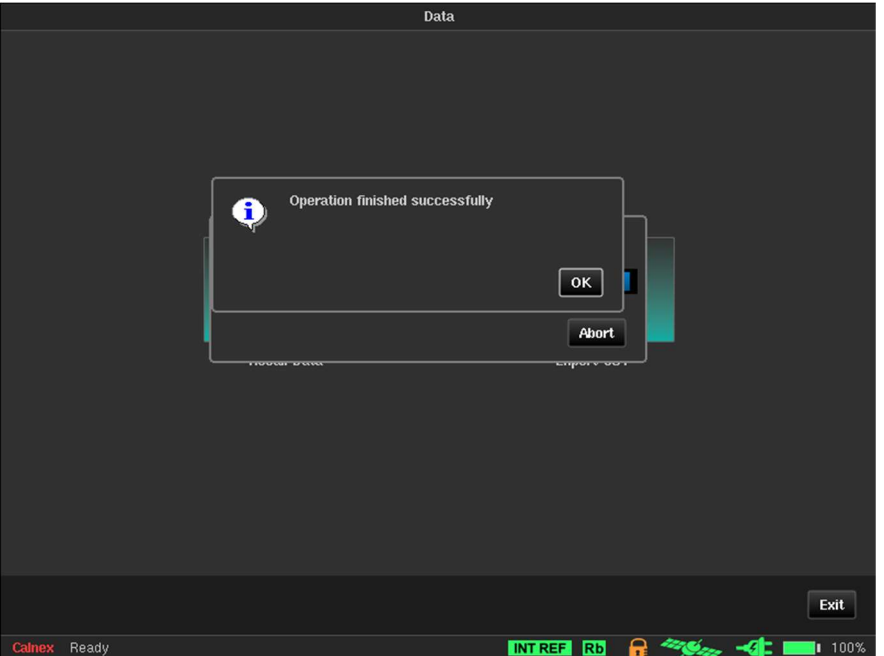

5. In the Operation finished successfully dialog box, click OK.

## 4.7 System

When you click on the System tab in the configuration bar the System screen (Figure 65) appears.

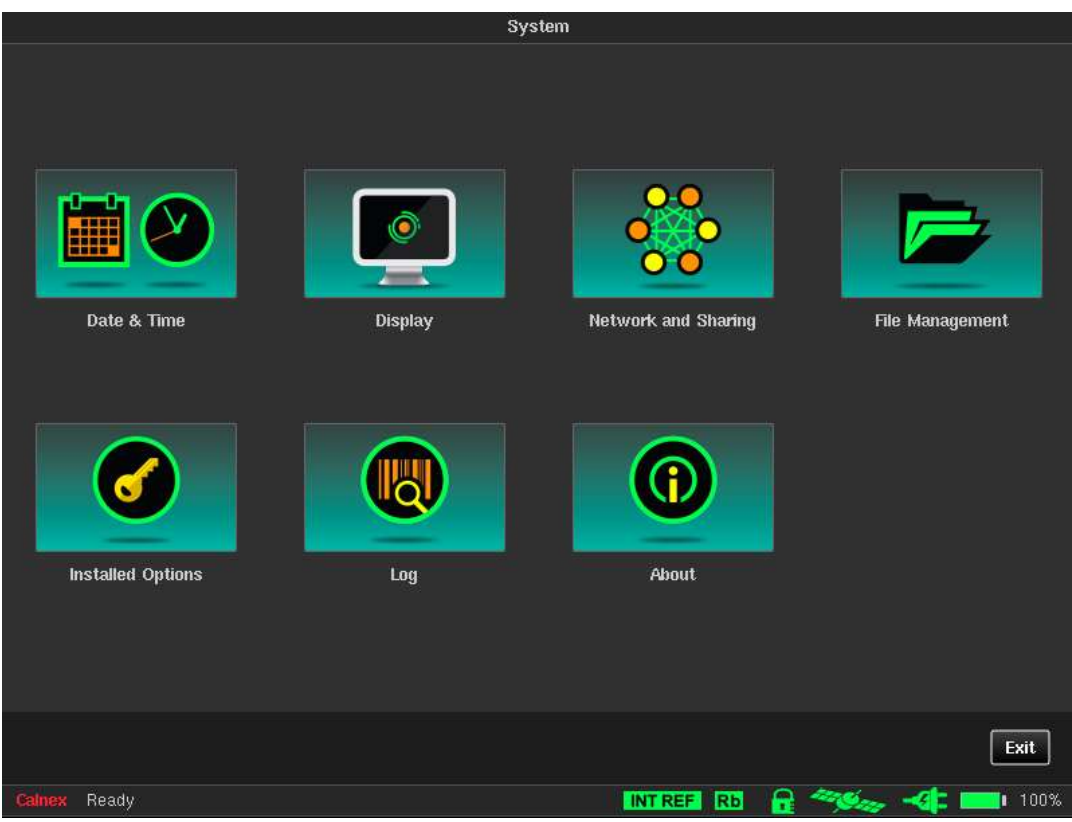

Figure 65 - System Screen

The System screen provides access to several other system related configuration screens by clicking on one of the tiles below:

- Date & Time for more information, see Date & Time on page 60.
- **Display** for more information, see Display on page 61.
- Network and Sharing for more information, see Network and Sharing on page 62.
- File Management for more information, see File Management on page 64.
- Installed Options for more information, see Installed Options on page 65.
- Log for more information, see Log on page 65.
- About for more information, see About on page 67.

### Date & Time

When you click on the Date & Time tile in the System screen, the Date & Time screen (Figure 66) appears.

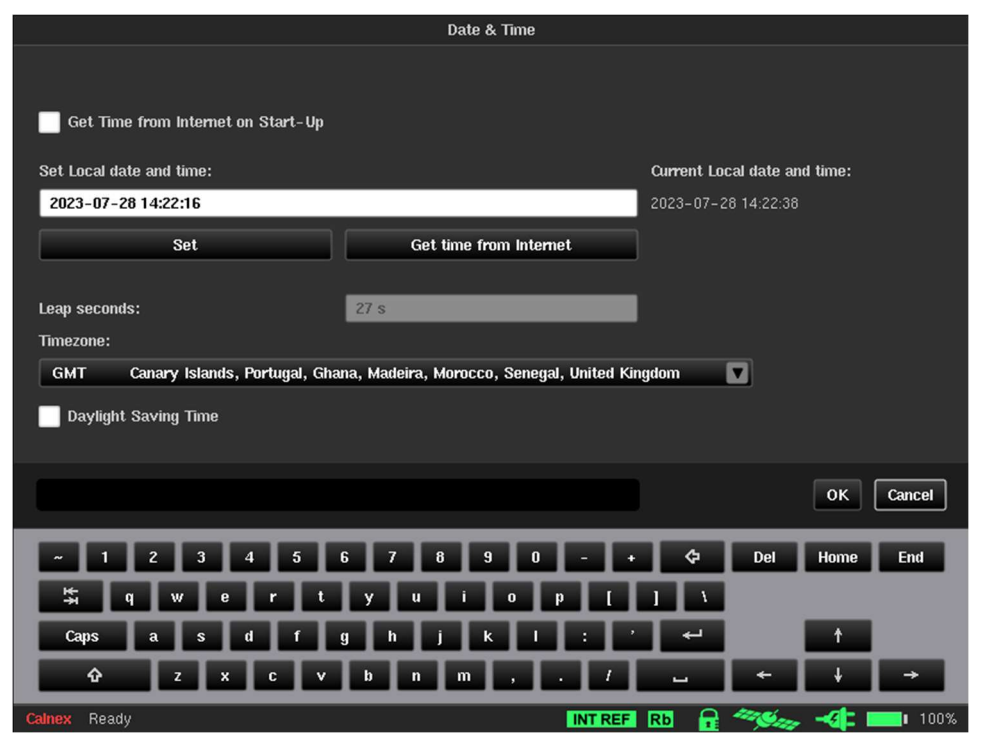

Figure 66 - Date & Time Screen

The date and the time can be entered manually in the Set Local date and time field and clicking on the Set button or can be synchronized with universal time by clicking on the Get time from Internet button if an external network connection is available. If GNSS is connected to the Sentinel, the date and time will automatically be synchronized to this, overriding the date and time set by the other methods.

If the Get Time from Internet on Start-up check box is ticked, the Sentinel automatically synchronizes the date and time from the Internet before the GNSS receiver starts up.

Ticking the Daylight Saving Time check box adjusts system time for daylight saving.

### **Display**

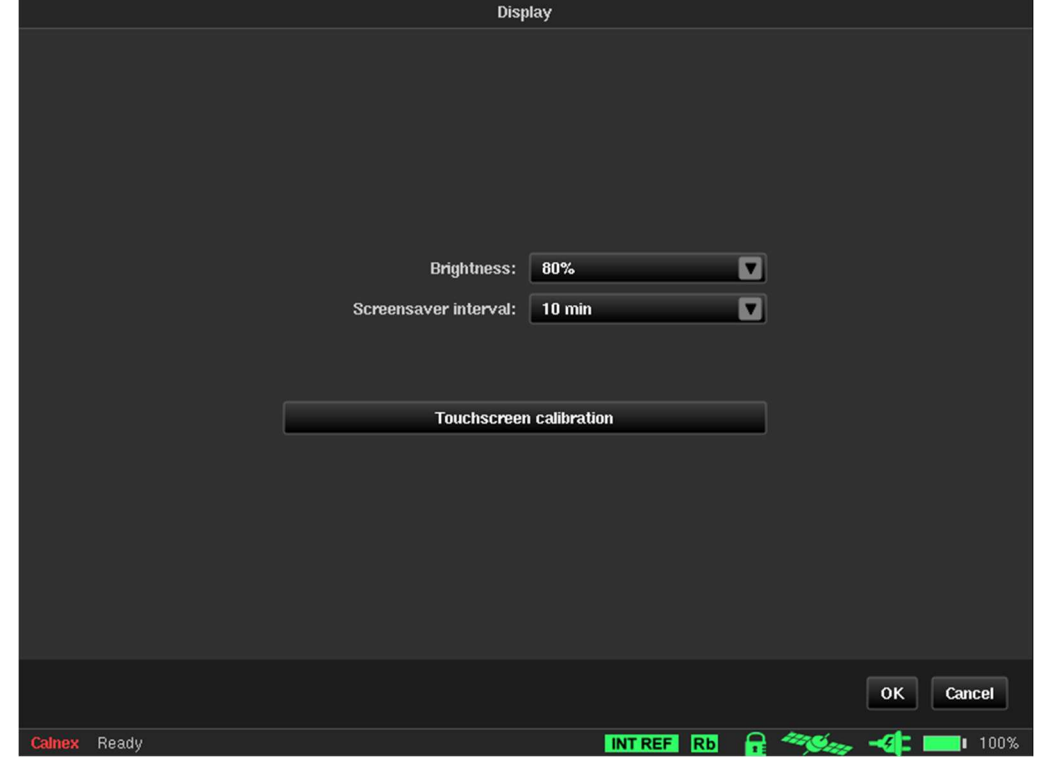

When you click on the Display tile in the System screen, the Display screen (Figure 67) appears.

Figure 67 - Display Screen

The default brightness of the LCD touch screen is 80% and screensaver interval is 10 minutes.

You can use the **Display** screen to modify these default settings, if desired:

Brightness Lets you choose LCD backlight intensity with 20% step (20%, 40%, 60%, 80% or 100%). Screensaver interval Lets you define the time interval after which LCD backlight is switched off (1 min, 10 min,

30 min, 1 hour).

The Sentinel touch screen is pre-calibrated. If you witness issues when navigating the GUI on the touch screen, you can re-calibrate the touch screen at any time by clicking on the Touchscreen calibration button. Touchscreen calibration is an automated operation performed by a special utility that asks you to touch several highlighted points on the touch screen. A reboot is required to finalise the calibration procedure. To re-calibrate the touch screen, perform the steps below:

1. Click the Touchscreen calibration button.

A Continue ? dialog box appears.

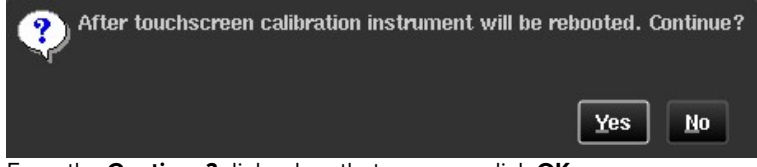

- 2. From the Continue? dialog box that appears, click OK.
- 3. Follow the onscreen instructions to touch the points indicated on the touch screen.
- 4. Once completed, the Sentinel reboots.

### Network and Sharing

When you click on the Network and Sharing tile in the System screen, the Network and Sharing screen appears.

The **Network and Sharing** screen has different pages as described in the sections below.

#### Ethernet

When you click on the Ethernet button in the Network and Sharing screen, the Ethernet page (Figure 68) appears.

The Ethernet page lets you define parameters of the Ethernet management connection. IP address, subnet mask and default gateway can be entered manually or set automatically using DHCP. If DHCP is used, the IP address allocated will be displayed in the **IP address** field. The MAC address field is read only and just for information.

It is possible to configure an IPv4 connection and IPv6 connection at the same time if required. The configuration for both IPv4 and IPv6 can be either Disabled, DHCP or Manual and do not need to be set to the same mode.

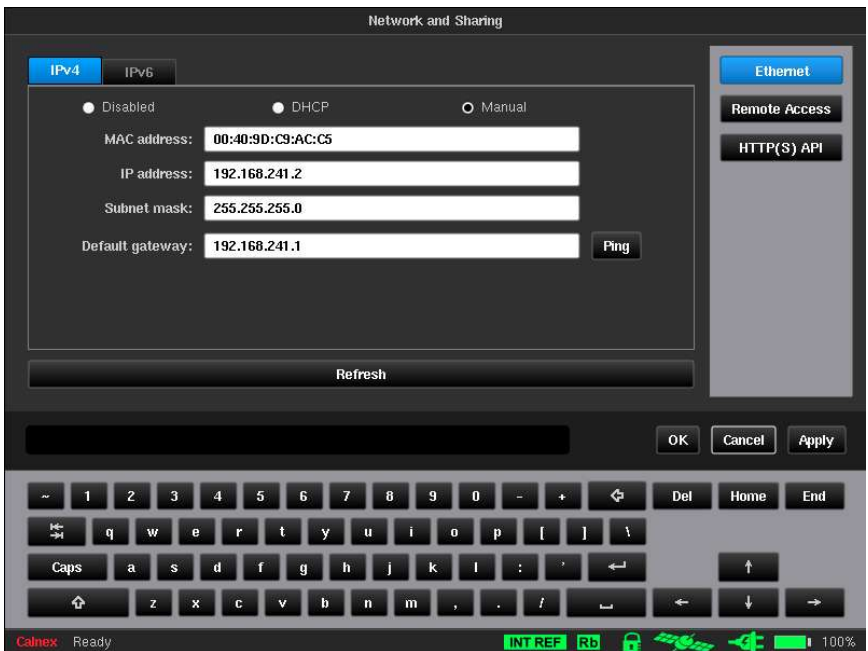

Figure 68 - Network and Sharing - Ethernet Page

#### Remote Access

When you click on the Remote Access button in the Network and Sharing screen, the Remote Access page (Figure 69) appears.

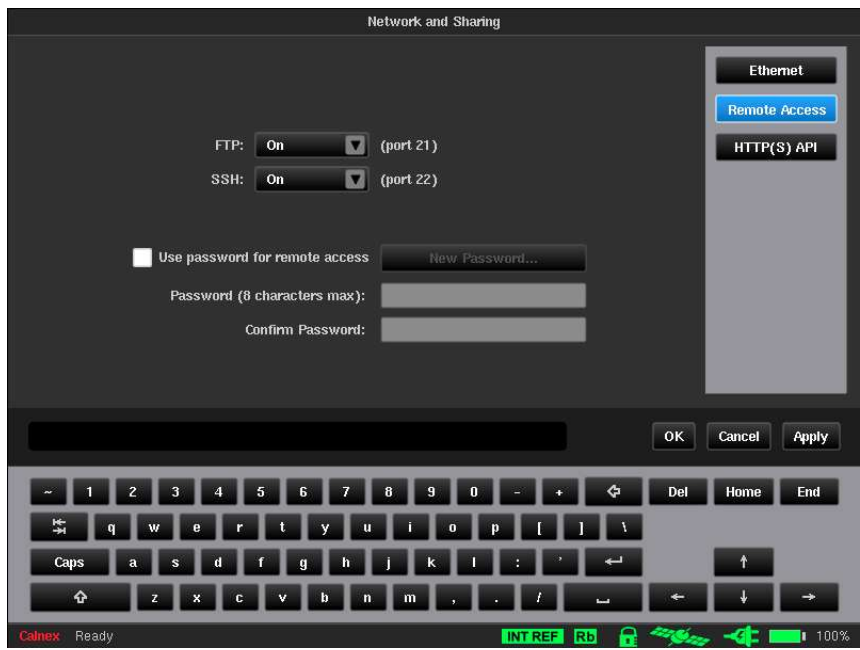

Figure 69 - Network and Sharing - Remote Access

The Remote Access page lets you configure the different ways to remotely access the Sentinel via Ethernet:

FTP File Transfer Protocol, allows access to Sentinel internal and external memory using an FTP client on a PC connected to the same network as the Sentinel.

**SSH** For Calnex customer support use only (service access using secure shell (SSH) protocol.

By default, no password is required for VNC and FTP connections.

To enable password protection, tick the Use password for remote access check box and type a password in Password (8 characters max) and Confirm Password fields.

To change an existing password, click New Password... button and type a new password in the Password (8 characters max) and Confirm Password fields.

The username for FTP connection is fixed – remote.

Note: Remote access settings changes are applied only after the Sentinel is rebooted.

#### HTTP(S) API

When you click on the HTTP(S) API button in the Network and Sharing screen, the HTTP(S) API page (Figure 70) appears.

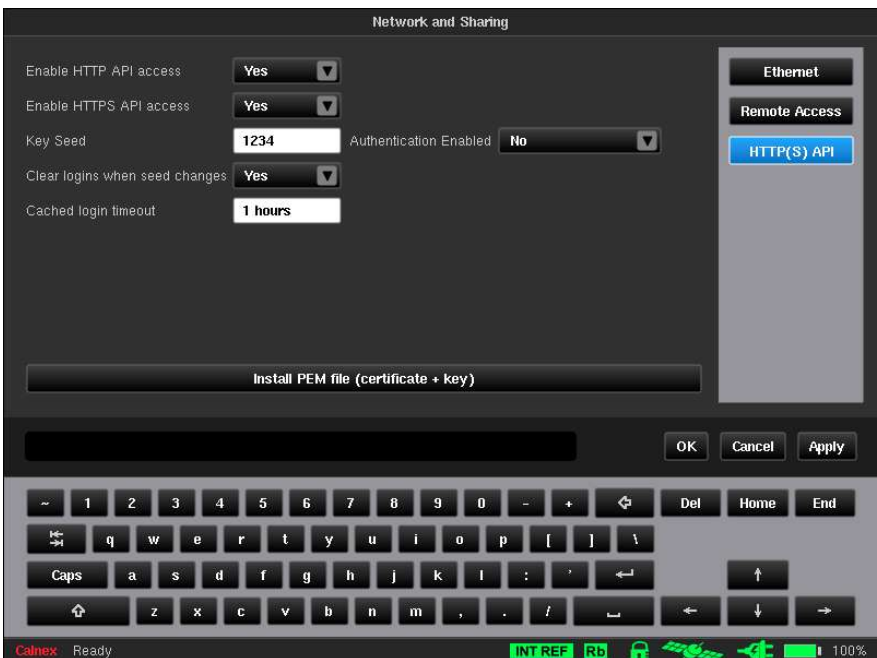

Figure 70 - Network and Sharing - HTTP(S) API Page

The Sentinel has an HTTP based API that can be used so that it can be remotely controlled. This API access is configured via the following settings available on HTTP(S) API page.

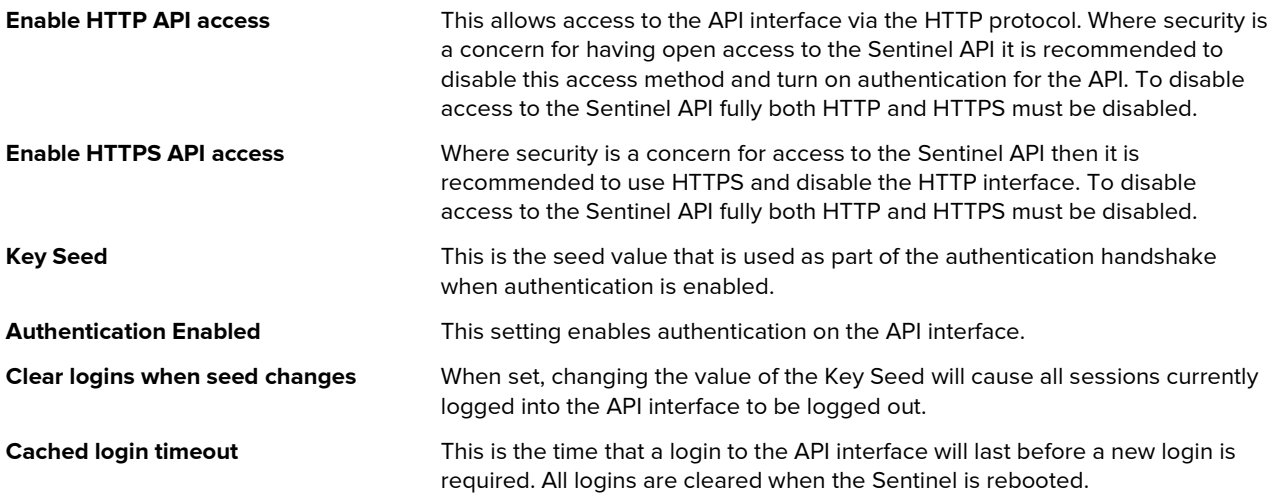

Install PEM file (certificate + key) Clicking this button lets you select a .pem file, allowing you to install a certificate(s) and key(s) on the Sentinel. For more information, see Installing a certificate and key using a PEM file.

#### Installing a certificate and key using a PEM file

You can install a combined certificate and key on the Sentinel so that API access can be made securely via HTTPS using a secure connection. Once the combined certificate and key are installed on the Sentinel, any APIs called via HTTPS at the Sentinel's hostname with the curl command will not require the -k flag as the connection will be secure.

You must have a Privacy Enhanced Mail (PEM) (.pem) file containing the combined certificate and key associated with the hostname given to the Sentinel. Your IT department will have created the required PEM (.pem) file containing the necessary SSL certificate, private and public keys, intermediate certificate, and root certificate associated with the hostname of the Sentinel.

To install the PEM (.pem) file, do the following:

- 1. Copy the PEM (.pem) file provided by your IP department to the local file system on the Sentinel (via the USB memory stick or via an FTP client).
- 2. Click the System tab.
- 3. Click the Network and Sharing tile.
- 4. Click the HTTP(S) API button.
- 5. Click the Install PEM file (certificate and key) button.
- 6. From the **Select PEM file** screen that appears, navigate to, and select the .pem file so that it is highlighted in blue.
- 7. Click OK.

The API service on the Sentinel restarts and the certificate(s) that were in the PEM (.pem) file are now applied and in use in the Sentinel.

### File Management

When you click on the File Management tile in the System screen, the File Management screen (Figure 71) appears.

|                                      | <b>File Management</b> |                |                                    |        |
|--------------------------------------|------------------------|----------------|------------------------------------|--------|
| ◘<br>Internal memory 24.0 Gb/29.8 Gb | Path: /                |                |                                    |        |
|                                      | <b>Name</b>            | <b>Size</b>    | <b>Date</b>                        |        |
| MEAS 2022-05-23 14-34-27             |                        | <b>Folder</b>  | 2022-05-23 14:35:02                |        |
| MEAS 2022-05-23 14-36-01             |                        | <b>Folder</b>  | 2022-05-23 14:37:16                |        |
| MEAS 2022-05-23 14-57-06             |                        | <b>Folder</b>  | 2022-05-23 14:57:50                |        |
| MEAS 2022-05-23 15-05-55             |                        | <b>Folder</b>  | 2022-05-23 15:06:32                |        |
| MEAS 2022-05-23 15-08-31             |                        | <b>Folder</b>  | 2022-05-23 15:09:10                |        |
| MEAS 2022-05-23 15-13-26             |                        | <b>Folder</b>  | 2022-10-13 09:22:32                |        |
| MEAS 2022-05-23 15-14-57             |                        | <b>Folder</b>  | 2022-05-23 15:15:32                |        |
| MEAS 2022-05-23 15-16-18             |                        | <b>Folder</b>  | 2022-05-23 15:16:50                |        |
| MEAS 2022-05-23 15-18-00             |                        | <b>Folder</b>  | 2022-05-23 15:18:32                |        |
| MEAS 2022-05-23 15-23-44             |                        | <b>Folder</b>  | 2022-05-23 15:24:48                |        |
| MEAS 2022-05-23 15-25-44             |                        | <b>Folder</b>  | 2022-05-23 15:26:52                |        |
| MEAS 2022-05-23 15-27-39             |                        | <b>Folder</b>  | 2022-05-23 15:28:44                | v      |
| Remove USB Storage<br>Refresh        | New folder<br>Rename   |                | <b>Select</b><br>Process selection |        |
|                                      |                        |                |                                    | Exit   |
| <b>Calnex</b><br>Ready               | <b>INT REF</b>         | R<br><b>Rb</b> |                                    | 1 100% |

Figure 71 - File Management Screen

The File Management screen lets you manage the measurement files. A drop-down list provides information on available space on the internal memory of the Sentinel, or on the external USB memory stick if connected. The files can also be moved via the Ethernet network when they are saved on the intern memory.

If you want to remove an external USB memory stick, click the Remove USB Storage button before unplugging to ensure that data has been saved properly. If the File Management screen does not update after plugging / unplugging USB memory click the Refresh button to force an update.

Note: To aid remote control of the Sentinel the Remove USB Storage button changes to Remount USB Storage button when the external USB memory stick has been dismounted. The USB memory stick can be remounted by clicking this button which then returns to Remove USB Storage.

Various buttons are available at the bottom of the File Management screen. The New folder... button is used to create a new folder. The folder name is entered using the virtual keyboard. The Rename... button is used to rename a file or folder, in the same way. The **Select/Unselect** button is a toggle used to select/unselect files and folders in the list for further processing using **Process selection** button; the selected items are identified by highlighting and switching to italic characters.

Note: Files and/or folders remain selected even when you choose a folder different from which selected items belong to. This allows processing of files and/or folders from several different locations in memory.

The Process selection button is enabled when at least one file or folder is selected and will indicate the number of files currently selected. When you click the Process selection button, a dialog box (Figure 72) appears with the available operations, applicable to the internal memory and to any external memory: Move here, Copy here, Remove, Unselect all, Cancel.

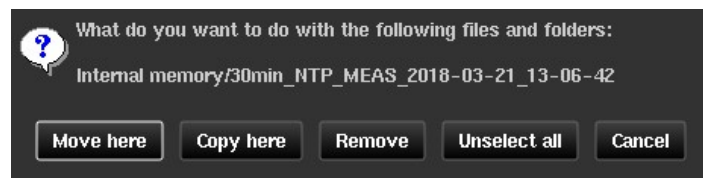

Figure 72 - Process Selection Dialog Box

### Installed Options

When you click on the Installed Options tile in the System screen, the Installed Options screen (Figure 73) appears.

| <b>Installed Options</b>                          |                          |
|---------------------------------------------------|--------------------------|
| To order more options, contact info@calnexsol.com | <b>Load Options File</b> |
| <b>Description</b>                                | Channel                  |
| Transport Mode [OPT631]                           | <b>N/A</b>               |
| PDV                                               | <b>N/A</b>               |
| Multi Port                                        | <b>N/A</b>               |
| 10G                                               | $\mathbf{1}$             |
| 100MB/1G                                          | $\mathbf{1}$             |
| 10G                                               | $\mathbf{z}$             |
| 100MB/1G                                          | $\overline{c}$           |
|                                                   |                          |
| $R = 486 - 46 = 1$<br>INT REF Rb<br>Calnex Ready  | Exit<br>100%             |

Figure 73 - Installed Options Screen

The Installed Options screen shows the list of licensed options that are installed on the Sentinel. If one or more Packet Modules are installed, then the PDV option is displayed. If a 10GbE Packet Module is installed, an entry appears for each licensed port and the relevant interface speeds available for that port.

Packet Module options can be upgraded in the field through a file supplied by Calnex. This file must be copied to either Sentinel internal or external memory and selected through the Load Options File button. Once the file has been loaded, Sentinel will reboot, and the new options are enabled.

### Log

When you click on the Log tile in the System screen, the Log screen (Figure 74) appears.

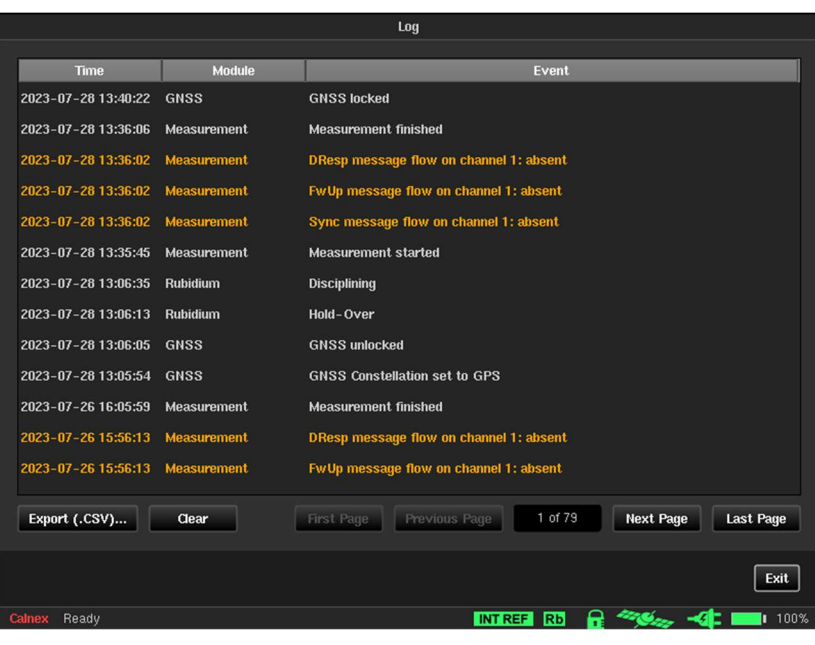

Figure 74 - Log Screen

The Sentinel keeps a log of different events (start up, power down, timebase warming, measurement start, loss of signal etc.) that can be seen in the Log screen. The Log can be exported to a CSV file that can be read by many spreadsheet editors and text viewers. For an explanation of the events in the log see Appendix C.

### About

When you click on the About tile in the System screen, the About screen (Figure 75) appears.

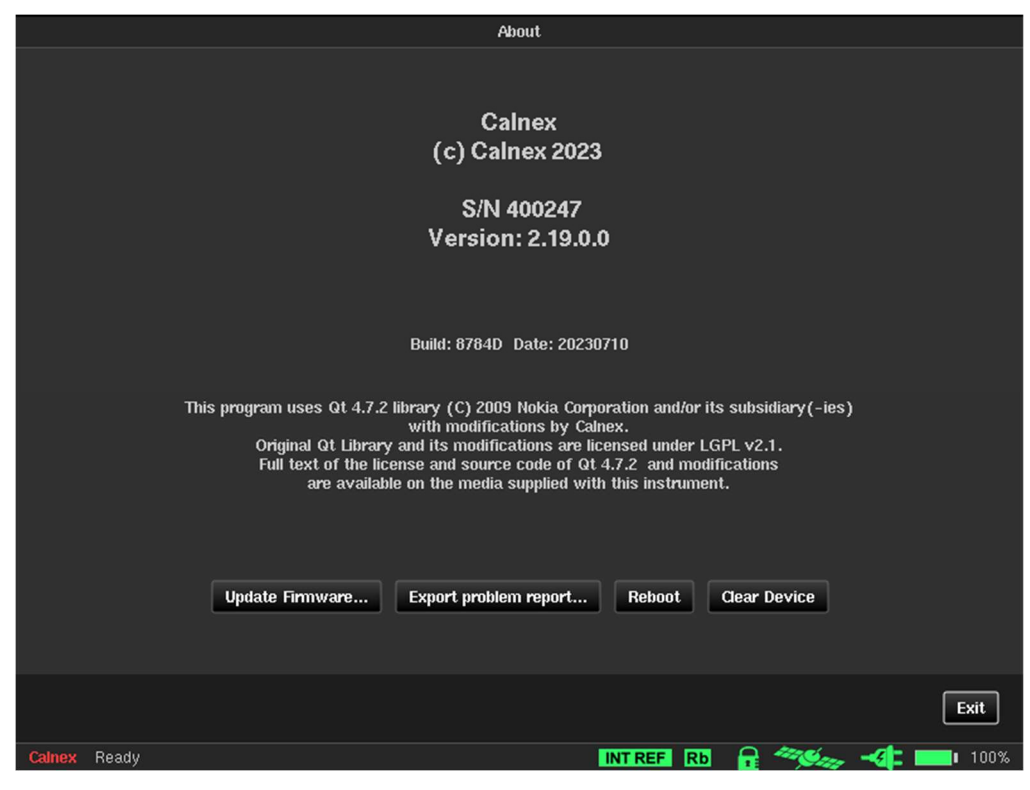

Figure 75 - About Screen

The About screen identifies the firmware installed on the Sentinel and the enabled options.

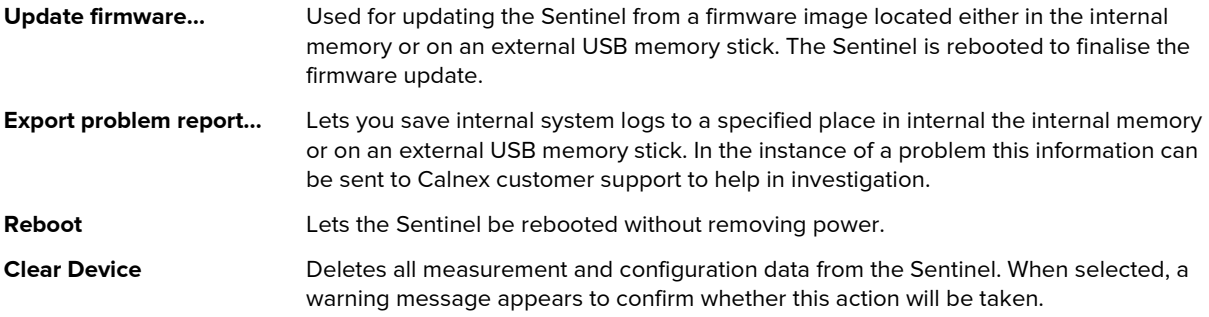

## **Operation**

## 5.1 Measurements

Measurements are made by clicking the **Start/Stop** (toggle) button on the main operating screen.

Note: Before running a measurement, you must add the masks that you want to be applied to the measurement. For more information, see Masks on page 49.

Note: In all cases (i.e. when the Start mode is either immediate or timer), even if a scheduled measurement is defined with the Start mode set to timer, the measurement is not made until the Start button is clicked.

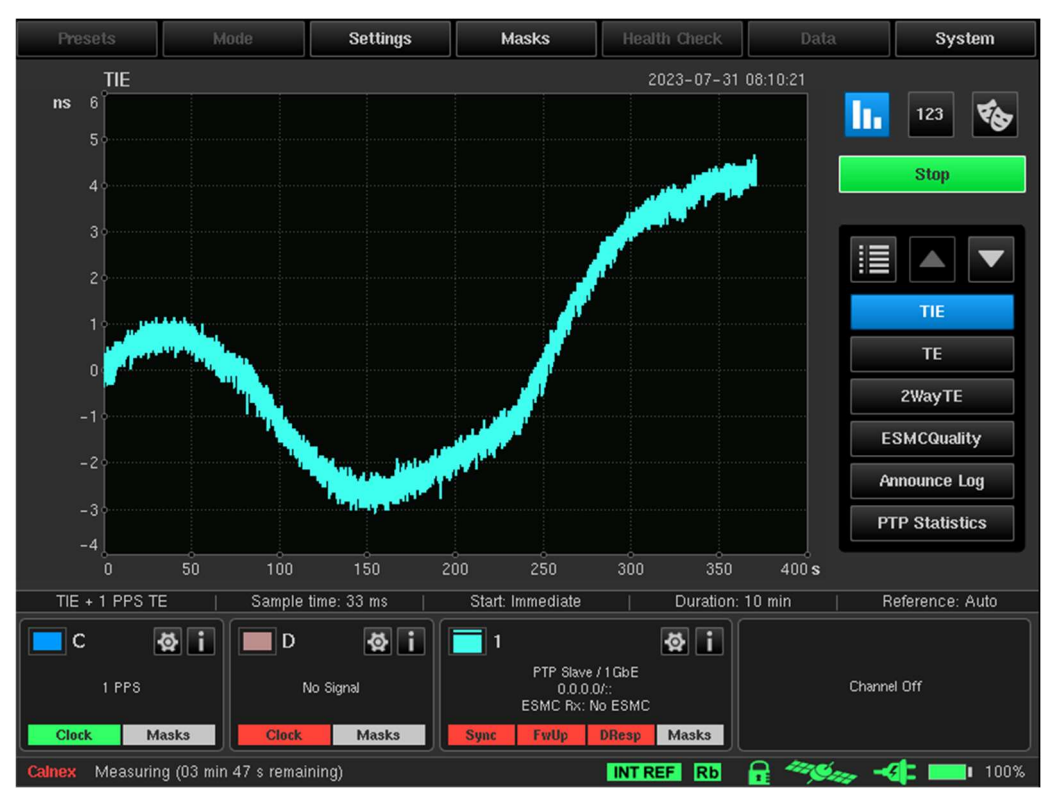

Figure 76 - Main Operating Screen - Measurement in Progress

By default, the measurement starts immediately, but a warm-up time may elapse first. You can program the measurement start and stop times via the **Settings** screen's **Common** page (see Common on page 22).

While a measurement is in progress, clicking the Stop button stops the measurement immediately. The measurement is saved for the completed duration before Stop was clicked.

A measurement with a defined measuring time stops automatically after the set time has elapsed. The default characteristics are as follows:

- Sample time: 33 ms
- Duration: 10 min
- Reference: Auto selection between internal oscillator and external reference

You can modify and save these characteristics in the **Settings** screen's **Common** page (see Common on page 22).

By default, you are prompted to select where to save the measurement.

Throughout the duration of the measurement, the TIE and/or Raw PDV are displayed, with plot scale adjustment as the time elapses. The calculated functions (MTIE and TDEV together with PDV Distributions, Selected PDV metrics: FPP, MAFE, and 2WayTE) and PTP Statistics can also be displayed during measurement acquisition.

The remaining measurement time appears on the status line at the bottom left of the main operating screen.

## 5.2 Saving Measurement Data

You can save measured TIE data, Raw PDV data (measured Fwd, Rev and Path Delay) and 2WayTE calculated data in the Sentinel's internal memory or on an externally connected USB memory stick. All calculated metrics are not saved. Measurement data is stored in binary format.

For each measurement, a separate folder is created with the default name in a form MEAS date time, where date\_time corresponds to the date and time at the start of measurement. The folder contains a file named measurement.sta which records the measurement settings. A set of measurement files are also present with at least one for each input channel available. The measurement files are named in the form **channelX** for Raw TIE data, channelX\_[FWD\_PDV | REV\_PDV | PATH\_DELAY] for Raw PDV data, channelX\_2Way\_TE for 2WayTE data and channelX\_ESMC\_QUALITY for SyncE SSM message transitions. Channel files in binary format have .dset as their extension (i.e. dataset). A text file (measurement.summary.txt) is also saved in the folder, detailing a Pass/Fail summary for each channel along with the value of any user defined masks. PTP announce message arrival time and header fields are logged and stored in a CSV format file (announce\_message\_updates.sentinel).

Saved measurement data that has been exported via a USB memory stick or over the Ethernet connection can be loaded into the Calnex CAT analysis software package on a workstation or laptop for further analysis.

When you start a new measurement a **Save Measurement Data** screen (Figure 77) appears prompting you to save the measurement.

| Save Measurement Data                                 |               |                     |  |  |  |  |  |
|-------------------------------------------------------|---------------|---------------------|--|--|--|--|--|
| ◘<br>Internal memory 24.0 Gb/29.8 Gb<br>Path: /Export |               |                     |  |  |  |  |  |
| Name                                                  | <b>Size</b>   | Date                |  |  |  |  |  |
| $\mathbf{r}$                                          | Up            | 2023-07-28 13:44:39 |  |  |  |  |  |
| MEAS_2023-03-24_14-47-18_CSV                          | <b>Folder</b> | 2023-03-28 13:51:30 |  |  |  |  |  |
| MEAS_2023-03-30_13-44-06                              | Folder        | 2023-03-30 13:45:32 |  |  |  |  |  |
| MEAS_2023-04-13_10-55-16                              | <b>Folder</b> | 2023-04-13 10:56:12 |  |  |  |  |  |
| MEAS 2023-04-13 10-56-41                              | Folder        | 2023-04-13 10:57:44 |  |  |  |  |  |
| MEAS 2023-04-13 10-58-12                              | <b>Folder</b> | 2023-04-13 11:00:54 |  |  |  |  |  |
| MEAS 2023-04-13 11-01-38                              | <b>Folder</b> | 2023-04-13 11:02:06 |  |  |  |  |  |
| Remove USB Storage<br>Refresh<br>New folder<br>Rename |               | Process selection   |  |  |  |  |  |
| MEAS 2023-07-31 08-47-30<br>File name:                |               | Cancel<br>OK        |  |  |  |  |  |
|                                                       |               | Del<br>End<br>Home  |  |  |  |  |  |
| 놖                                                     |               |                     |  |  |  |  |  |
| Caps                                                  |               | ٠                   |  |  |  |  |  |
| ≎                                                     |               |                     |  |  |  |  |  |
| Ready<br><b>INT REF</b><br><b>Calnex</b>              | RБ            | 100%<br>-61<br>п    |  |  |  |  |  |

Figure 77 - Save Measurement Screen

The Save Measurement Data screen lets you select the save location for the measurement folder and define the name of the measurement folder. You can select and navigate within the Sentinel's internal memory or an externally connected USB memory stick. You can change the default folder name within the File name field.

Clicking on the OK button in the Save Measurement Data screen starts the measurement and returns you to the main operating screen.

Clicking on the Cancel button in the Save Measurement Data screen cancels starting the measurement and returns you to the main operating screen.

You can also rename, copy, move, or delete the measurement folder using the File Management screen (see File Management on page 64). You can copy or move the measurement folder using the USB interface or the Ethernet network via an FTP connection.

After a measurement has stopped the Sentinel needs some time to perform post-processing of measurement data (calculate metrics). During this stage a **Post-processing data** dialog box (Figure 78) appears on the main operating screen.

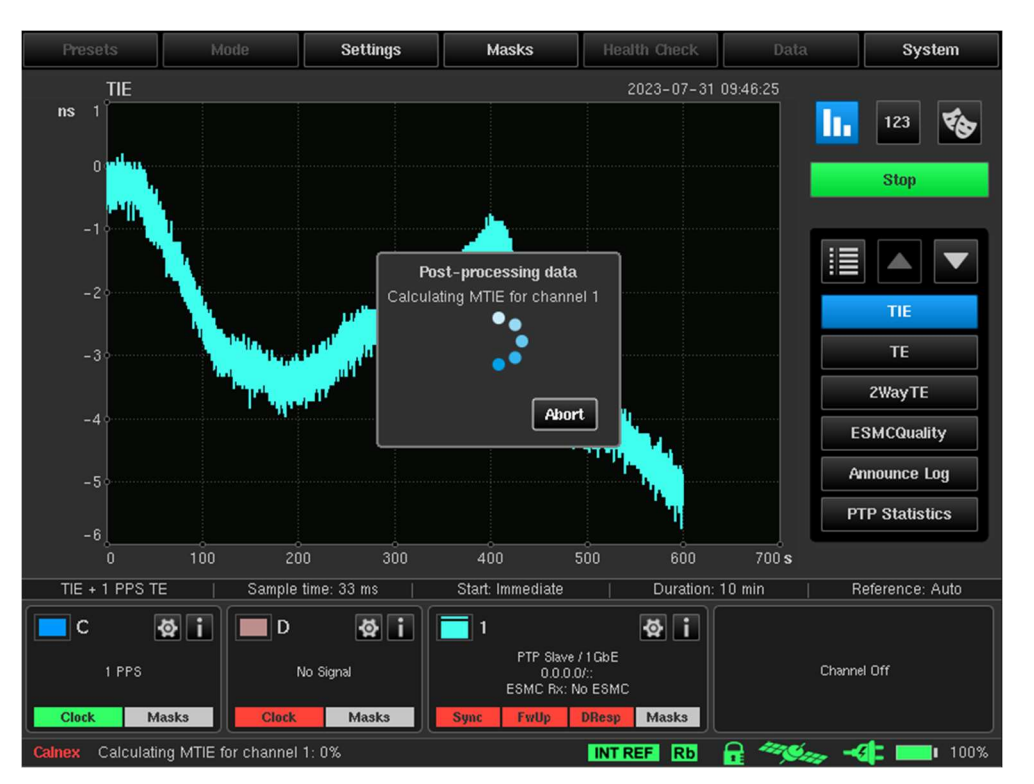

Figure 78 - Post-processing data dialog box

You can cancel the post-processing of measurement results with no loss of data by clicking the Abort button.

When the measurement has completed, if there are masks enabled (see Masks on page 49), the overall Pass/Fail status appears in a Measurement Summary dialog box (Figure 79) along with the location of the measurement results.

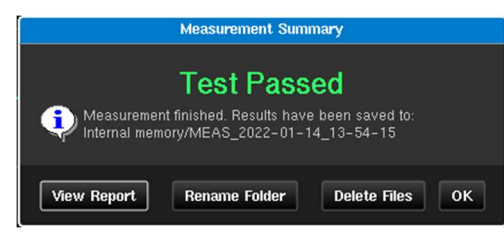

Figure 79 - Measurement Summary Dialog Box (when masks are enabled for the measurement)

Test Passed is displayed if no measured values fall out with the applied masks.

When the measurement has completed, if no are masks enabled, the Test Compete message appears in a Measurement Summary dialog box (Figure 80) along with the location of the measurement results.

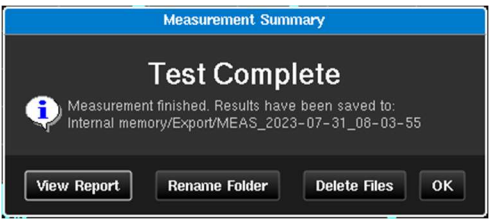

Figure 80 - Measurement Summary Dialog Box (when no masks are enabled for the measurement)

If required, you can view a summary of the test results by clicking the View Report button.

# Measurement Result Graph

The Sentinel creates a graph for every measurement and its associated metrics. To configure the graphs that appear and the order that they appear in the navigation panel click on the Graph Selection button highlighted in Figure 81.

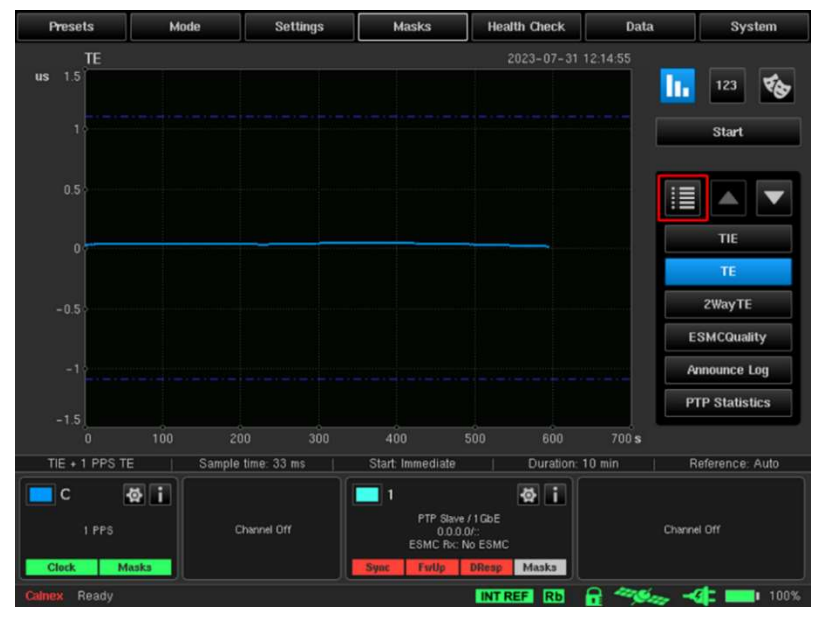

Figure 81 - Main Operating Screen - Graph Selection Button Highlighted

Upon clicking the Graph Selection button, the Graph Selection screen appears (Figure 82). The Graph Selection screen contains a show/hide check box and associated measurement description for each graph. To change the graph ordering by select the graph name (so it appears in blue) and click on the up/down Order arrow buttons as required.

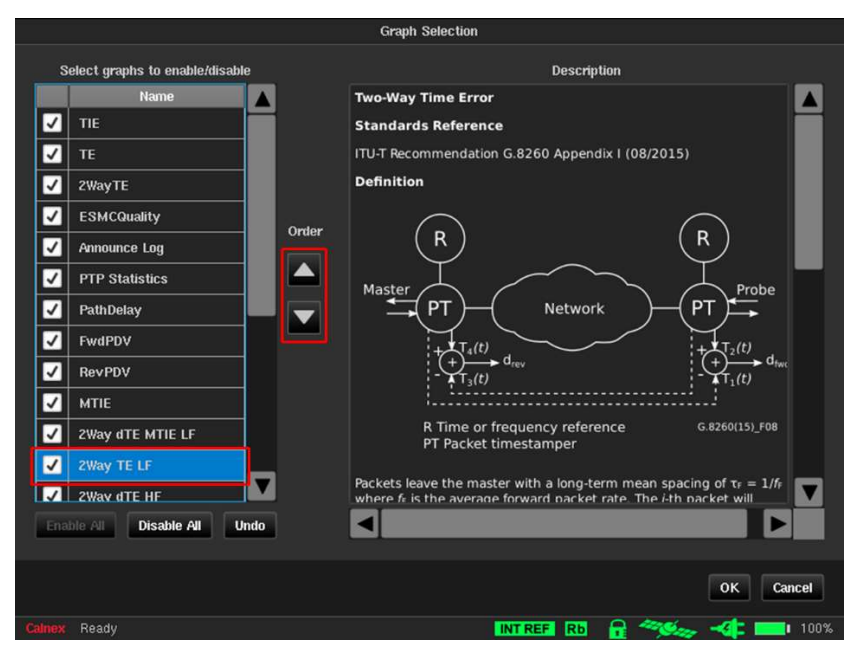

Figure 82 - Graph Selection Screen

The measurements made remain displayed on the main operating screen until a new measurement sequence is started by clicking the Start/Stop button.

The following metrics are calculated from the measurement results.

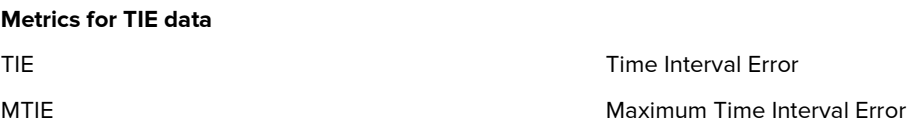

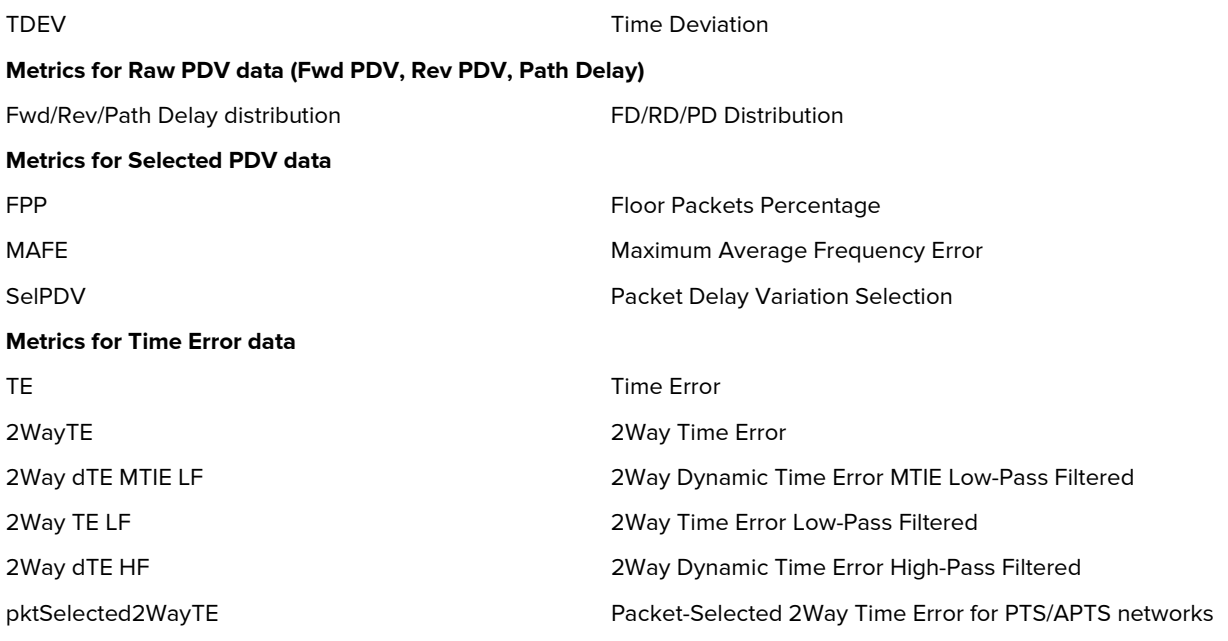

Masks are available to be overlaid on the graphs summarized in Table 5 and Table 6. The masks are selected in the Masks screen and are displayed by default once they have been selected as described in Masks on page 49.

The masks summarized in Table 5 cannot have their parameters modified and are visible in the measurement graphs as summarized in Table 5.

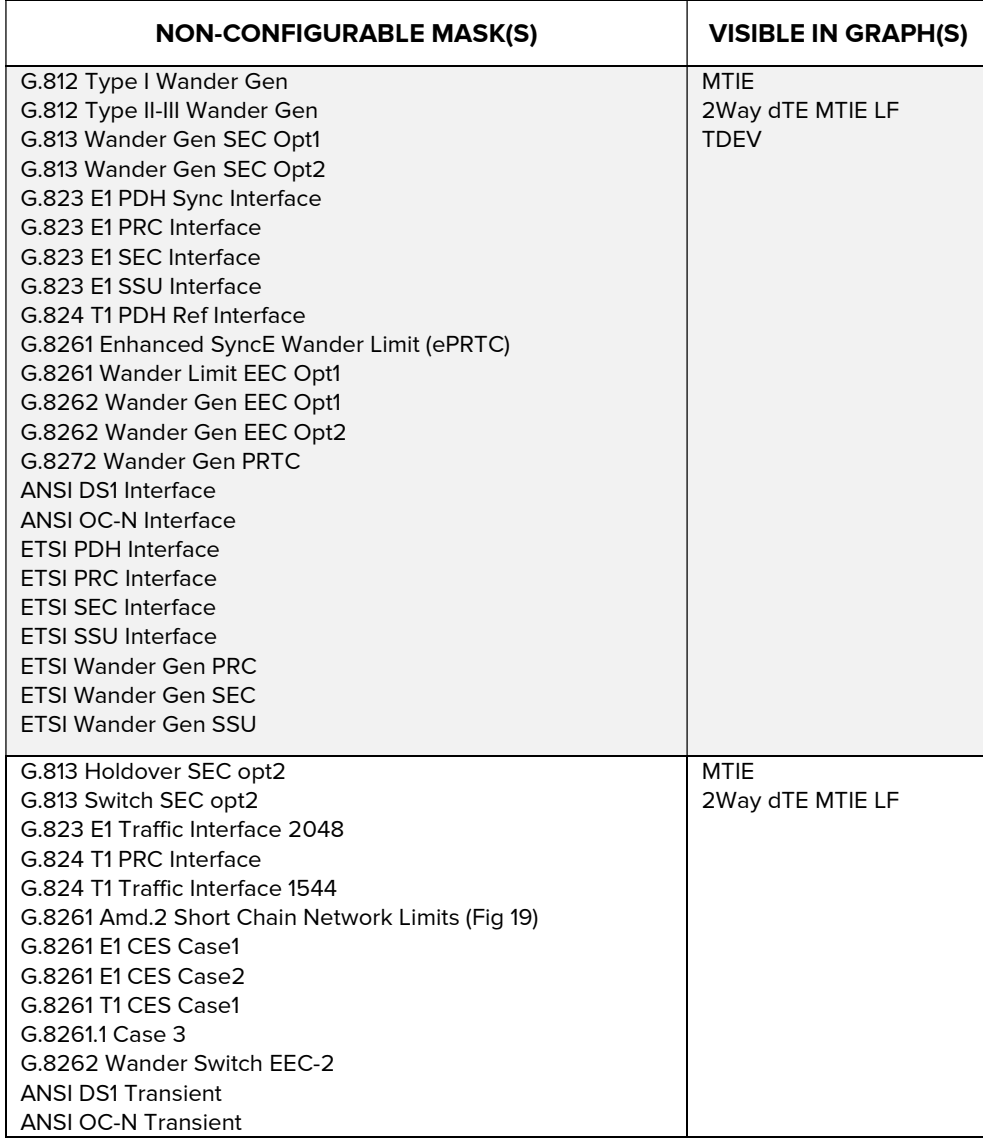
| <b>NON-CONFIGURABLE MASK(S)</b>                                                                                                    | <b>VISIBLE IN GRAPH(S)</b> |
|----------------------------------------------------------------------------------------------------|----------------------------|
| <b>ANSI PRS Interface</b><br><b>ANSI SMC Holdover</b>                                                                                                    |                            |
| G.813 Transfer SEC Opt2<br>G.824 T1 PDH Ref Interface SEC Opt2<br>G.8261 Wander Limit EEC Opt2<br>G.8262 Wander Switch EEC-2 Opt2                                                                                                    | <b>TDEV</b>                |
| G.8271.1 dTF MTIF                                                                                                    | <b>MTIF</b>                |
| G.8271.1 dTE Pk-Pk HPF (Channel X) (see note)<br><b>Note:</b> Because this mask is peak to peak and can be any<br>absolute value, no limits are shown on the graph. The result<br>(pass or fail) for the mask will only be shown.                                                      | 2Way dTE HF                |
| G.8271.2 PTS Network Limit (Channel X)<br>G.8271.2 APTS Pk-Pk Network Limit (Channel X) (see note)<br><b>Note:</b> Because this mask is peak to peak and can be any<br>absolute value, no limits are shown on the graph. The result<br>(pass or fail) for the mask will only be shown. | pktSelected2WayTE          |
| MAFE 16ppb<br><b>MAFF NSN HRM1</b><br>MAFF NSN HRM 2                                                                                                    | MAFE/SelPDV                |

Table 5 - Non-Configurable Masks

The masks summarized in Table 6 can additionally have their parameters modified via their corresponding Settings page and are visible in the measurement graphs summarized in Table 6.

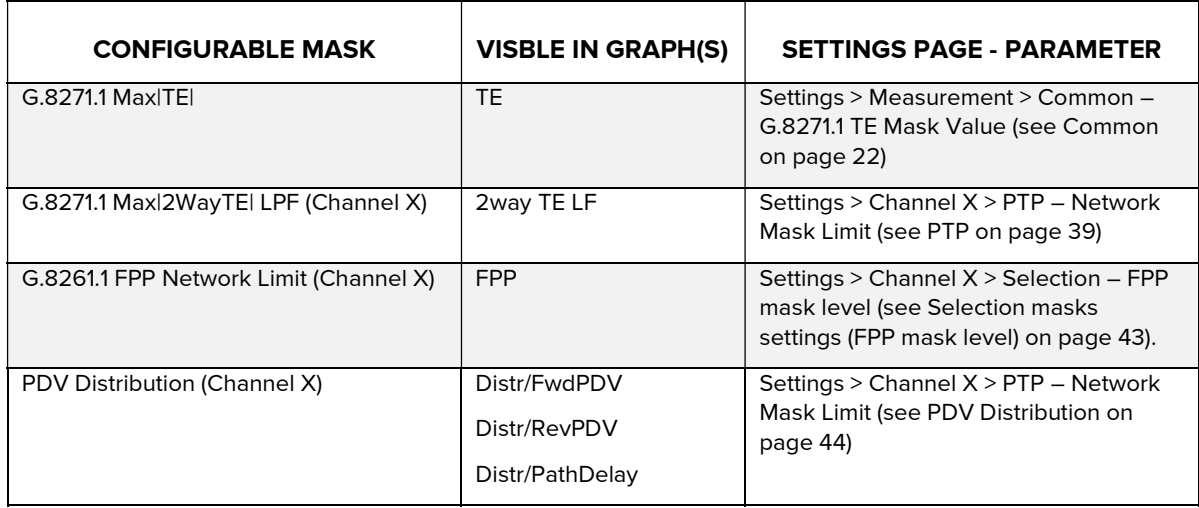

Table 6 – Configurable Masks

The various measurements made, and the masks applied are clearly identified (see Figure 83). A solid line indicates each of the measurements being made on each graph. Each channel uses a specific colour. The colour used is the same as that shown in the channel widget. A dashed line represents a mask.

This means that the quality of the measured signal can be interpreted immediately. For an FPP measurement to be compliant, its representative curve must be above the mask. For all other measurements to be compliant, the representative curve must be below the mask.

All active channels are automatically checked versus all relevant active masks in real-time. Mask pass / fail status is displayed inside each active channel widget, in relation with the selected masks (for MTIE and TDEV metrics).

Detailed information about check results are displayed in the masks table. For more information about viewing the masks table, see Masks Table on page 78. Presets Settings **Health Check** Mode Masks Data System

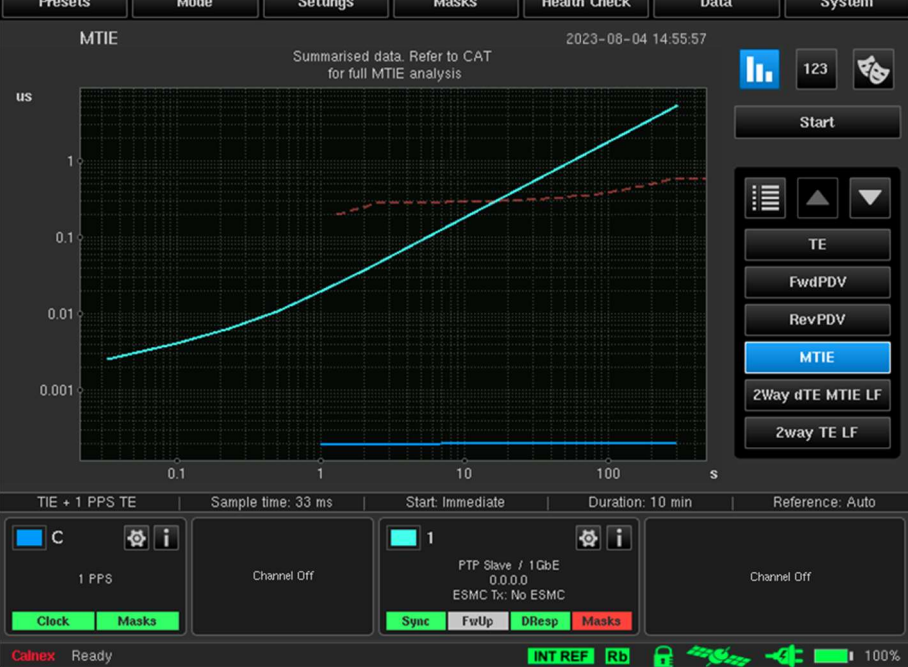

Figure 83 - Main Operating Screen with MTIE Graph Displayed

#### Metric for PTP Statistics

If a PDV measurement has taken place, then statistics of the PTP packets used in the measurement can be displayed by selecting to show the PTP Statistics metric on the Graph Selection screen (Figure 84).

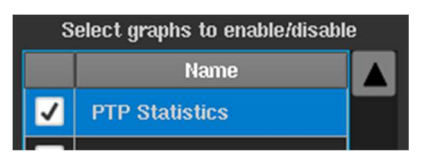

Figure 84 - Graph Selection Screen (PTP Statistics Show Check Box Enabled)

| <b>Presets</b>                                     | Mode                  | <b>Settings</b>       | <b>Masks</b>                         |              | <b>Health Check</b> | Data     |             | System                                                                                                    |
|----------------------------------------------------|-----------------------|-----------------------|--------------------------------------|--------------|---------------------|----------|-------------|----------------------------------------------------------------------------------------------------|
|                                                    | <b>PTP Statistics</b> |                       |                                      |              | 2023-07-31 12:47:35 |          |             |                                                                                                    |
| <b>Channel 1</b>                                   | Channel 2             |                       |                                      |              |                     |          | h.          |                                                                                                    |
|                                                    | <b>Valid Count</b>    | <b>Sequence Error</b> | <b>Lost Count</b>                    |              | <b>Errored</b>      |          |             | Start                                                                                                    |
| <b>Signalling Tx</b>                               | $\bf{0}$              | $\bf{0}$              |                                      | $\bf{0}$     |                     | $\bf{0}$ |             |                                                                                                    |
| <b>Signalling Rx</b>                               | $\bf{0}$              | $\bf{0}$              |                                      | $\bf{0}$     |                     | $\bf{0}$ |             |                                                                                                    |
| <b>Announce</b>                                    | $\bf{0}$              | $\bf{0}$              |                                      | $\bf{0}$     |                     | $\bf{0}$ | ⊫           |                                                                                                    |
| Sync                                               | $\bf{0}$              | $\bf{0}$              |                                      | $\bf{0}$     |                     | $\bf{0}$ |             | <b>TIE</b>                                                                                                    |
| <b>Follow</b> Up                                   | $\bf{0}$              | $\bf{0}$              |                                      | $\bf{0}$     |                     | $\bf{0}$ |             | <b>TE</b>                                                                                                    |
| <b>Delay Req</b>                                   | 9,637                 | $\bf{0}$              |                                      | $\bf{0}$     |                     | $\bf{0}$ |             |                                                                                                    |
| Delay_Resp                                         | $\bf{0}$              | $\bf{0}$              |                                      | $\bf{0}$     |                     | $\bf{0}$ |             | 2Way TE                                                                                                    |
| <b>ESMCQuality</b><br>Display values as percentage |                       |                       |                                      |              |                     |          |             |                                                                                                    |
|                                                    | <b>Announce Log</b>   |                       |                                      |              |                     |          |             |                                                                                                    |
|                                                    |                       |                       |                                      |              |                     |          |             | <b>PTP Statistics</b>                                                                                                    |
|                                                    |                       |                       |                                      |              |                     |          |             |                                                                                                    |
|                                                    |                       |                       |                                      |              |                     |          |             |                                                                                                    |
| TIE + 1 PPS TE                                     |                       | Sample time: 33 ms    | Start: Immediate                     |              | Duration: 10 min    |          |             | Reference: Auto                                                                                                    |
| $\mathsf{C}$                                       | <b>登</b> i            |                       | 1                                    |              | <b>Qi</b>           |          |             |                                                                                                    |
| Channel Off<br>1 PPS                               |                       |                       | PTP Slave / 1 GbE<br>$0.0.0.0$ $t$ : |              |                     |          | Channel Off |                                                                                                    |
|                                                    |                       |                       | ESMC Rx: No ESMC                     |              |                     |          |             |                                                                                                    |
| <b>Clock</b>                                       | <b>Masks</b>          |                       | <b>Sync</b><br><b>FwUp</b>           | <b>DResp</b> | <b>Masks</b>        |          |             |                                                                                                    |
| Calnex Ready                                       |                       |                       |                                      |              | INT REF Rb          |          |             | $\mathbf{Q}$ $\mathbf{\triangle}$ $\mathbf{Q}$ $\mathbf{Q}$ $\mathbf{I}$ $\mathbf{I}$ $\mathbf{I}$ $\mathbf{I}$ $\mathbf{I}$ $\mathbf{I}$ $\mathbf{I}$ $\mathbf{I}$ $\mathbf{I}$ $\mathbf{I}$ $\mathbf{I}$ $\mathbf{I}$ $\mathbf{I}$ $\mathbf{I}$ $\mathbf{I}$ $\mathbf{I}$ $\mathbf{I}$ $\mathbf{I}$ $\mathbf{I}$ $\mathbf{I}$ $\mathbf{$ |

Figure 85 - Main Operating Screen with PTP Statistics Metric Selected

Statistics are held separately for each PTP card and are selected by the Channel  $X$  tabs at the top of the table (see Figure 85).

Columns indicate the number of PTP packets received that had a PTP sequence error, lost PTP packets or errored PTP packets.

You can also display statistics as a percentage rather than an absolute count by ticking the Display values as percentage check box.

The rows indicate the different types of PTP packets. Results are stored in .csv format to a file named ptp\_measurement\_statistics.sentinel in the folder specified when the measurement was started.

- Note: In pseudo slave mode Signalling Tx and Delay\_Req messages originate from the Sentinel and all others from the GM.
- Note: In monitor mode all packets are received from the TAP or splitter and so the messages from the GM show up on one channel and the messages from the T-TSC on the other. All signalling appears in the Signalling Rx row. Signalling from the GM will be on the channel that has Sync messages and signalling from the T-TSC will be on the other channel.

# Viewing Mode

The buttons in the viewing mode selector area on the main operating screen (1 in Figure 86) let you select which information to display in the measurement graph window (2 in Figure 86) of the main operating screen.

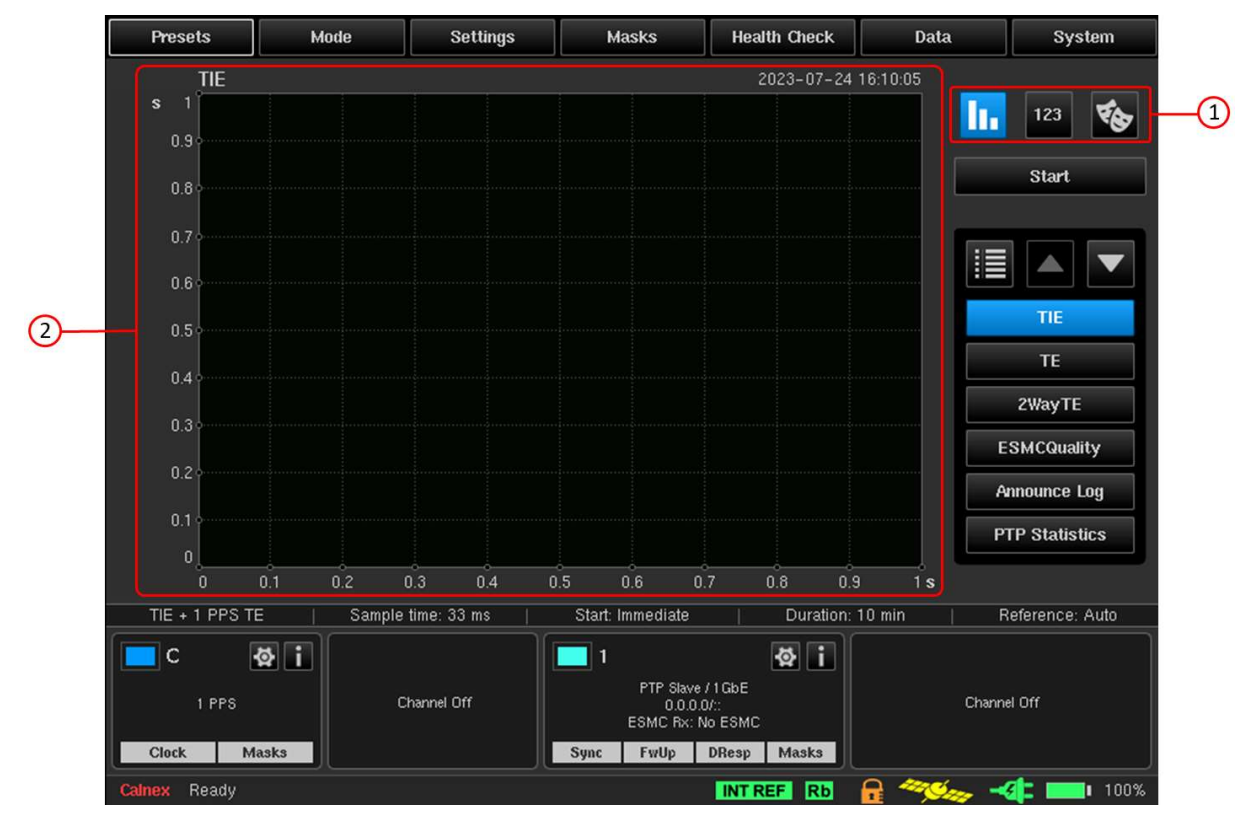

Figure 86 - Main Operating Screen - Viewing Mode Selector Buttons Area and Measurement Graph Window

The buttons in the viewing mode selector area have the following functions:

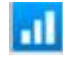

– displays a full-size graph window (for more information, see Full Size Graph Window on page 77).

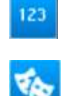

– displays measurement analysis (mean, last, max and min values) (for more information, see Measurement Analysis on page 80).

– displays a masks table (for more information, see Masks Table on page 78).

When measurement analysis or masks table is selected, the graph window size is reduced to accommodate. The default view shows the full-size graph window.

## 7.1 Full Size Graph Window

You can display a full-size graph window by clicking on the Full Size Graph Window button in the viewing mode selector area on the main operating screen as highlighted in Figure 87.

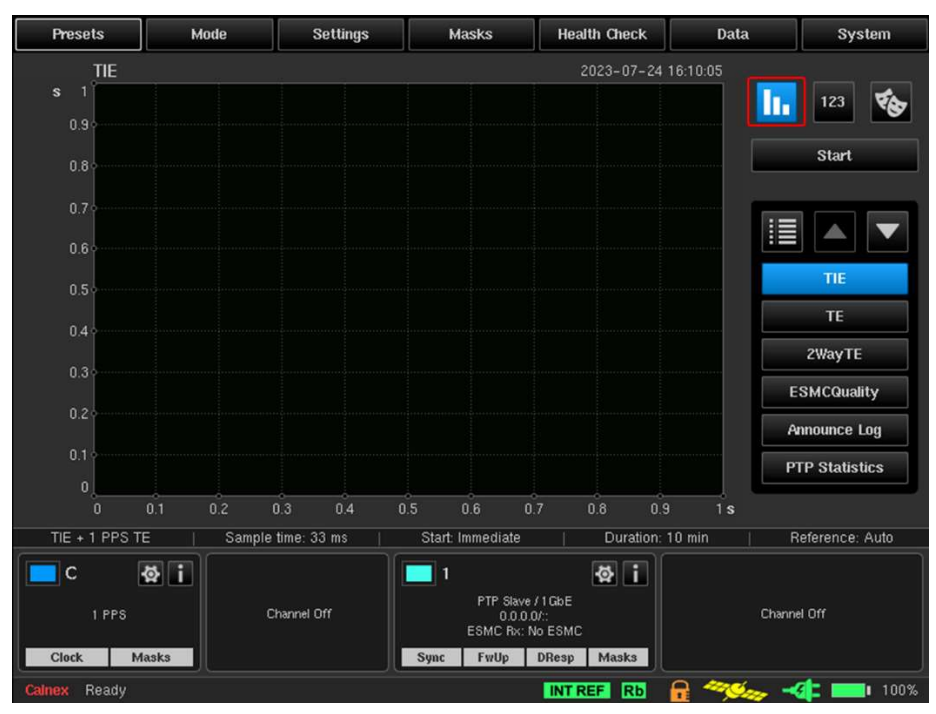

Figure 87 - Main Operating Screen with the Full Size Graph Window Button Clicked

If no measurement is in progress or a previous measurement cleared (via System > About > Reboot), the full-size graph window is blank like that in Figure 87.

If a measurement is in progress, complete or a previous measurement has been loaded, the full-size graph window displays a graph like that in Figure 88.

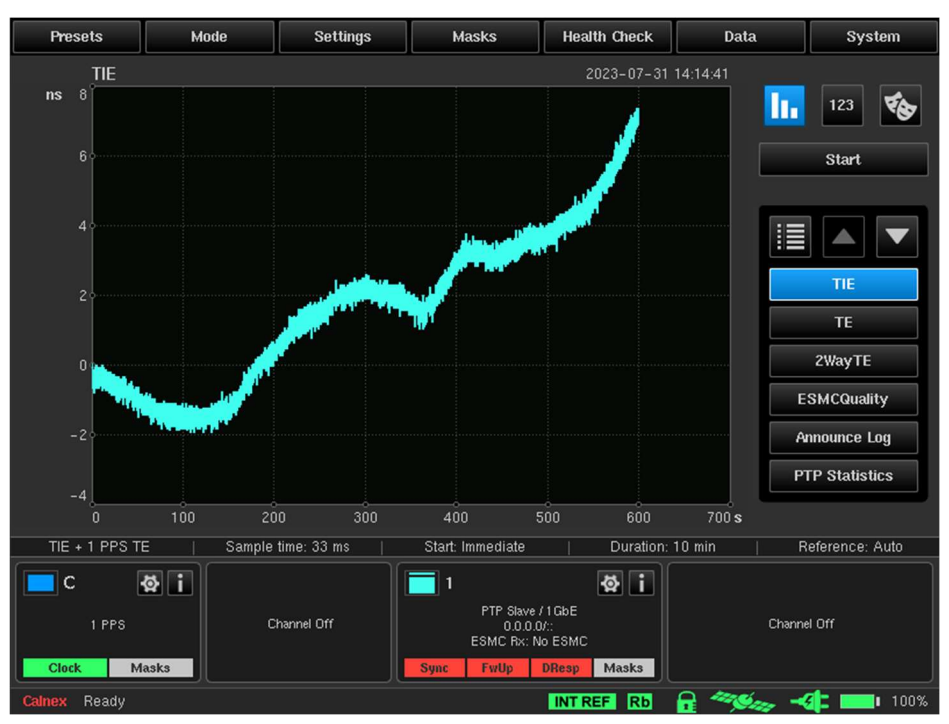

Figure 88 - Main Operating Screen with Full Size Graph Window Showing Measurements

The type of graph that is displayed varies according to the graph metric button you clicked. The example in Figure 88 shows a TIE graph displayed. The graph metric buttons that are visible and their positional order can be configured in the Graph Selection screen (for more information, see Measurement Result Graph on page 71).

## 7.2 Masks Table

You can list of all currently selected masks and the status of each of these masks for relevant channels by clicking the Mask in the viewing mode selector area on the main operating screen as highlighted in Figure 89.

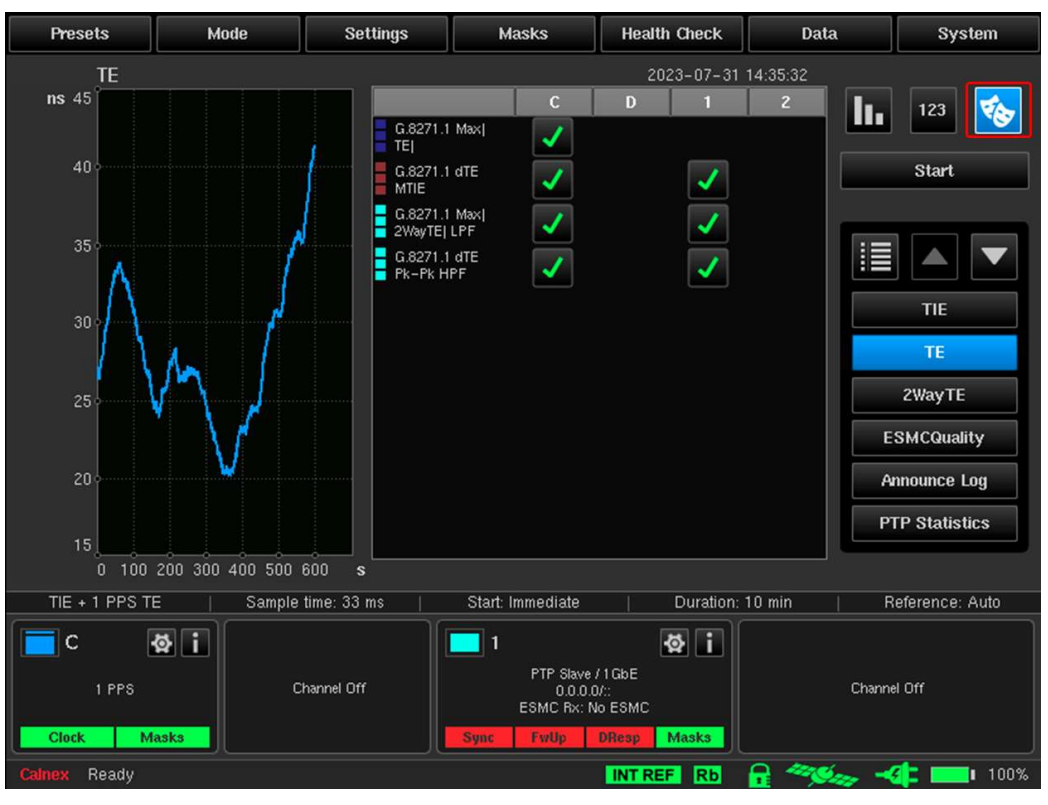

Figure 89 - Main Operating Screen with Masks Button Clicked

The masks table shows all enabled masks in rows and channels in columns. The button displays  $\checkmark$  if all metrics are OK versus each mask. If at least one metric has failed, then  $\times$  is displayed. It is possible to click on these buttons and a metric results popup menu appears (Figure 90) detailing which metric the mask is applied to along with the status of mask check. Clicking on this metric results popup menu switches the screen to display the corresponding metric.

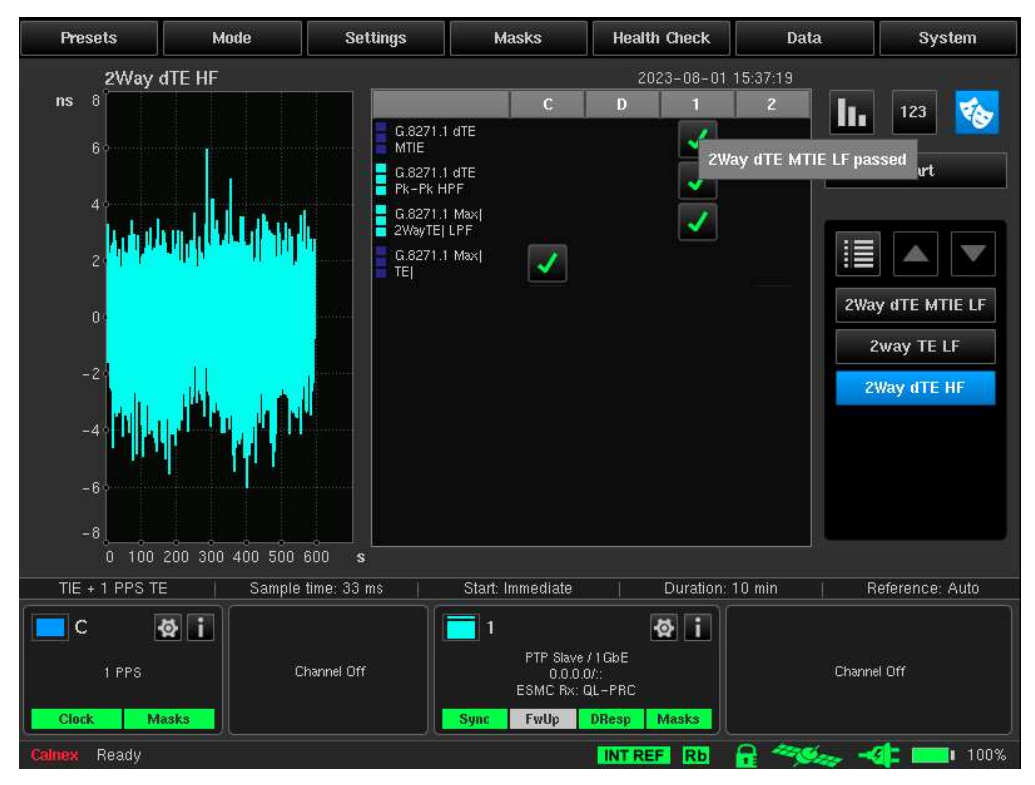

Figure 90 - Main Operating Screen with Tick Results Button Clicked

For example, in Figure 90 the 2Way dTE HF metric is initially displayed. Clicking on the  $\checkmark$  in the first row for the G.8271.1 dTE MTIE mask and clicking on the 2Way dTE MTIE LF passed popup menu that appears results switching the displayed metric to 2Way dTE MTIE LF as shown in Figure 91.

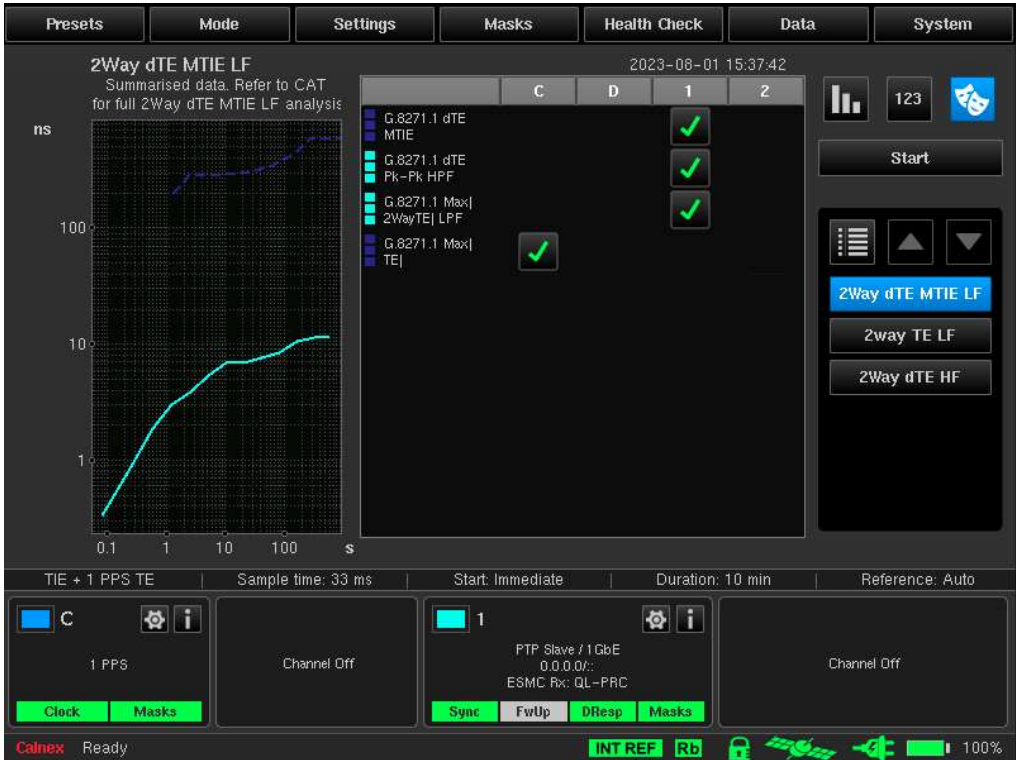

Figure 91 - Main Operating Screen After Clicking on the Metric Results Popup Menu

It is also possible to click on the mask name in the list of masks to enable/disable it within the mask table. For example, clicking on the enabled G.8271.1 dTE Pk-Pk HPF mask name results in disabling it and greying it out as shown in Figure 92.

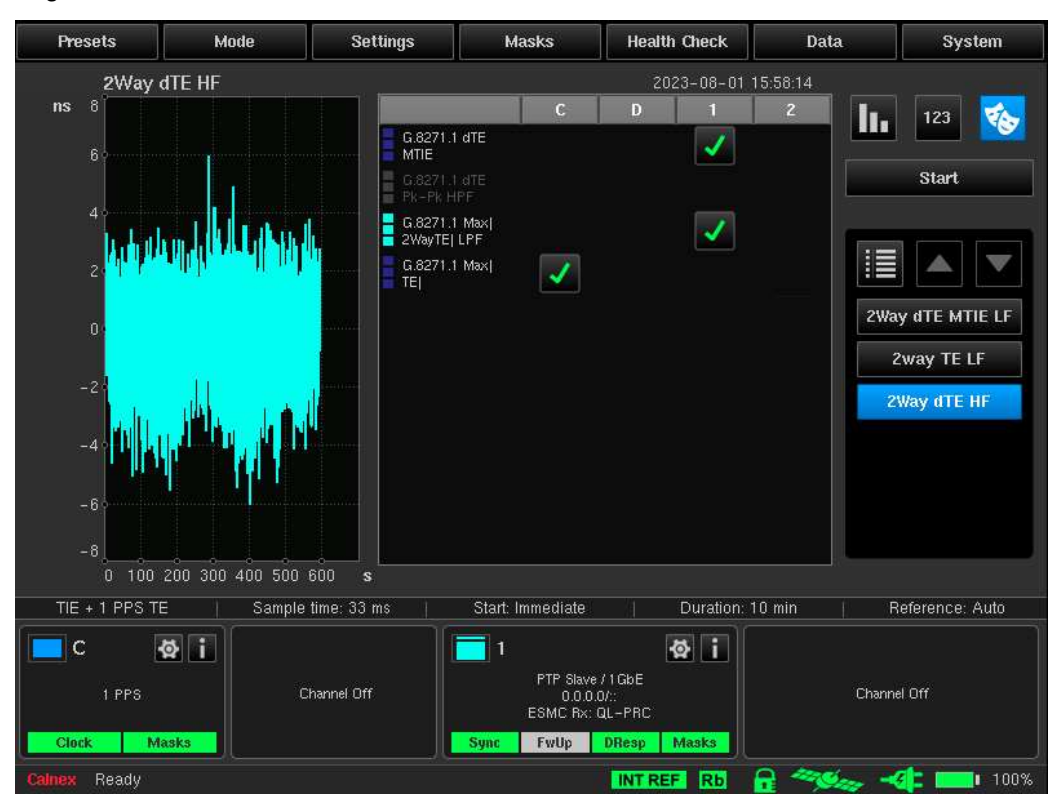

Figure 92 - Main Operating Screen After Disabling a Mask from the Masks Table

## 7.3 Measurement Analysis

You can display the measurement analysis by clicking the Measurement Analysis button in the viewing mode selector area on the main operating screen as highlighted in Figure 93. This displays the Mean/cTE/Pk-Pk Max, Last Value, Min and Max values for the currently displayed graph metric.

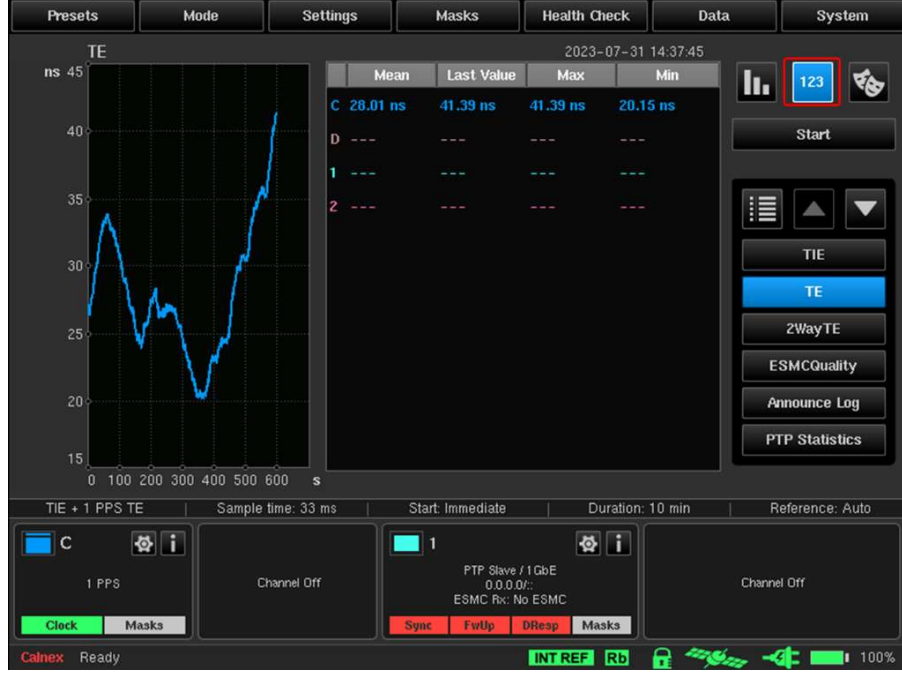

Figure 93 - Main Operating Screen with Measurement Analysis Button Clicked

The example in Figure 93 is for a TE graph metric, and thus the mean value is displayed. If the 2Way dTE HF was selected graph metric, the cTE is displayed instead of the mean value as shown in Figure 94.

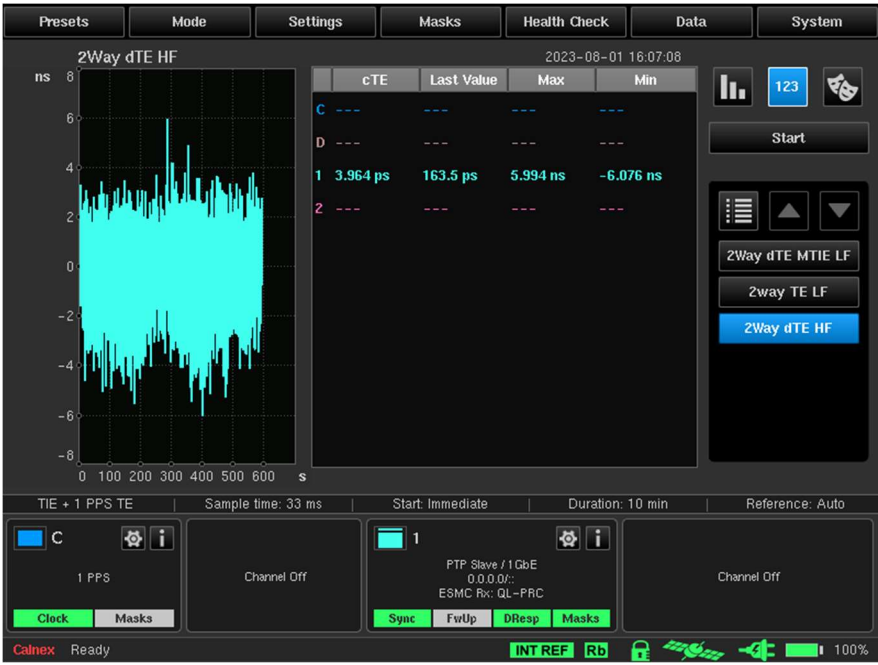

Figure 94 - Main Operating Screen with cTE Column in Measurements Analysis

Either the Mean, cTE, or Pk-Pk Max column is displayed according to the selected metric, as follows:

- Mean column for the TIE, TE, Path Delay, FwdPDV, RevPDV, MTIE, 2WaydTE MTIE LF, TDEV, Distr/FwdPDF, Dist/RevPDV, Dist/PathDelay, SelPDV, FPP, and MAFE/SelPDV metrics.
- cTE column for the 2WayTE, 2Way TE LF, and 2Way dTE HF metrics.
- Pk-Pk Max column for the pktSelected2WayTE metric.

# Widgets & Icons

The bottom of the main operating screen contains a channel widget panel (1 in Figure 95) and status icons area (2 in Figure 95).

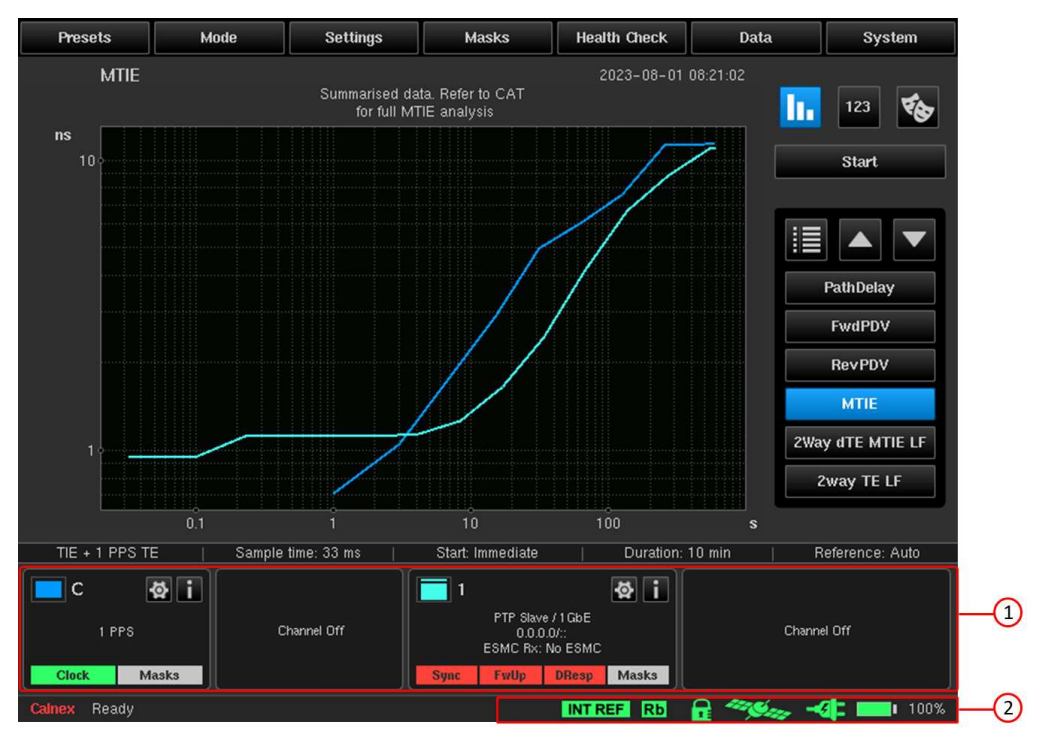

Figure 95 - Main Operating Screen with Channel Widget Panel and Status Icons Highlighted

A widget is displayed in the channel widget panel for each of the input modules and corresponding channels. Each input module will feature one or more channel. The name of each widget corresponds to the symbol on the side panel of the Sentinel. For more information, see Measurement Channels.

When installed channels are disabled from within the Mode screen, they appear as Channel Off. The example in Figure 95 corresponds to having one Clock module (Channel C) enabled from the installed Clock modules C and D, and one Packet module (Channel 1) enabled from the installed Packet modules channels 1 and 2. The enabled and disabled modules within the Mode screen in this example would look like that in Figure 14 on page 20.

A set of status icons are available in the status icons area at the bottom of all screens indicating the state of various modules/features of the Sentinel. For more information, see Status Icons on page 85.

## 8.1 Measurement Channels

Each populated measurement channel has an associated widget to indicate the status and configuration of the channel, and to allow quick access to the channel settings.

Widgets show (where appropriate for the given input) signal type, line rate, IP address, whether the signal is present (clock), whether the appropriate messages are present (PTP/NTP), whether the measurement is within the applied mask(s), and information on the physical properties of the input (signal voltage, SFP information, etc.).

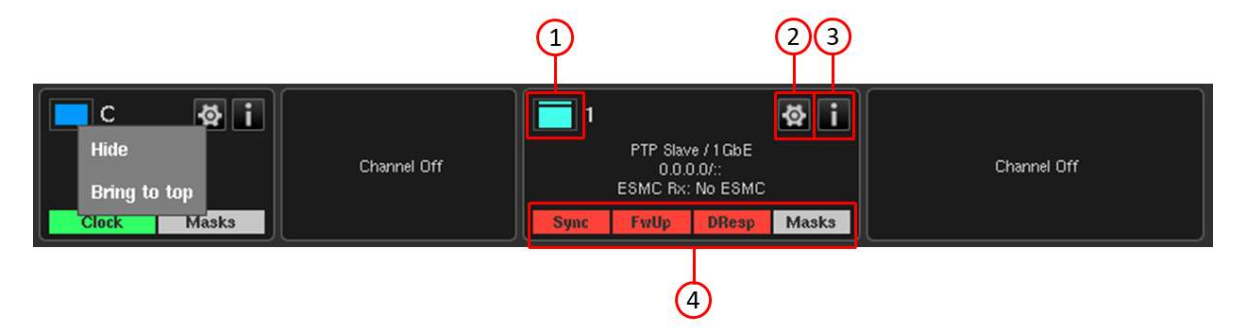

Figure 96 - Channel Widget Panel - Channel C and Channel 1 Enabled

In the top left of each widget for each channel has a button with a specific colour (1 in Figure 96). The color of the button beside the channel name/number matches the measurement result color on the measurement graph window for easy identification. For example, in Figure 95, the dark blue color of channel C's measurement results appear in the MTIE graph, whereas the light blue color of channel 1's measurement results appear in the MTIE graph.

You can click on the colored button (1 in Figure 96) in the top left of each widget for a channel to bring the channel to the foreground of the displayed measurements (Bring to top) or to hide it from the measurement screen and mask test (Hide). When hidden, the background of the input signal data is greyed out and you can click on the colored button to re-display the channel (Show).

Loss of signal LEDs and Mask pass / fail results (4 in Figure 96) are displayed at the bottom of the widget.

- A green LED indicates that the associated clock signal, OTA lock or PTP/NTP message is present or that the mask has passed.
- A red LED indicates that the associated clock signal, OTA lock or PTP/NTP message is absent or that the mask has failed.
- A yellow LED indicates that the associated clock signal, OTA lock or PTP/NTP message has been absent but is now present again.
- A grey LED indicates that the associated PTP message is not relevant (e.g. Follow Up when running in 1-step mode) or the test has not run long enough to validate the mask.

Clicking on the Settings button (2 in Figure 96) on a widget sends you directly to the Settings screen for that channel. If Channels 1 and 2 have been set up as PTP or NTP monitored channels in the Mode screen, clicking on the Settings button (2 in Figure 96) on that widget takes you directly to the Monitored Channels page of the Settings screen for those channels.

Clicking on the Info button (3 in Figure 96) opens a Channel Information screen with more detailed information on the selected channel.

- Information for clock channels appear like that described in PTP Clock Channel Information.
- Packet channels configured with PTP have more detailed information like that in PTP Channel Information on page 83.
- Packet channels configured with NTP have more detailed information like that in NTP Channel Information on page 83.

#### PTP Clock Channel Information

If you click on the Info button (3 in Figure 96) of a clock channel in the channel widget panel, a Channel Information screen appears with the Clock Channels tab selected (Figure 97). The Clock Channels tab displays information for any of the clock channels that have been enabled from within the Mode screen.

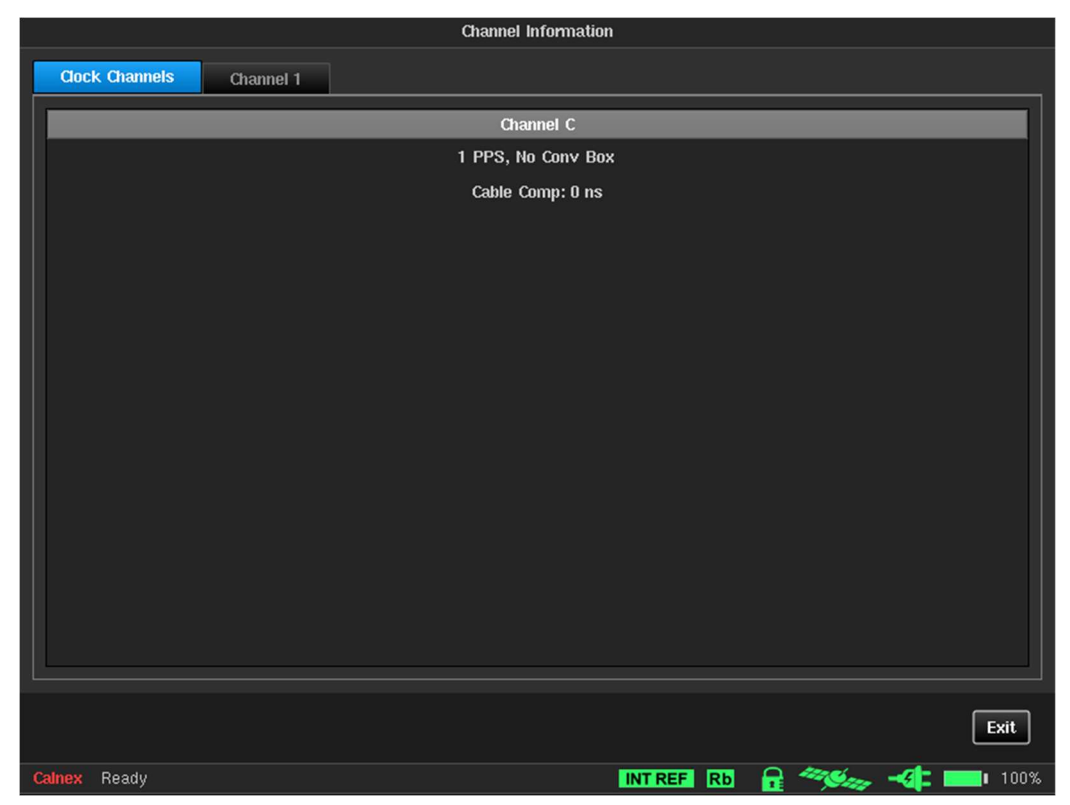

Figure 97 - Channel Information Screen - Clock Channels Tab Selected (Channel C Enabled in the Mode Screen)

Clicking on the **Exit** button returns you to the main operating screen.

### PTP Channel Information

If you click on the Info button (3 in Figure 96) of a packet channel that has been configured as a PTP slave in the channel widget panel, a Channel Information screen appears with the Channel X tab selected like that in Figure 98.

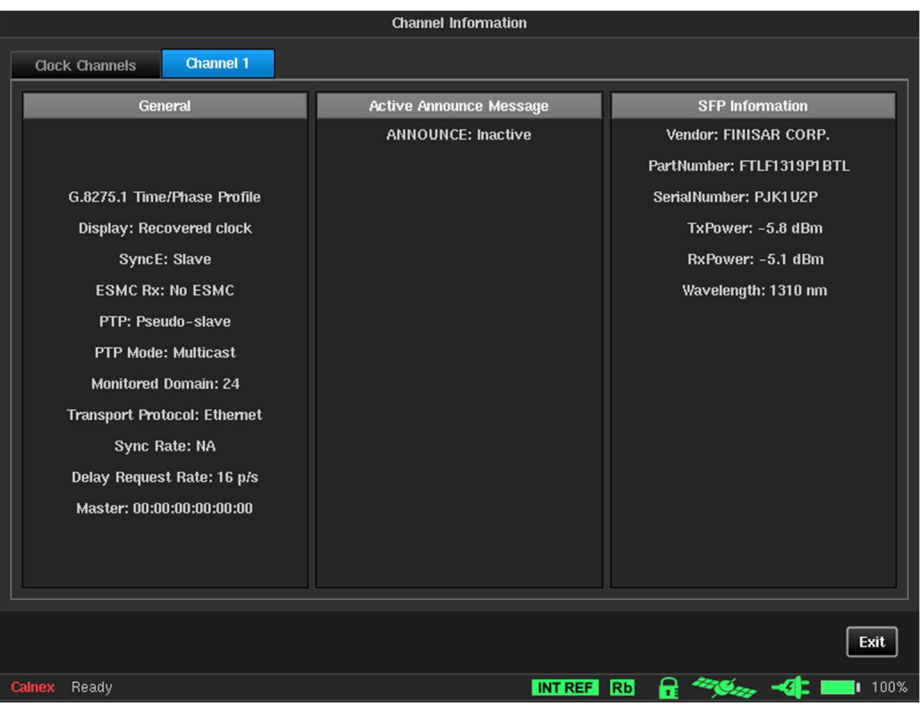

Figure 98 - Channel Information for a Packet Channel Configured as a PTP Slave

Clicking on the Exit button returns you to the main operating screen.

### NTP Channel Information

If you click on the Info button (3 in Figure 96) of a packet channel that has been configured as an NTP client in the channel widget panel, a Channel Information screen appears with the Channel X tab selected like that in Figure 99.

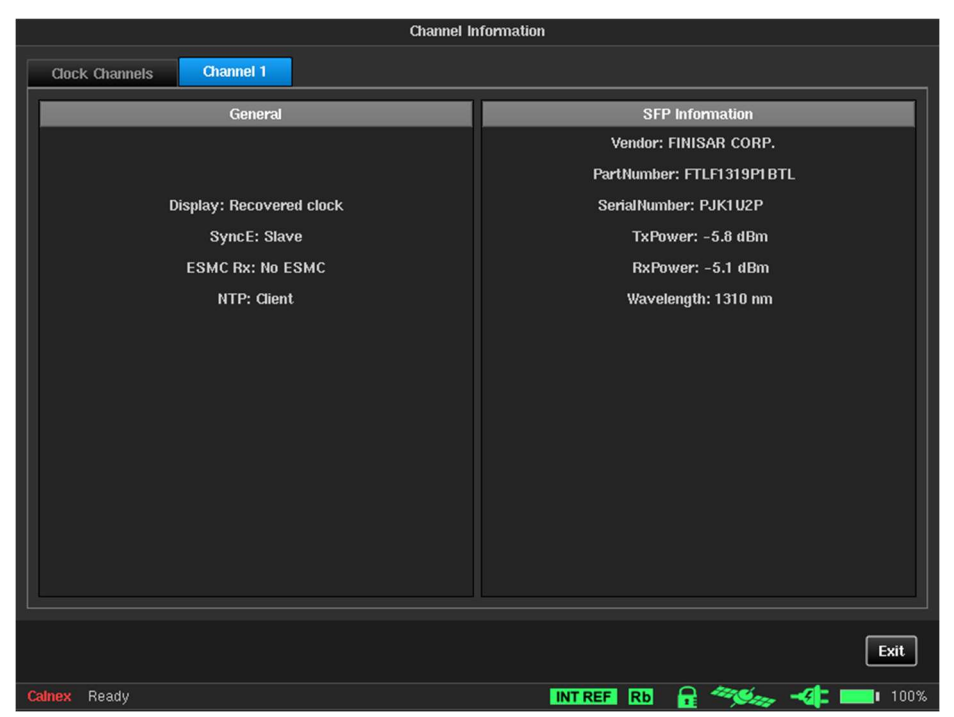

Figure 99 - Channel Information for a Packet Channel Configured as an NTP Client

Clicking on the Exit button returns you to the main operating screen.

### OTA-LTE Channel Information

If you click on the Info button (3 in Figure 96) of a packet channel that has been configured as OTA-LTE in the channel widget panel, a Channel Information screen appears with the Channel X tab selected like that in Figure 100.

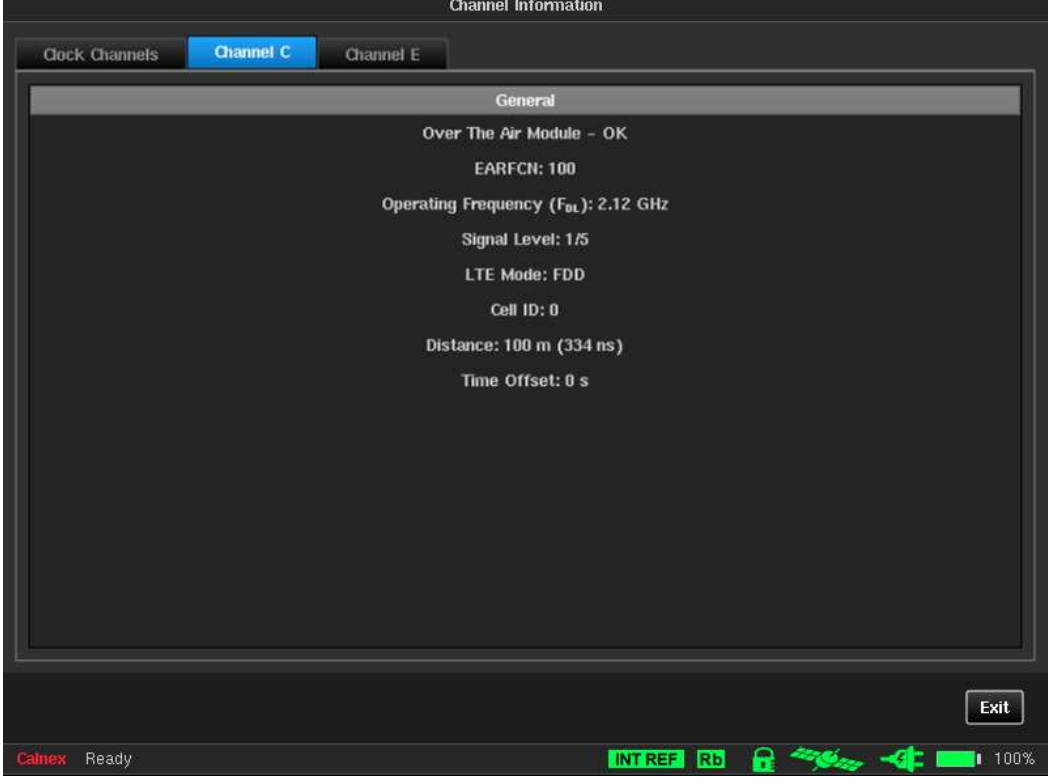

Figure 100 - Channel Information for a Packet Channel Configured as OTA-LTE

Clicking on the Exit button returns you to the main operating screen.

### OTA-NR Channel Information

If you click on the Info button (3 in Figure 96) of a packet channel that has been configured as OTA-NR in the channel widget panel, a Channel Information screen appears with the Channel X tab selected like that in Figure 101.

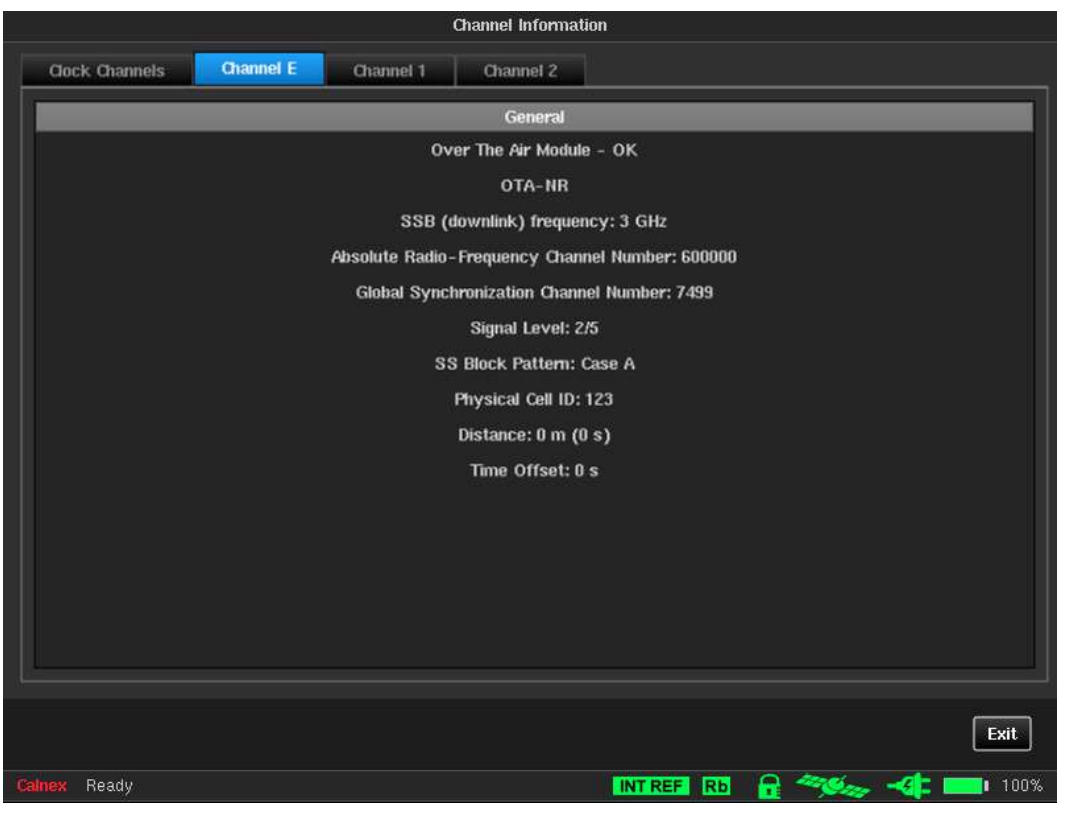

Figure 101 - Channel Information for a Packet Channel Configured as OTA-NR

Clicking on the Exit button returns you to the main operating screen.

## 8.2 Status Icons

The status icons area contains different colored icons which show the current statuses of Sentinel's timebase reference, Rubidium, Rubidium disciplining, GNSS, power, and battery.

Clicking on the status icons area opens a **Status Icons** screen (Figure 102) that gives a detailed description of each icon and its possible states.

| <b>Status Icons</b>                   |                                                                                                    |       |                                                                                                    |  |  |  |
|---------------------------------------|----------------------------------------------------------------------------------------------------|-------|----------------------------------------------------------------------------------------------------|--|--|--|
| Lock status:                          |                                                                                                    |       | <b>GNSS / 1PPS status:</b>                                                                                                    |  |  |  |
|                                       | Screen lock is active                                                                                                    |       | GNSS is locked to at least 3 satellites and site<br>survey is complete                                                                                           |  |  |  |
| <b>Rubidium status:</b>               |                                                                                                    |       | GNSS not locked yet, but some satellites visible                                                                                                    |  |  |  |
| <b>Rb</b>                             | Rubidium is ready                                                                                                    |       | No antenna or no visible satellites                                                                                                    |  |  |  |
| <b>Rb</b>                             | Rubidium is warming up                                                                                                    |       | <b>GNSS</b> malfunction                                                                                                    |  |  |  |
| <b>Rb</b>                             | Rubidium is not ready or Rubidium malfunction detected                                                                                                    | 1PPS  | 1PPS on external 1PPS input detected                                                                                                    |  |  |  |
|                                       | 1PPS<br><b>Rubidium disciplining status:</b>                                                                                                    |       | 1PPS on external 1PPS input not detected                                                                                                    |  |  |  |
| e                                     | Rubidium is disciplining and locked with a phase offset<br>less than $+/- 100$ ns                                                                                        | 1PPS  | 1PPS status not indicated during holdover                                                                                                    |  |  |  |
| 8                                     | Rubidium is disciplining and locked with a phase offset                                                                                                    |       | <b>Battery/power status:</b>                                                                                                    |  |  |  |
|                                       | greater than +/- 100ns<br>Disciplining is off. Either disciplining mode is set to 'Never'                                                                                | a an  | Battery is installed and not charging. Battery will not<br>charge while Rubidium is warming up or if the<br>battery temperature is less than 0°C or greater than |  |  |  |
| m                                     | or is set to 'Not during measurement' and measurement is<br>in progress or GNSS is the disciplining source and GNSS<br>module is not locked to at least three satellites | вя    | Battery is installed and charging (charge % is<br>indicated next to battery icon)                                                                                |  |  |  |
|                                       | Disciplining is turned on, but not active yet (Rubidium is                                                                                                    | DT OI | Battery is not installed                                                                                                    |  |  |  |
|                                       | gathering PPS statistics)<br>Disciplining is turned on, but no valid disciplining signal is                                                                              | 70 T  | Battery is installed but either an error has occurred<br>reading battery controller or a battery fault has been                                                  |  |  |  |
|                                       | present                                                                                                    |       | detected                                                                                                    |  |  |  |
|                                       | <b>Timebase Reference status:</b>                                                                                                    | -ar   | Mains power is present                                                                                                    |  |  |  |
| <b>EXT REF</b>                        | External signal is used as Timebase Reference                                                                                                    |       | Mains power is not present                                                                                                    |  |  |  |
| <b>INT REF</b>                        | Internal Rubidium is used as Timebase Reference                                                                                                    | -41   | Mains supply reports a fault. Check supply at rear<br>of instrument.                                                                                             |  |  |  |
|                                       |                                                                                                    |       |                                                                                                    |  |  |  |
|                                       |                                                                                                    |       | OK                                                                                                    |  |  |  |
| 100%<br><b>INT REF</b><br>RЬ<br>Ready |                                                                                                    |       |                                                                                                    |  |  |  |

Figure 102 - Status Icons Screen

Clicking on the OK button returns you to the main operating screen.

## 8.3 Real Time Marker

When in any of the three viewing modes (i.e. full size graph window, measurement analysis, or masks table) a real time marker can be placed on any of the measurement graphs by clicking the desired point on the measurement graph. The real time marker can be removed by clicking on the date and time stamp of the real time marker.

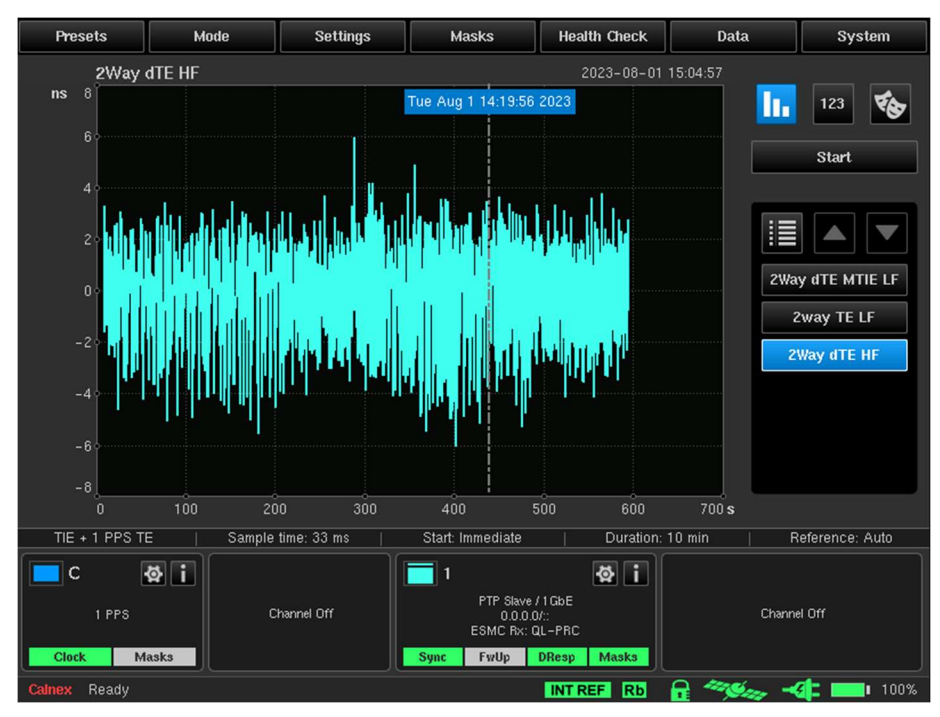

Figure 103 - Real Time Marker on Full Size Graph Window Viewing Mode

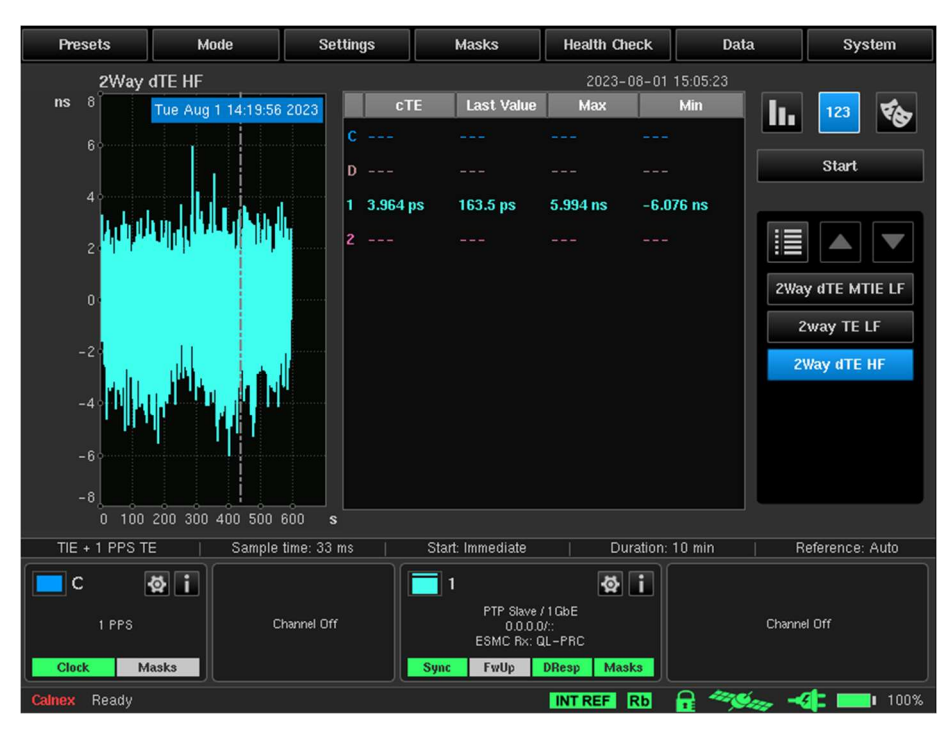

Figure 104 - Real Time Marker on Measurement Analysis Viewing Mode

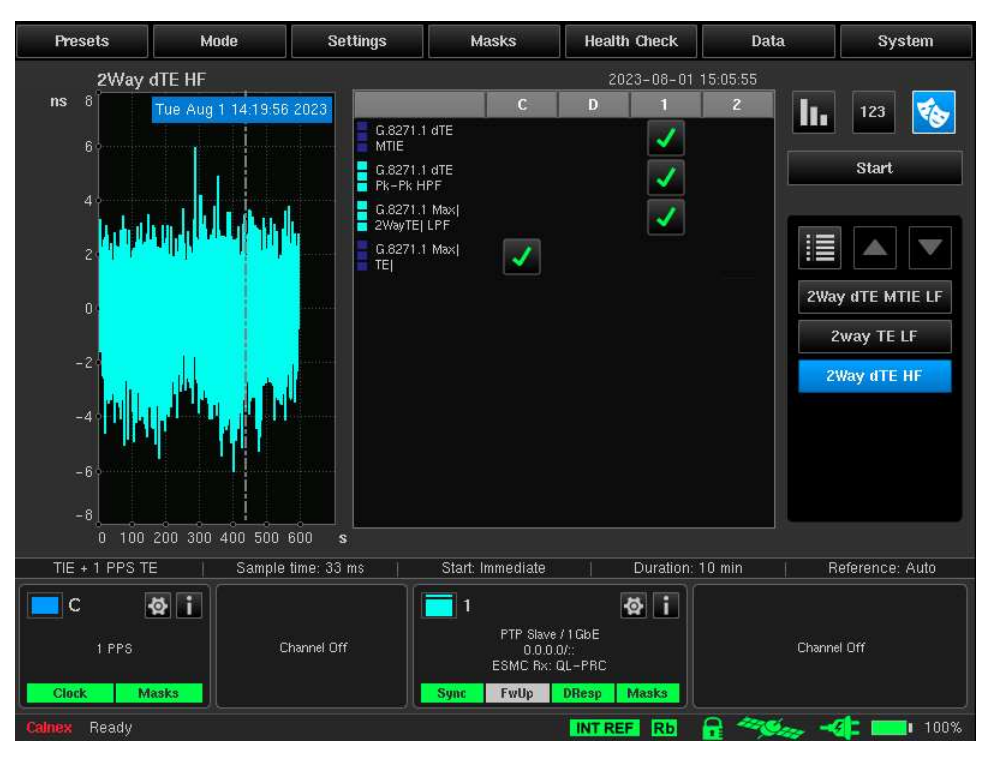

Figure 105 - Real Time Marker on Masks Table Viewing Mode

## Remote Control

The Sentinel can be remotely controlled via an HTTP(S) based API. A selection of features that are available via this service are as follows: measurements can be started and stopped; raw measurement data can be downloaded; device configuration can be viewed and modified. The API also allows new firmware to be downloaded to the Sentinel without needing local access.

The Sentinel can be accessed via HTTP and HTTPS. Where HTTPS is being used it is also possible to enable authentication to prevent un-authorised access to the Sentinel.

## 9.1 Authentication

The Sentinel remote-control interface can be protected. The authentication is implemented as a seed, key exchange. Authentication is enabled via the Network and Sharing screen's HTTP(S) API page (see Figure 70 on page 63). For information on the API authentication settings see HTTP(S) API on page 63.

Authentication where required is enabled via the **Authentication Enabled** drop-down list. A **Key Seed** must also be set at that point. The key seed is required each time a user wishes to start an authentication session with the remote-control API.

To start an authenticated session the getkey API call must be made passing the currently set key seed that has been configured within the Network and Sharing screen's HTTP(S) API page (see Figure 70 on page 63). On receiving the valid key seed, the Sentinel returns an access key that you can use for all services requiring authentication.

### Example

An example handshake with the Sentinel using authentication would be as follows.

curl -k https://10.0.0.100/api/getkey?seed=1234

This will result in a response being received like the following:

34954a1a5ac07c8ed130d4444badb1e524f812d10e2180ced8cbb52f4344e17e

For the following commands, the key has been shortened for clarity, but the full key must be passed to the API call to pass authentication.

curl -k https://10.0.0.100/api/version?key=34954a1a5ac07c8ed130… curl -k "https://10.0.0.100/api/lockscreen?key=34954a1a5ac07c8ed130…&password=12345" curl -k https://10.0.0.100/api/login?key=34954a1a5ac07c8ed130d444…

Note: When the ampersand (&) symbol is used within the URL using the curl command on Linux, the URL must be surrounded by inverted commas ("). Refer to the curl documentation for more information.

After the *login* API call has been made, it is no longer required to pass the key for each command as we have logged into the API using the required key and the *login* API call.

curl -k https://10.0.0.100/api/startmeasurement curl -k https://10.0.0.100/api/logout

For the API calls getkey and logout, the key is not required. Following the logout call, the key is required on each subsequent API call.

curl -k https://10.0.0.100/api/stopmeasurement?key=34954a1a5ac07c8ed130…

#### The key obtained via getkey is valid until the next power cycle of the Sentinel or until the Key Seed is changed within the Network and Sharing screen's HTTP(S) API page (see Figure 70 on page 63).

Note: The -k flag with the curl command tells curl to allow insecure connections. The -k flag is required when accessing API calls via HTTPS when using the IP address or when using the hostname when no valid SSL certificate is installed. The -k flag is not required when accessing API calls via HTTP or when accessing API calls via HTTPS using the hostname when a valid SSL certificate is installed.

## Login

The Sentinel considers authentication against a particular IP address. Once you have logged in to the remote interface, any access from the same source IP address is accepted without the need for the key being provided on each request. Where this is an issue, you must avoid using the login function and instead provide the key on each API request.

A login session remains valid until logout has been called or the timeout period as set via the Cached login timeout field in the Network and Sharing screen's HTTP(S) API page (see Figure 70 on page 63) has passed.

Refer to the Sentinel/Sentry API User Guide for detailed information on how to access and manage the Sentinel using the API.

## Remote Access

## 10.1VNC Access

The Sentinel firmware includes a VNC server, so it be remotely accessed by a PC with a VNC client such as UltraVNC Viewer, TightVNC, TigerVNC, or VNC Viewer. Once the boot process is complete, in addition to using the touch screen, you can access the Sentinel's GUI using a PC connected on the same network as the Sentinel using your preferred VNC client.

To access the Sentinel using a VNC client, the Sentinel's IP address must be known and configured in the VNC client, along with the port number. The Sentinel's IPv4 and IPv6 IP addresses appears on the first and second line of the LCD Status Display, respectively.

The Sentry's IP address settings can be viewed and configured via the touch screen on the Ethernet page of the Network and Sharing screen of its GUI (see Ethernet on page 62).

The VNC sever on the Sentry uses a different port number for the IPv4 and IPv6 IP addresses.

- If you connect the VNC client with in IPv4 IP address, specify 5900 for the VNC port number.
- If you connect the VNC client with an IPv6 IP address, specify 5901 for the VNC port number.

Note: To define a VNC connection, some VNC clients use a separate field for the IP address and port number, while others use the same field for the IP address and port number. In the case when the same field is used for both the IP address and port number, you distinguish the IPv4 IP address from the port number with a colon (e.g. 192.168.207.21:5900) and you distinguish the IPv6 IP address from the port number using squared brackets (e.g. ::ffff:c0a8:cf15[5901]).

Note: By default, the Sentinel's VNC server does not require a password. Some VNC clients (e.g. UltraVNC Viewer) may ask you if you want to accept the connection to the server without authentication. In this case, accept the connection so that the VNC client can connect to the Sentinel's VNC server. If you decide to define a password for the Sentinel's VNC server later on (see Remote Access on page 62) you will need to specify this password in the VNC client.

Note: If you are using the Sentinel for the first time, and do not want to configure IPv4 and IPv6 addresses via the touch screen you can temporarily configure the network settings of a PC so that it is on the same network as the Sentinel (e.g. with an IPv4 address 192.168.0.10 subnet mask 255.255.255.0) and use a VNC client to connect to the Sentry's factory default IPv4 address of 192.168.0.100.

# Calnex CAT PC Software

Calnex Analysis Tool (CAT) is a standalone PC software package that you can use for comprehensive analysis of TIE, PDV and TE measurements made by the Sentry and other network testing products from Calnex. It also has a comprehensive report generation capability and configurable mask functionality.

The metrics available to CAT are summarized below.

#### Clock Metrics

- MTIE/TDEV Analysis for Frequency
- ClkFFO

### Packet metric Analysis for PTP and NTP

- PDV (PTP and NTP)
- FPP/FPC/FPR
- Packet TIE/MTIE/TDEV/FFO
- MAFE
- Packet Distribution (PDD)

#### Time Error Metrics

- PTP TE, cTE, dTE, Max ITEI
- PTP pktSelected2WayTE (ITU-T G.8271.2 APTS and PTS networks)

# Preventative Maintenance

This section contains preventative maintenance procedures.

## 12.1Update Firmware

Firmware update files can be obtained from the Calnex Customer Support. Firmware update files have the following format: sentinel\_fw\_Rx.y.z.tar

Note: The firmware update file is a .tar archive file. Its contents must not be extracted as the Sentinel is not able to install the firmware from the extracted files.

Note: The firmware update can also be performed using the Sentinel's API. For more information, refer to the Calnex Sentinel/Sentry API User Guide.

Firmware update files are installed via the Sentinel's USB Host Port using the **About** screen (see Figure 75 on page 67) that is accessible from within the System tab. The About page identifies the firmware installed in the Sentinel.

To update the Sentinel's firmware, do the following:

- 1. Insert the USB memory stick containing the firmware update file into USB Host Port of the Sentinel.
- 2. Select System > File Management.
- 3. From the File Management screen that appears, optionally copy the firmware update file (sentinel\_fw\_Rx.y.z.tar) to an appropriate location on the Sentinel's internal memory. Note: You can also use an FTP client to connect the Sentinel via FTP and upload the firmware update file to the Sentinel's internal memory.
- 4. Select System > About.
- 5. From the About screen that appears, click the Update firmware... button.
- 6. From the **Select firmware file** screen that appears navigate to and select the firmware update file (sentry\_fw\_Rx.y.z.tar) so that it is highlighted in blue.

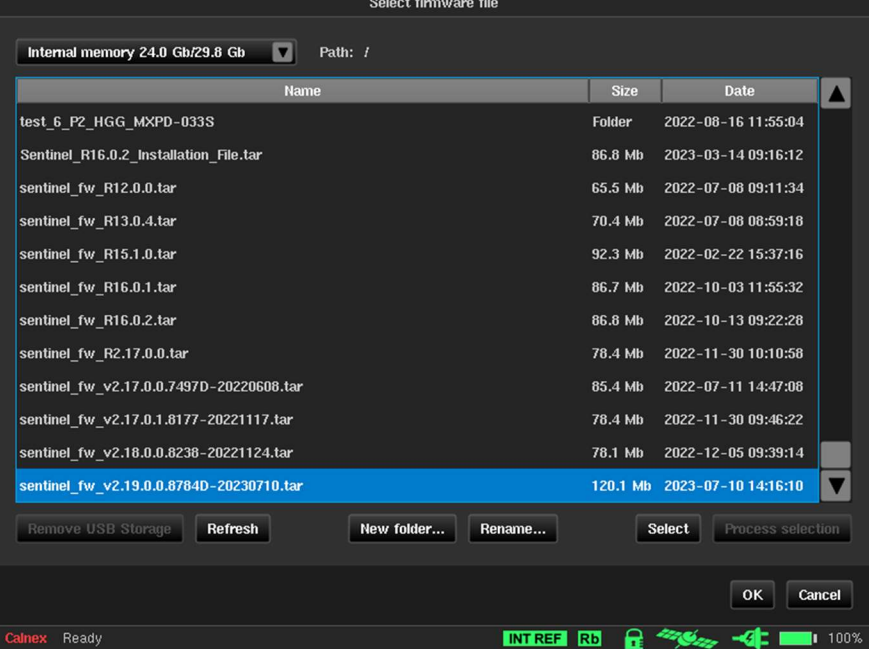

7.  $Click$  OK. and run the update.

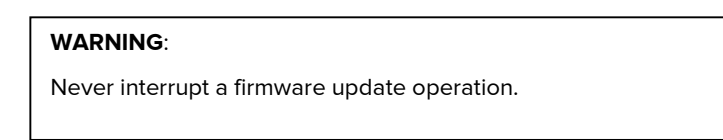

The Sentinel reboots after firmware update is complete.

# Appendix A: Signal Types

The following signal types are available, subject to firmware update:

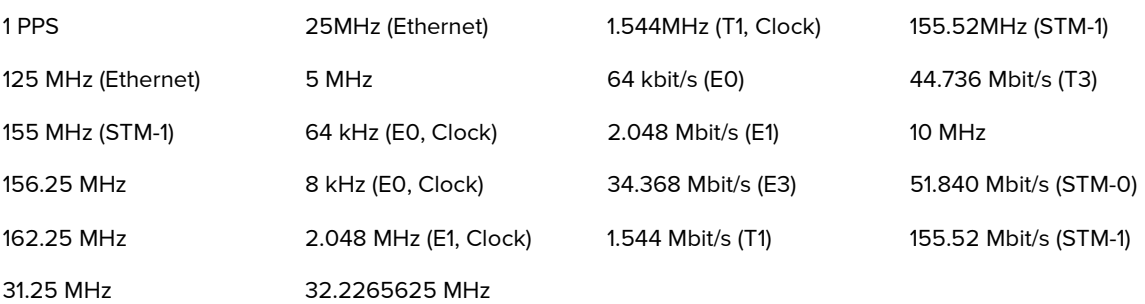

# Appendix B: Built-in Masks

The following masks are available, subject to Firmware update:

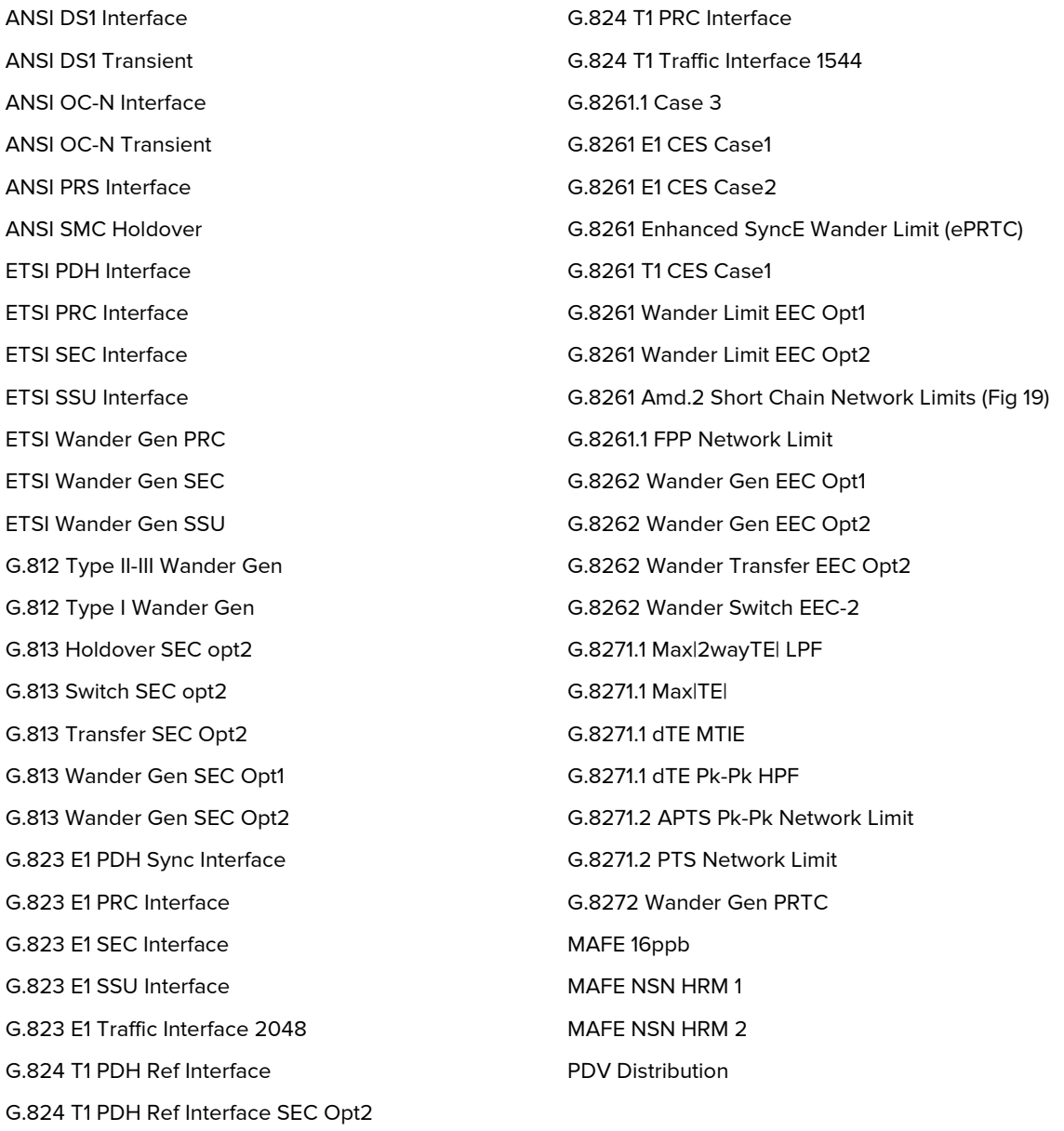

# Appendix C: List of Sentinel Log Messages

Table 7 details messages that appear on the Log screen (see Figure 74 on page 66) that is accessible from within the System tab, their meaning and whether any troubleshooting actions are required.

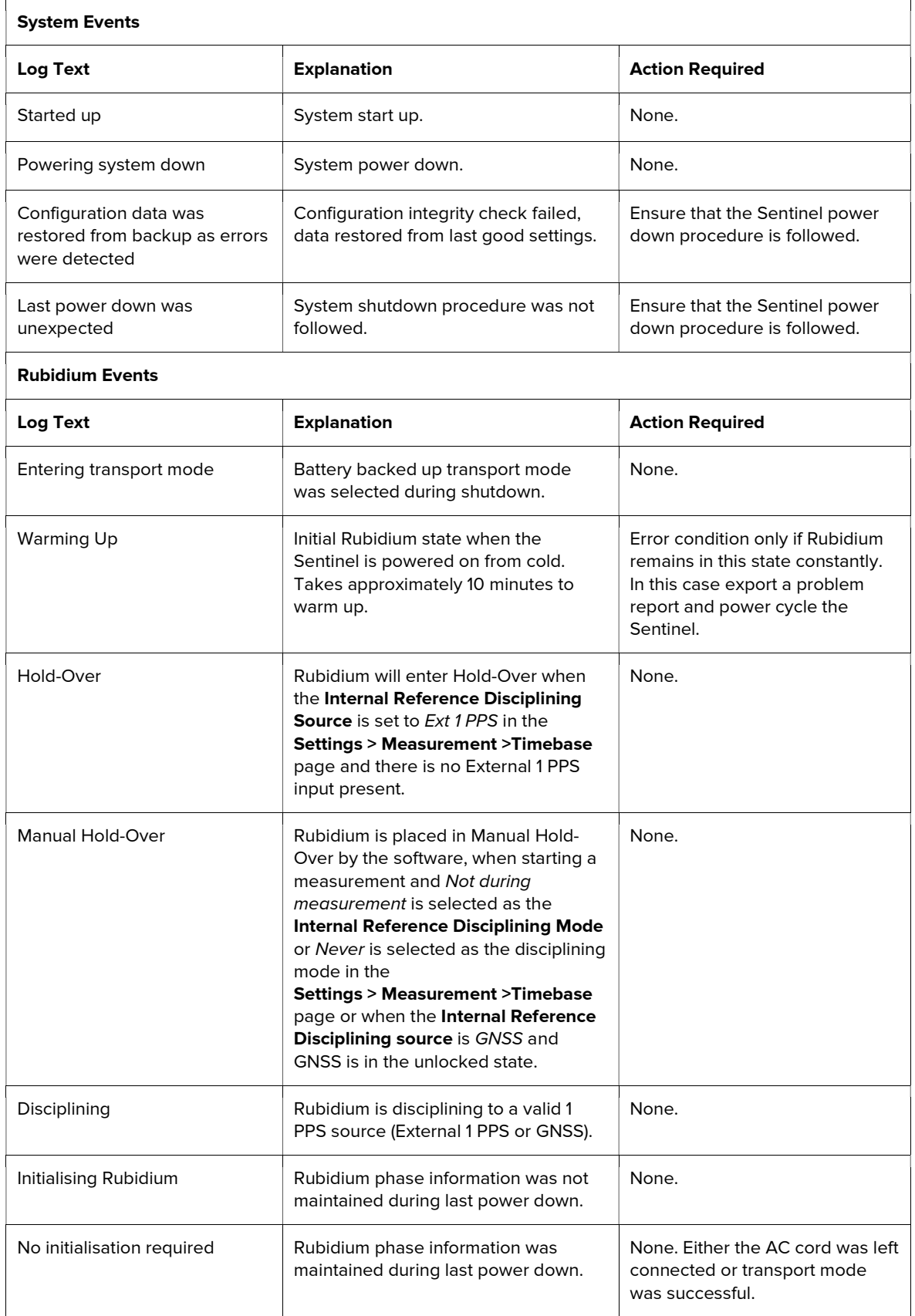

 $\overline{\phantom{a}}$ 

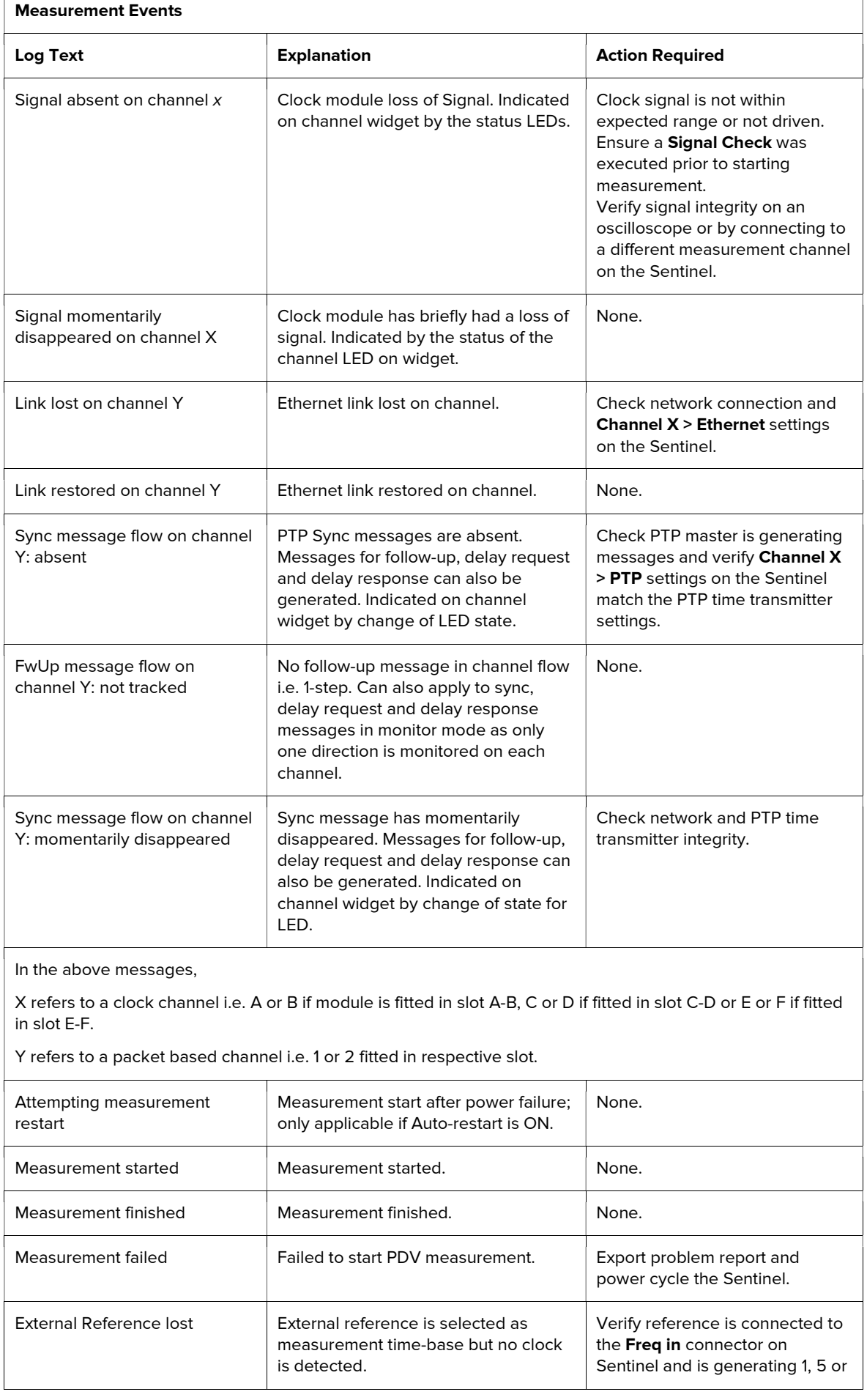

 $\Gamma$ 

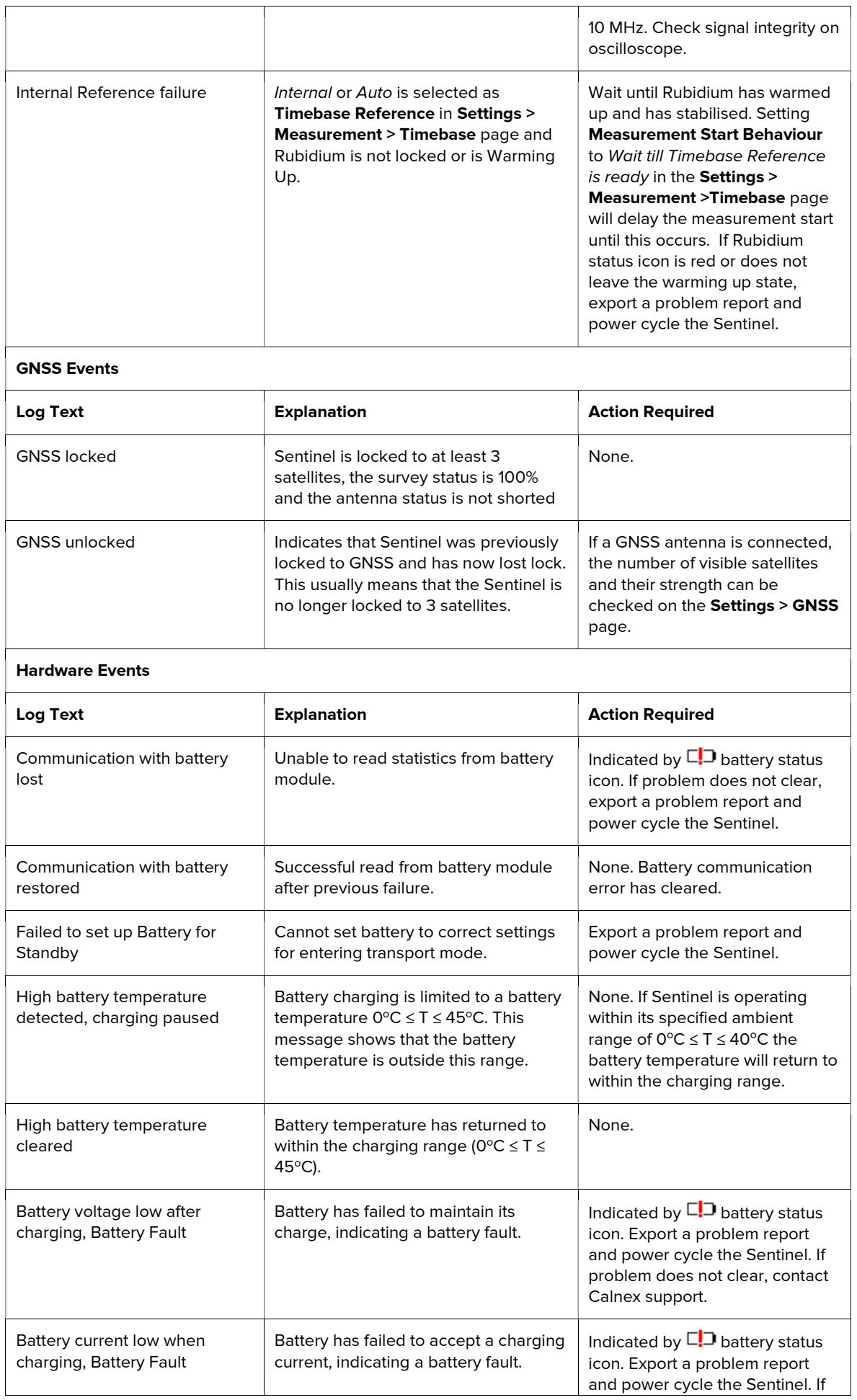

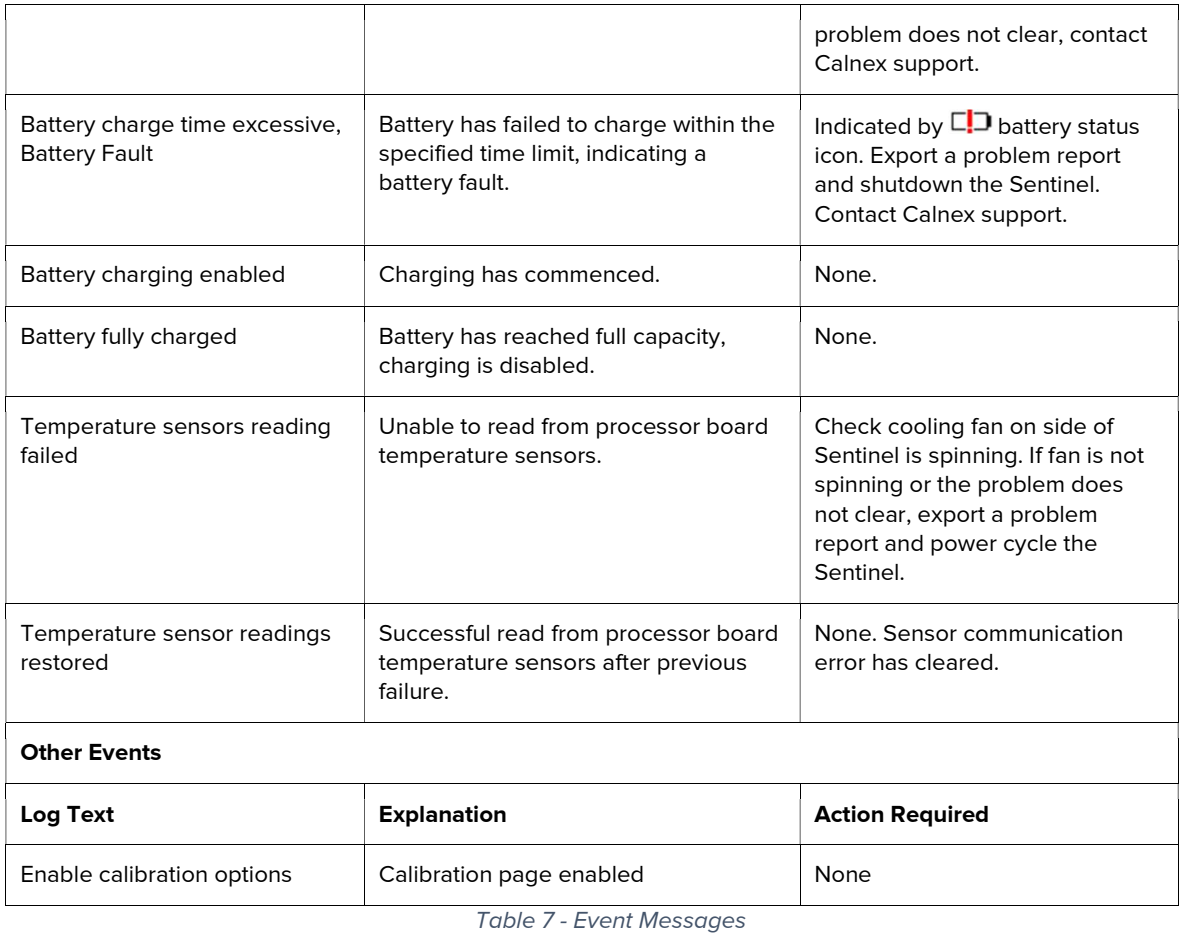

A problem report can be generated by pressing the **Export problem report...** button on the About page of the System menu and saving to internal memory or an external USB drive. If after power cycling Sentinel, the problem does not clear then the problem report should be forwarded to Calnex along with a description of the fault and a block diagram of the test setup.

# Appendix D: Reference Material

For additional information (test procedures) for Sentinel refer to the following:

- Field Test Plan for Frequency Synchronisation using PTP<sup>2</sup>
- Field Test Plan for Frequency Synchronisation using NTP<sup>3</sup>
- Synchronization Test Plan for TDD-LTE<sup>4</sup>
- Making OTA Sync Measurements with Calnex Sentinel<sup>5</sup>

<sup>2</sup> Calnex Document CX5018

<sup>&</sup>lt;sup>3</sup> Calnex Document CX5017

<sup>4</sup> Calnex Document CX5019

<sup>5</sup> Calnex Document CX5027

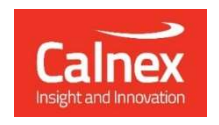

Calnex Solutions plc Oracle Campus Linlithgow West Lothian EH49 7LR United Kingdom

tel: +44 (0) 1506 671 416 email: info@calnexsol.com

### calnexsol.com

© Calnex Solutions, 2023

This information is subject to change without notice. CX3001 v2.0 Dec-23